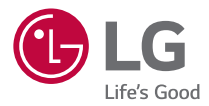

### *User Guide*

# *LG-K350n*

*MFL69561101 (1.0) <www.lg.com>*

## <span id="page-1-0"></span>*Informatie over deze gebruikershandleiding*

Bedankt dat u hebt gekozen voor LG. Lees deze gebruikershandleiding aandachtig *door voordat u het toestel voor de eerste keer gebruikt voor veilig en correct gebruik.*

- • *Gebruik altijd originele LG-accessoires. De meegeleverde items zijn alleen voor dit apparaat ontwikkeld en zijn mogelijk niet compatibel met andere apparaten.*
- • *Dit apparaat is vanwege het toetsenbord op het aanraakscherm niet geschikt voor mensen met een visuele handicap.*
- • *Omschrijvingen zijn gebaseerd op de standaardinstellingen.*
- • *Standaard apps op het toestel zijn onderworpen aan updates en ondersteuning waardoor deze apps zonder voorafgaande kennisgeving kunnen worden ingetrokken. Als u nog vragen hebt over een app die op het toestel zit, kunt u contact opnemen met een LG-servicecentrum. Voor door de gebruiker geïnstalleerde apps, neemt u contact op met de desbetreffende provider.*
- Het wijzigen van het besturingssysteem of het installeren van software van niet*officiële bronnen kan het toestel beschadigen en ervoor zorgen dat data verloren gaat of beschadigd raakt. Dergelijke acties zijn in strijd met uw LG-licentieovereenkomst en hierdoor vervalt uw garantie.*
- • *Bepaalde inhoud en afbeeldingen wijken mogelijk af van uw apparaat, afhankelijk van de regio, serviceprovider, softwareversie of de versie van het besturingssysteem die u gebruikt, en kunnen zonder aankondiging vooraf worden gewijzigd.*
- • *De licentie van de software, audio, achtergronden, afbeeldingen en andere media die bij uw apparaat zijn geleverd, is voor beperkt gebruik. Als u dit materiaal uitpakt en voor commerciële of andere doeleinden gebruikt, overtreedt u mogelijk de auteursrechtelijke wetgeving. U bent als gebruiker volledig verantwoordelijk voor het onwettig gebruik van media.*
- • *Aan dataservices, zoals berichten, uploaden en downloaden, auto-synchronisatie of het gebruik van locatiediensten zijn mogelijk extra kosten verbonden. Kies een abonnement dat bij u past om aanvullende kosten te voorkomen. Neem contact op met uw serviceprovider voor meer informatie.*

## *Notificaties*

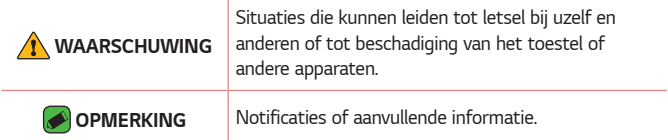

## *Inhoud*

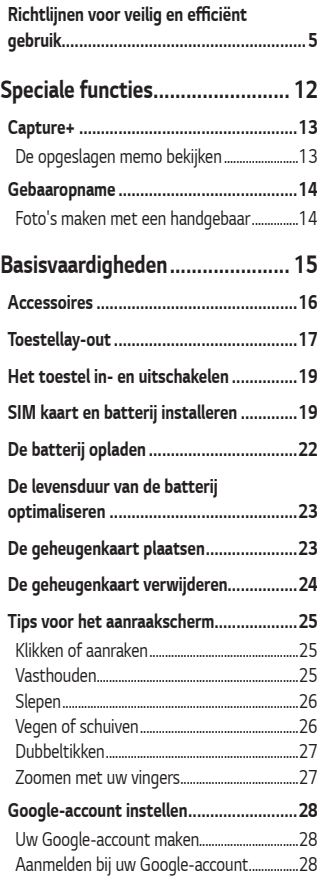

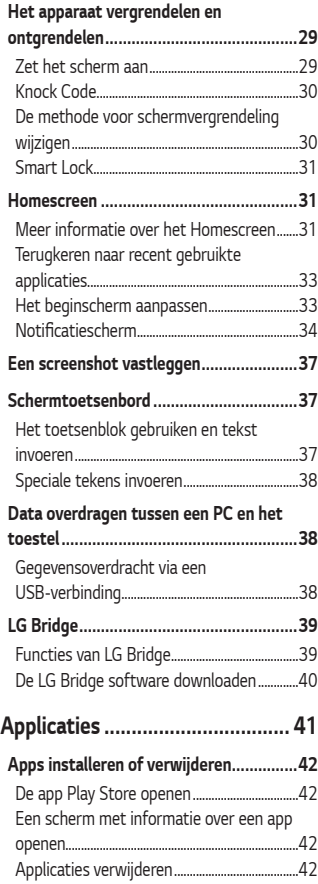

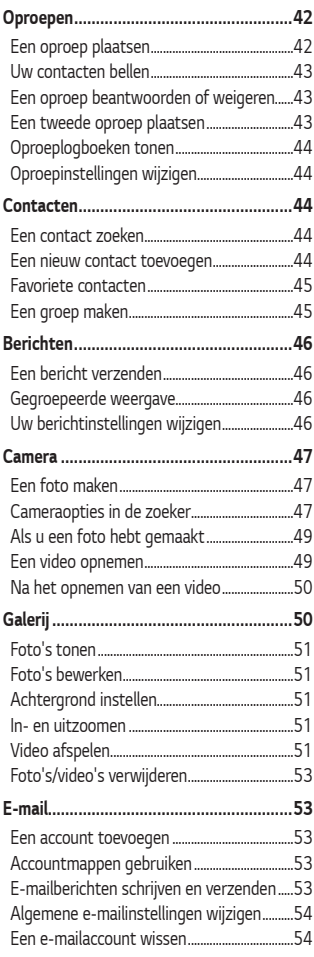

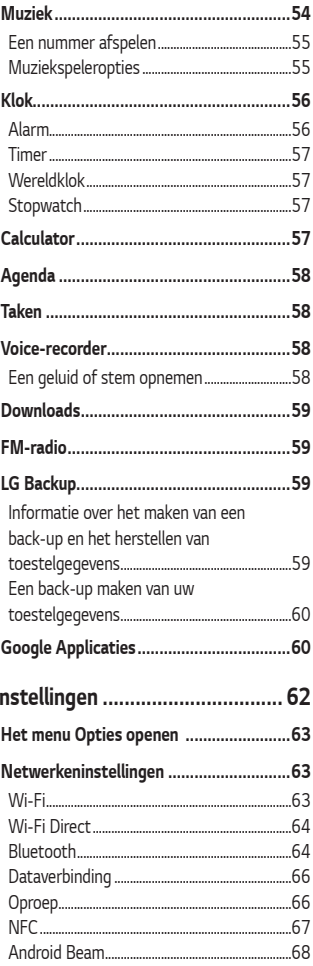

Ï

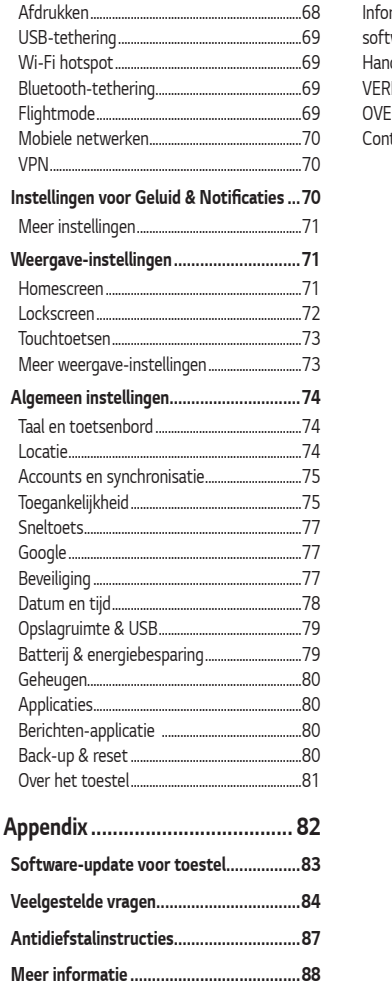

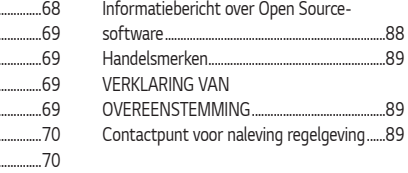

## <span id="page-5-0"></span>**Richtlijnen voor veilig en efficiënt**  *gebruik*

*Lees deze eenvoudige richtlijnen door. Deze richtlijnen moeten worden gevolgd.*

*Er is een hulpprogramma op uw apparaat geïnstalleerd dat eventuele fouten registreert. Dit hulpprogramma registreert alleen specifieke gegevens met betrekking tot de fout, zoals signaalsterkte, de Cell ID* Position bij het onverwacht wegvallen van een telefoongesprek en *geactiveerde apps. Het logboek kan als referentie worden gebruikt bij het bepalen van de oorzaak van een fout. De logbestanden zijn gecodeerd. Alleen medewerkers van LG Repair Centres hebben toegang tot deze bestanden. Zij zullen deze bestanden raadplegen als u uw apparaat ter reparatie opstuurt.*

### *Blootstelling aan radiogolven*

*Informatie over blootstelling aan radiogolven en SAR (Specific Absorption Rate).*

*Deze mobiele telefoon, model LG-K350n, is ontwikkeld conform de geldende veiligheidsvoorschriften voor blootstelling aan radiogolven. Deze voorschriften worden gebaseerd op wetenschappelijke richtlijnen waarin veiligheidsmarges zijn ingebouwd om de veiligheid van alle personen te kunnen waarborgen, ongeacht de leeftijd of gezondheidstoestand.*

- • *De richtlijnen voor blootstelling aan radiogolven hanteren de maateenheid SAR (Specific Absorption Rate). Bij tests voor SAR worden de standaardmethoden gebruikt, waarbij de telefoon in alle gemeten frequentiebanden het hoogst toegestane energieniveau gebruikt.*
- • *Hoewel de verschillende modellen telefoons van LG kunnen opereren op onderling verschillende SAR-niveaus, zijn ze allemaal zodanig ontwikkeld dat naleving van de geldende richtlijnen wordt gewaarborgd.*
- • *De SAR-limiet die wordt aanbevolen door de ICNIRP (International*  Commission on Non-Ionizing Radiation Protection) bedraagt 2 W/kg *evenredig verdeeld over tien gram lichaamsweefsel.*
- • *De hoogst geteste SAR-waarde voor dit model telefoon voor gebruik*  op het oor is 0,523 W/kg (10 g) en voor gebruik op het lichaam 1,420 W/kg (10 g).
- • *Dit apparaat voldoet aan de richtlijnen voor blootstelling aan RF-signalen wanneer het op normale wijze tegen het oor wordt*  gehouden of wanneer het zich op een afstand van minimaal 5 mm *van het lichaam bevindt. Wanneer het apparaat in een draagtasje, riemclip of houder op het lichaam wordt gedragen, mogen deze hulpmiddelen geen metaal bevatten en moet het product zich op*  een afstand van minimaal 5 mm van het lichaam bevinden. Voor *het overbrengen van databestanden of berichten moet dit apparaat kunnen beschikken over een goede verbinding met het netwerk. In sommige gevallen kan het overbrengen van databestanden of berichten vertraging oplopen tot een dergelijke verbinding beschikbaar is. Houd u aan de bovenstaande afstandsrichtlijnen tot de gegevensoverdracht is voltooid.*

### *Onderhoud van het product*

- • *Gebruik altijd batterijen, laders en accessoires van LG die voor gebruik bij dit type telefoon zijn goedgekeurd. Het gebruik van andere typen batterijen kan gevaarlijk zijn en kan ertoe leiden dat de garantie vervalt.*
- • *Bepaalde inhoud en afbeeldingen kunnen zonder voorafgaande kennisgeving afwijken van uw toestel.*
- • *Demonteer het apparaat niet. Laat eventuele noodzakelijke reparaties uitvoeren door een gekwalificeerd onderhoudstechnicus.*
- • *Reparaties die na beoordeling van LG onder de garantie vallen, omvatten mogelijk vervangende onderdelen of kaarten die ofwel nieuw ofwel gereviseerd zijn, op voorwaarde dat deze onderdelen of kaarten een gelijkwaardige werking hebben als de onderdelen die worden vervangen.*
- • *Houd het apparaat uit de buurt van elektrische apparaten zoals tv's, radio's en pc's.*
- • *Houd het apparaat uit de buurt van warmtebronnen zoals radiatoren en kookplaten.*
- • *Laat het apparaat niet vallen.*
- • *Stel het apparaat niet bloot aan mechanische trillingen of schokken.*
- • *Schakel de telefoon uit wanneer dit door speciale voorschriften wordt vereist. Gebruik de telefoon bijvoorbeeld niet in ziekenhuizen, aangezien door het gebruik gevoelige medische apparatuur beschadigd kan raken of kan worden beïnvloed.*
- • *Houd de telefoon tijdens het opladen niet met natte handen vast. Hierdoor zou u namelijk elektrische schokken kunnen oplopen en de telefoon zou kunnen beschadigen.*
- • *Laad een telefoon niet op in de buurt van brandbare materialen. De telefoon kan heet worden, waardoor brand kan ontstaan.*
- • *Gebruik een droge doek om het toestel aan de buitenzijde te reinigen (gebruik geen oplosmiddelen zoals benzeen, verdunners of alcohol).*
- • *Laad de telefoon niet op wanneer deze op zachte bekleding ligt.*
- • *Laad de telefoon op in een goed geventileerde ruimte.*
- • *Stel het apparaat niet bloot aan extreme omstandigheden met rook en stof.*
- • *Bewaar de telefoon niet in de buurt van creditcards, bibliotheekpasjes en dergelijke, omdat de telefoon de informatie op de magnetische strip kan beïnvloeden.*
- • *Tik niet op het scherm met een scherp voorwerp, om beschadiging van de telefoon te voorkomen.*
- • *Stel de telefoon niet bloot aan vloeistoffen en vocht.*
- • *Ga behoedzaam om met de accessoires, zoals oordopjes. Raak de antenne niet onnodig aan.*
- • *Gebruik nooit gebroken, gesplinterd of gebarsten glas, raak het niet aan en probeer het niet te verwijderen of te repareren. Schade aan het glazen weergavescherm ten gevolge van verwaarlozing of verkeerd gebruik wordt niet door de garantie gedekt.*
- • *Uw telefoon is een elektronisch apparaat dat tijdens normaal gebruik warmte genereert. Langdurig direct contact met de huid zonder voldoende ventilatie leidt mogelijk tot ongemak of kleine brandwonden. Wees daarom voorzichtig tijdens en vlak na het gebruik van uw telefoon.*
- • *Als uw telefoon nat is geworden, koppelt u deze dan onmiddellijk los en laat het toestel volledig opdrogen. Probeer de telefoon niet sneller op te drogen met behulp een externe hittebron, zoals een oven, magnetron of haardroger.*
- • *Door het vocht in uw natte telefoon verandert de kleur van het productlabel binnen in uw telefoon. Schade aan het apparaat ten gevolge van blootstelling aan vloeistof wordt niet door de garantie gedekt.*

### *Efficiënt telefoongebruik*

### *Elektronische apparaten*

*Alle mobiele telefoons kunnen storingen opvangen die de werking kunnen beïnvloeden.*

- • *Vraag eerst toestemming voordat u uw telefoon in de buurt van medische apparatuur gebruikt. Bewaar de telefoon niet in de buurt van een pacemaker (zoals in uw borstzak).*
- • *Sommige hoortoestellen zijn gevoelig voor storing door mobiele telefoons.*
- • *Een geringe storing kan al van invloed zijn op TV's, radio's, PC's enz.*
- • Gebruik uw toestel bij temperaturen tussen 0 ºC en 40 ºC, indien *mogelijk. Blootstellen van de telefoon aan extreem lage of hoge temperaturen kan leiden tot schade, storingen of zelfs explosie.*

### *Veiligheid onderweg*

*Stel u op de hoogte van de wetten en voorschriften voor het gebruik van mobiele telefoons in de gebieden waar u rijdt.*

- • *Gebruik tijdens het rijden geen handheld-telefoon.*
- • *Concentreer u op het rijden.*
- • *Verlaat de weg en parkeer de auto voordat u een oproep beantwoordt, als de verkeerssituatie dat vereist.*
- • *RF-energie kan bepaalde elektronische systemen in de auto ontregelen, zoals stereo-apparatuur en veiligheidsfuncties.*
- • *Als uw auto is voorzien van een airbag, mag u deze niet door geïnstalleerde of draagbare, draadloze apparatuur blokkeren. Als u dit wel doet, kan dit ertoe leiden dat de airbag niet of niet goed functioneert met mogelijk ernstige verwondingen tot gevolg.*
- • *Zet het volume niet te hoog als u buitenshuis naar muziek luistert,*  zodat u de geluiden uit uw omgeving nog kunt horen. Dit is vooral *belangrijk in het verkeer.*

### *Voorkom gehoorbeschadiging*

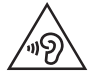

*Vermijd lang muziek luisteren op hoge geluidsniveaus om mogelijke gehoorschade te voorkomen.*

*Gehoorbeschadiging kan optreden als u te lang aan hard geluid wordt blootgesteld. Daarom raden wij u aan de handset niet te dicht bij uw oren in of uit te schakelen. Zet het muziek- en gespreksvolume niet te hoog.*

• *Als u een hoofdtelefoon gebruikt, zet het volume dan laag als u personen die vlakbij u staan niet kunt verstaan of als de persoon die naast u zit, kan horen waar u naar luistert.*

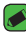

#### *OPMERKING*

 $\overline{\,\cdot\,}$  Hoge geluidsniveaus en overmatige druk van uw oordopjes en hoofdtelefoon *kunnen leiden tot gehoorverlies.*

### *Onderdelen van glas*

*Bepaalde onderdelen van uw mobiele telefoon zijn van glas. Dit glas kan breken als u uw mobiele telefoon op een hard oppervlak laat vallen of als het een harde klap krijgt. Raak gebroken glas niet aan en probeer het niet te verwijderen. Gebruik uw mobiele telefoon niet totdat het glas door een geautoriseerde serviceprovider is vervangen.*

### *Explosiewerkzaamheden*

*Gebruik de telefoon niet in de buurt van explosiewerkzaamheden. Neem beperkende maatregelen in acht en houd u aan regels en voorschriften.*

### *Explosiegevaar*

- • *Gebruik de telefoon niet bij pompstations.*
- • *Gebruik de telefoon niet in de buurt van brandstoffen en chemicaliën.*
- • *Vervoer geen brandbare gassen, vloeistoffen en explosieven en sla deze ook niet op in dezelfde ruimte van een voertuig waarin zich ook de mobiele telefoon en eventuele accessoires bevinden.*

### *In vliegtuigen*

*Draadloze apparaten kunnen storingen veroorzaken in vliegtuigen.*

- • *Schakel uw mobiele telefoon uit voordat u aan boord van een vliegtuig gaat.*
- • *Gebruik het toestel niet op het terrein van de luchthaven zonder toestemming van de bemanning.*

### *Kinderen*

*Bewaar de telefoon op een veilige plaats, buiten het bereik van kleine kinderen. De telefoon bevat kleine onderdelen die, indien losgemaakt, verstikking kunnen veroorzaken.*

### *Noodoproepen*

*Noodoproepen zijn mogelijk niet via alle draadloze netwerken beschikbaar. U dient daarom voor noodoproepen nooit volledig afhankelijk te zijn van de telefoon. Vraag dit na bij uw plaatselijke serviceprovider.*

### *Batterij en onderhoud*

- • *De batterij hoeft niet volledig ontladen te zijn voordat u deze weer kunt opladen. In tegenstelling tot andere typen batterijen heeft de batterij geen geheugen dat van invloed is op de prestaties.*
- • *Gebruik alleen batterijen en laders van LG. De laders van LG zijn zodanig ontwikkeld dat deze de levensduur van de batterij optimaliseren.*
- • *Demonteer de batterij niet en voorkom kortsluiting.*
- • *Houd de metalen contactpunten van de batterij schoon.*
- • *Vervang de batterij wanneer deze niet meer voldoende presteert. De batterij kan honderden keren worden opgeladen, voordat deze moet worden vervangen.*
- • *Laad de batterij opnieuw op als deze gedurende langere tijd niet is gebruikt, om de levensduur te verlengen.*
- • *Stel de batterijlader niet bloot aan direct zonlicht en gebruik deze niet in vochtige ruimten zoals een badkamer.*
- • *Bewaar de batterij niet in erg warme of koude ruimten; dat kan ten koste gaan van de prestaties van de batterij.*
- • *Er bestaat explosiegevaar als de batterij wordt vervangen door een batterij van een verkeerd type. Verwijder de gebruikte batterijen volgens de instructies.*
- • *Als de batterij moet worden vervangen, kunt u dit laten doen*  bij het dichtstbijzijnde erkende LG Electronics-servicepunt of de dichtstbijzijnde dealer van LG Electronics.
- • *Haal de stekker van de lader uit het stopcontact als de batterij van de telefoon volledig is opgeladen, om te voorkomen dat de lader onnodig energie verbruikt.*
- • *De werkelijke levensduur van de batterij hangt af van de netwerkconfiguratie, de productinstellingen, de gebruikspatronen en de omstandigheden waarin de batterij wordt gebruikt.*
- • *Zorg dat er geen scherpe voorwerpen zoals tanden en nagels van huisdieren in contact komen met de batterij. Dit kan brand veroorzaken.*

# *Speciale functies*

<span id="page-12-0"></span><u> Andrew Maria (1989)</u>

<u> Andrea Aonaichte ann an Comhair an Comhair ann an C</u>

<u>andro de la c</u>

## <span id="page-13-0"></span>*Capture+*

*Met de functie Capture+ kunt u tijdens een gesprek op eenvoudige en efficiënte wijze memo's maken met een opgeslagen foto of op het huidige scherm.*

- **1** Tik op de statusbalk, schuif deze omlaag en tik vervolgens op  $\textcircled{1}$ . *Als u*  $\textcircled{a}$  niet kunt zien, tik dan op  $\textcircled{=}$  > schakel **Capture+** in om in te *schakelen.*
- *2 Maak een memo met behulp van de volgende opties:*

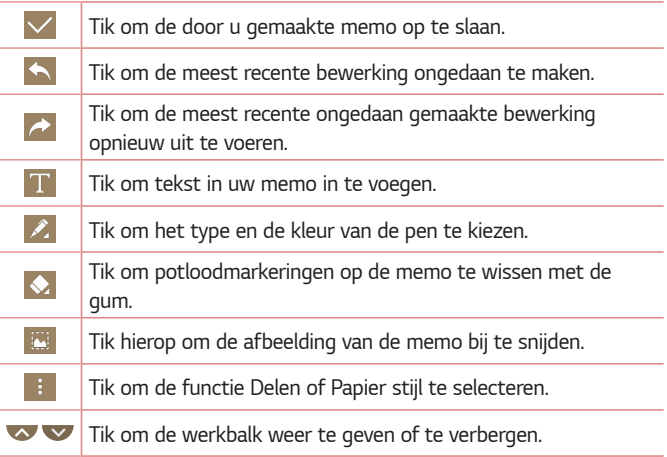

#### *OPMERKING*

- • *Gebruik uw vingertop, niet uw nagel, wanneer u de Capture+ gebruikt.*
- **3** *Tik op*  $\vee$  *om de huidige memo op te slaan in*  $\vee$  *of*  $\bullet$ .

## *De opgeslagen memo bekijken*

*Tik op*  $\bigcap$   $>$   $\bigoplus$   $>$   $\bigcap$   $\bigcap$  en selecteer het album **Capture+**.

## <span id="page-14-0"></span>*Gebaaropname*

*Met de functie Gebaaropname kunt u met de camera aan de voorzijde een foto maken met een handgebaar.*

## *Foto's maken met een handgebaar*

*Er zijn twee methoden om de functie Gebaaropname te gebruiken.*

- • *Steek uw hand omhoog met een open handpalm tot de camera aan de voorzijde uw hand detecteert en er een kader op het scherm verschijnt. Maak vervolgens van uw hand een vuist en er zal een timer gaan lopen, waardoor u de tijd hebt om u klaar te maken. OF*
- • *Hef uw hand op in een vuist totdat de camera dit detecteert en een kader op het scherm verschijnt. Open vervolgens uw vuist om de timer te starten, waardoor u de tijd hebt om u klaar te maken.*

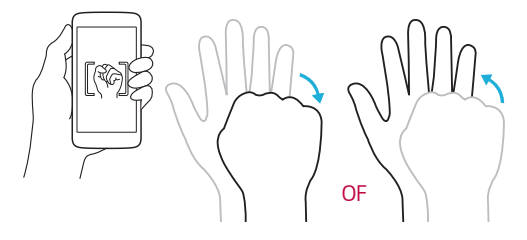

# *Basisvaardigheden*

<u>and the second control</u>

<span id="page-15-0"></span><u> Andrew Maria (1989)</u><br>Andrew Maria (1989)

## <span id="page-16-0"></span>*Accessoires*

*Deze accessoires zijn beschikbaar voor gebruik met uw toestel.*

- • *Reisadapter*
- • *Snelstartgids*
- • *Stereoheadset*
- • *USB-kabel*
- • *Batterij*

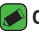

#### *OPMERKING*

- • *De zojuist beschreven items zijn mogelijk optioneel.*
- • *Gebruik altijd originele LG-accessoires. De meegeleverde items zijn alleen voor dit apparaat ontwikkeld en zijn mogelijk niet compatibel met andere apparaten.*
- • *De items die bij het apparaat zijn meegeleverd kunnen variëren, afhankelijk van de regio of de serviceprovider.*

## <span id="page-17-0"></span>*Toestellay-out*

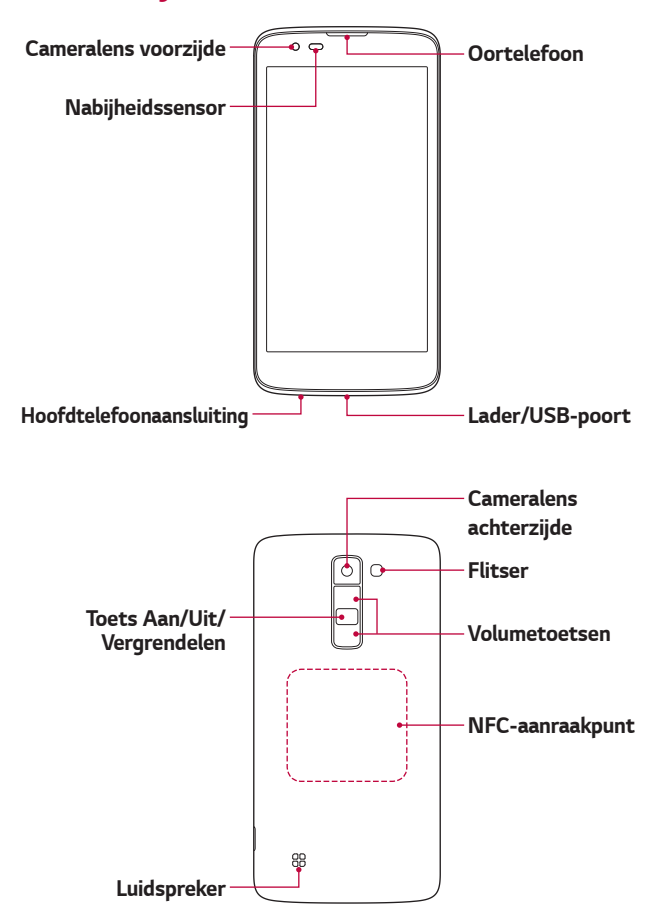

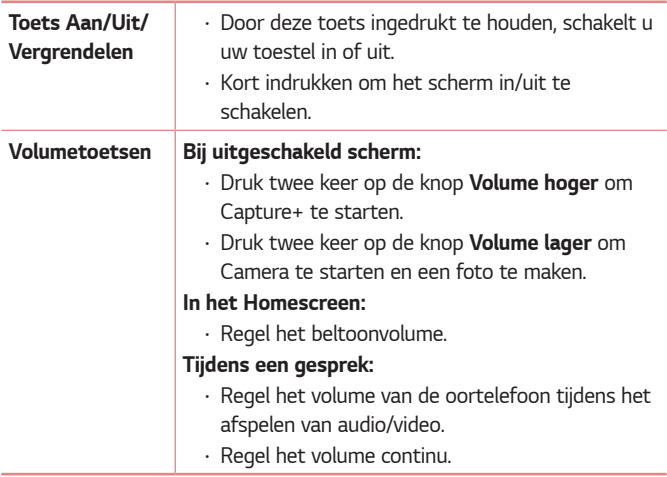

#### *OPMERKING: Nabijheidssensor*

• *Als u oproepen plaatst en ontvangt, schakelt de nabijheidssensor automatisch de verlichting uit en vergrendelt de sensor het aanraakscherm wanneer wordt gedetecteerd dat de telefoon bij het oor wordt gehouden. Dit verlengt de levensduur van de batterij en voorkomt dat u het scherm per ongeluk activeert tijdens telefoongesprekken.*

#### **A** WAARSCHUWING

• *Als u een zwaar object op het toestel plaatst of op het toestel gaat zitten, kan het weergavescherm beschadigd raken en werkt het aanraakscherm mogelijk niet meer. Dek de nabijheidssensor niet af met schermbeschermers of een andere soort beschermfolie. De sensor functioneert dan mogelijk niet meer naar behoren.*

### *N* WAARSCHUWING

- • *De NFC-antenne voor dit model staat op de achterzijde.*
- • *Zorg dat u het NFC-aanraakpunt op de telefoon niet beschadigt, het aanraakpunt maakt deel uit van de NFC-antenne.*

## <span id="page-19-0"></span>*Het toestel in- en uitschakelen*

### *Uw toestel inschakelen*

*Houd de knop Aan-uit/Vergrendelen een paar seconden ingedrukt tot het scherm wordt ingeschakeld.*

### *Het toestel uitschakelen*

- *1 Houd de knop Aan-uit/Vergrendelen ingedrukt tot het menu Apparaatopties wordt weergegeven.*
- *2 Tik op Uitzetten > OK om te bevestigen dat u het toestel wilt uitschakelen.*

## *SIM kaart en batterij installeren*

Plaats de SIM-kaart van de serviceprovider en de meegeleverde batterij in *het toestel.*

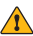

#### *I* WAARSCHUWING

• *Plaats geen geheugenkaart in het SIM-kaartslot. Als er een geheugenkaart in het SIM-kaartslot blijft vastzitten, neemt u het apparaat naar een LG-servicecentrum om de geheugenkaart te laten verwijderen.*

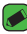

#### **OPMERKING**

• *U kunt alleen de nano SIM kaarten in dit toestel gebruiken.*

*1 Om het klepje aan de achterzijde te verwijderen, pakt u het toestel stevig vast in één hand. Til met de duimnagel van de andere hand de batterijafdekking op zoals getoond in de afbeelding.*

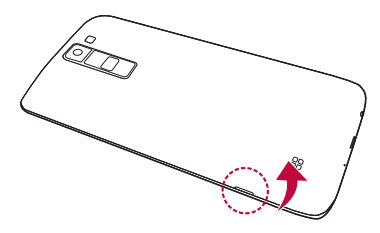

*2 Schuif de SIM kaart in de SIM kaartslot zoals in de afbeelding getoond. Zorg dat de SIM-kaart met het goudkleurige contactpunt naar beneden is geplaatst.*

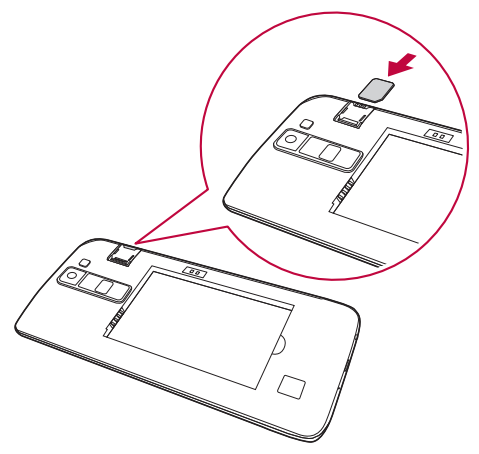

*3 Plaats de batterij.*

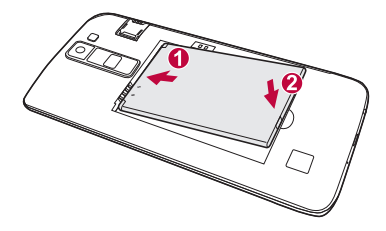

*4 U plaatst de afdekking weer terug op het apparaat door het klepje aan de achterzijde over het batterijvak te leggen en dit naar beneden te drukken tot het op zijn plaats vastklikt.*

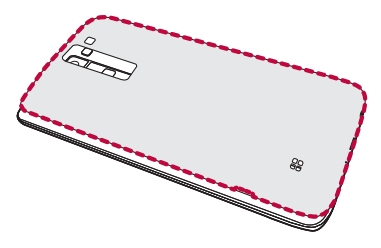

## <span id="page-22-0"></span>*De batterij opladen*

*Laad de batterij op voordat u deze voor het eerst gebruikt. Gebruik de oplader om de batterij op te laden. U kunt de batterij ook via een computer opladen door het toestel met een USB-kabel op de computer aan te sluiten.*

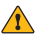

#### *N* WAARSCHUWING

• *Gebruik uitsluitend door LG goedgekeurde laders, batterijen en kabels. Als u niet-goedgekeurde laders, batterijen of kabels gebruikt, kan het opladen van de batterij worden vertraagd. Ook kan hierdoor de batterij exploderen of het apparaat beschadigd raken. Dit wordt niet gedekt door de garantie.*

*De opladeraansluiting bevindt zich aan de onderkant van het toestel. Sluit de oplader op de telefoon en op een stopcontact aan.*

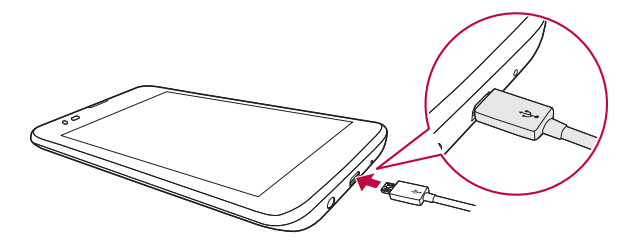

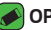

#### *OPMERKING*

• *Open de klep aan de achterzijde niet terwijl uw toestel wordt opgeladen.*

## <span id="page-23-0"></span>*De levensduur van de batterij optimaliseren*

*U kunt de levensduur van uw batterij verlengen door functies uit te*  schakelen die u niet constant op de achtergrond nodig hebt. U kunt *bijhouden hoe applicaties en systeembronnen energie verbruiken.*

### *Levensduur van de batterij van uw toestel verlengen*

- • *Schakel radiocommunicatie uit als u dit niet gebruikt. Schakel Wi-Fi, Bluetooth® of GPS uit als u deze niet gebruikt.*
- • *Verlaag de helderheid van het scherm en stel een kortere time-out van het scherm in.*
- • *Schakel automatisch synchroniseren met Gmail, Agenda, Contacten en andere applicaties uit.*
- • *Sommige applicaties die u downloadt, verbruiken mogelijk stroom.*
- • *Controleer het batterijniveau tijdens het gebruik van gedownloade applicaties.*

## *De geheugenkaart plaatsen*

*Uw toestel ondersteunt een microSD-kaart van maximaal 32 GB. Afhankelijk van de fabrikant en het type geheugenkaart zijn sommige geheugenkaarten mogelijk niet compatibel met uw apparaat.*

#### *WAARSCHUWING*

• *Sommige geheugenkaarten zijn mogelijk niet volledig compatibel met het apparaat. Als u een niet-compatibele kaart gebruikt, kan het toestel of de geheugenkaart defect raken of kunnen de opgeslagen data beschadigd raken.*

#### *OPMERKING*

• *Als data te vaak worden weggeschreven en gewist, wordt de levensduur van geheugenkaarten verkort.*

- <span id="page-24-0"></span>*1 Verwijder het klepje aan de achterzijde.*
- *2 Plaats een geheugenkaart met de goudkleurige contactpunten omlaag.*

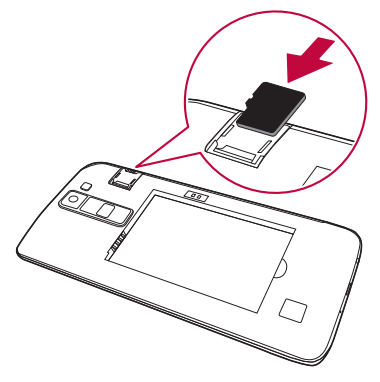

*3 Plaats het klepje aan de achterzijde terug.*

## *De geheugenkaart verwijderen*

*Ontkoppel voor de veiligheid de geheugenkaart voordat u deze verwijdert.*

*1 Tik op > > > tabblad Algemeen > Opslagruimte & USB > .*

*2 Verwijder de klep aan de achterzijde en verwijder de geheugenkaart.*

#### *WAARSCHUWING*

• *Verwijder de geheugenkaart niet terwijl het apparaat bezig is met het overbrengen of openen van informatie. Hierdoor kunnen data verloren gaan of beschadigd raken of kan de geheugenkaart of het toestel defect raken. LG is niet verantwoordelijk voor verliezen die voortvloeien uit het misbruik of oneigenlijk gebruik van geheugenkaarten, waaronder verlies van data.*

## <span id="page-25-0"></span>*Tips voor het aanraakscherm*

*Hier volgen enkele tips over hoe u op uw toestel kunt navigeren.*

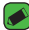

#### *OPMERKING*

- $\overline{\cdot}$  U hoeft niet hard te drukken; het aanraakscherm is gevoelig genoeg om een *lichte maar vaste aanraking te detecteren.*
- • *Raak de gewenste optie met een vingertop aan. Zorg dat u niet op andere knoppen tikt.*

## *Klikken of aanraken*

*Met een enkele tik met uw vinger kunt u items, koppelingen, sneltoetsen en letters op het schermtoetsenbord selecteren.*

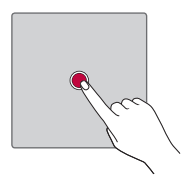

## *Vasthouden*

*Tik op een schermitem, houd het vast en til uw vinger pas op als er een actie plaatsvindt.*

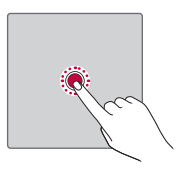

## <span id="page-26-0"></span>*Slepen*

*Tik op een item, houd het even vast en verplaats vervolgens zonder uw vinger op te tillen uw vinger over het scherm totdat u de gewenste plaats hebt bereikt. U kunt items op het basisscherm verslepen om deze anders in te delen.*

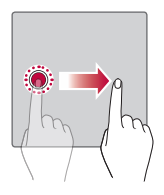

## *Vegen of schuiven*

*U kunt vegen of schuiven door uw vinger snel over het schermoppervlak te bewegen. Houd uw vinger niet stil wanneer u het scherm voor het eerst aanraakt (anders wordt het item gesleept).*

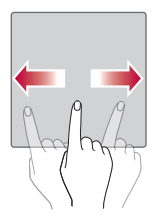

## <span id="page-27-0"></span>*Dubbeltikken*

*Tik tweemaal om op een webpagina of een kaart te zoomen.*

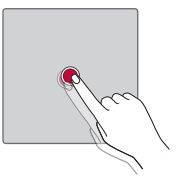

## *Zoomen met uw vingers*

*Schuif uw wijsvinger en duim naar elkaar toe of van elkaar af om in of uit te zoomen in de webbrowser, op een kaart of op foto's.*

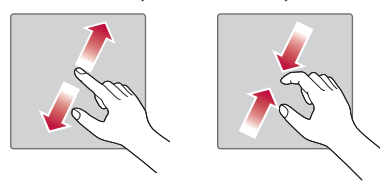

## <span id="page-28-0"></span>*Google-account instellen*

De eerste keer dat u een Google-applicatie op uw toestel gebruikt, dient *u zich aan te melden met uw bestaande Google-account. Indien u geen Google-account hebt, wordt u gevraagd een account te maken.* 

## *Uw Google-account maken*

- *1 Tik op > > > tabblad Algemeen > Accounts en synchronisatie.*
- *2 Tik ACCOUNT TOEVOEGEN > Google > Of maak een nieuwe account.*
- *3 Voer uw voor- en achternaam in en tik op VOLGENDE.*
- *4 Voer een gebruikersnaam in en tik op VOLGENDE. Uw toestel maakt vervolgens contact met de Google-servers en controleert of uw gebruikersnaam beschikbaar is.*
- *5 Voer uw wachtwoord in en tik op VOLGENDE.*
- *6 Volg de aanwijzingen en voer de verplichte en optionele data voor het account in. Wacht terwijl uw account op de server wordt gemaakt.*

## *Aanmelden bij uw Google-account*

- *1 Tik op > > > tabblad Algemeen > Accounts en synchronisatie.*
- *2 Tik Account toevoegen > Google.*
- *3 Voer uw e-mailadres in en tik op VOLGENDE.*
- *4 Voer uw wachtwoord in en tik op VOLGENDE.*
- *5 Nadat u zich hebt aangemeld kunt u Gmail gebruiken en uw voordeel doen met Google-service.*

*Nadat u bent aangemeld, synchroniseert uw toestel met uw Googleservices, zoals Gmail, Contacten en Google Agenda. U kunt ook Maps gebruiken, applicaties downloaden uit de Play Store, een back-up van uw instellingen op Google-servers maken, en gebruikmaken van andere Google-services op uw toestel.*

## <span id="page-29-0"></span>*Het apparaat vergrendelen en ontgrendelen*

*Als u op de toets Aan-uit/Vergrendelen drukt, wordt het scherm uitgeschakeld en wordt het apparaat in de vergrendelingsmodus gezet.*  Het apparaat wordt automatisch vergrendeld wanneer deze gedurende *een bepaalde tijd niet wordt gebruikt. Hiermee voorkomt u dat u door tikken per ongeluk een functie activeert en bespaart u batterijstroom. U ontgrendelt het apparaat door op de toets Aan-uit/Vergrendelen te drukken en het scherm in een willekeurige richting te schuiven.*

## *Zet het scherm aan*

*Met de functie Zet het scherm aan kunt u het scherm eenvoudig in- of uitschakelen door erop te dubbeltikken.*

### *Het scherm inschakelen*

- *1 Tik tweemaal op het midden van het vergrendelingsscherm om het scherm in te schakelen.*
- *2 Ontgrendel het scherm of open een van de beschikbare sneltoetsen of widgets.*

### *Het scherm uitschakelen*

- *1 Tik tweemaal op een leeg gedeelte van het Homescreen of de statusbalk.*
- *2 Het scherm wordt uitgeschakeld.*

### **OPMERKING**

- • *Voor een betere herkenningsprestatie tikt u op het midden van het scherm, maar niet op de onder- of bovenkant van het scherm.*
- • *Tik met uw vingertop in plaats van uw nagel op het scherm om het in of uit te schakelen.*

## <span id="page-30-0"></span>*Knock Code*

*Met de Knock Code-functie kunt u uw eigen ontgrendelingscode maken door middel van een combinatie van tikken op het scherm. Wanneer het Homescreen is uitgeschakeld, hebt u rechtstreeks toegang tot het scherm door dezelfde volgorde in te tikken op het scherm.*

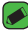

#### *OPMERKING*

• *Als u 6 keer de verkeerde Knock Code invoert, moet u zich verplicht aanmelden bij uw Google-account/moet u uw back-up PIN invoeren.*

### *De functie Knock Code instellen*

- *1 Tik op > > > tabblad Weergave > Lockscreen > Kies scherm slot > Knock Code.*
- *2 Tik in een patroon op de vierkanten om uw Knock Code in te stellen. Uw Knock Code-patroon mag uit 6 tot 8 keer tikken bestaan.*

### *Het scherm ontgrendelen met behulp van de Knock Code*

*U kunt het scherm ontgrendelen door op het Knock Code-patroon te tikken dat u al hebt ingesteld, wanneer het scherm wordt uitgeschakeld.*

## *De methode voor schermvergrendeling wijzigen*

*U kunt de manier wijzigen waarop u het scherm vergrendelt, om te voorkomen dat anderen toegang krijgen tot uw persoonlijke informatie.*

- 1 *Tik op*  $\bigcirc$  >  $\oplus$  >  $\bigcirc$  >  $\oplus$  > tabblad **Weergave** > **Lockscreen** > **Kies** *scherm slot.*
- *2 Kies de gewenste schermvergrendeling uit Geen, Schuiven, Knock Code, Patroon, PIN of Wachtwoord.*

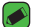

#### *OPMERKING*

• *Maak een Google-account voordat u een ontgrendelingspatroon instelt en onthoud de back-up PIN die u hebt ingevoerd bij het aanmaken van uw ontgrendelingspatroon.*

## <span id="page-31-0"></span>*Smart Lock*

*Met Smart Lock kunt u uw toestel eenvoudiger ontgrendelen. U kunt Slim Slot zo instellen dat uw toestel ontgrendeld blijft wanneer u een betrouwbaar Bluetooth-toestel hebt aangesloten, wanneer uw toestel*  zich op een vertrouwde plek zoals bij u thuis of uw werk bevindt, of *wanneer uw gezicht wordt herkend door het toestel.*

### *De functie Smart Lock instellen*

- *1 Tik op > > > tabblad Weergave > Lockscreen > Smart Lock.*
- *2 Voordat u vertrouwde apparaten, plaatsen of gezichten toevoegt, moet u eerst een schermvergrendeling instellen (Knock Code, Patroon, PIN of Wachtwoord).*

## *Homescreen*

*Het Homescreen is het startpunt voor veel applicaties en functies. Hiermee voegt u items zoals applicatiesnelkoppelingen en Google-widgets*  toe zodat u direct toegang tot informatie en applicaties hebt. Dit is het *standaardscherm en het is toegankelijk via elk menu door op de toets te tikken.*

## *Meer informatie over het Homescreen*

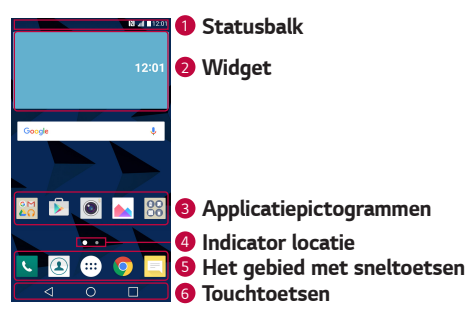

*<sup>1</sup> Statusbalk – Toont informatie over de toestelstatus, waaronder de tijd, signaalsterkte, accustatus en notificatiepictogrammen.*

- *<sup>2</sup> Widget Widgets zijn onafhankelijke applicaties die kunnen worden geopend via het scherm Applicaties of op het Homescreen. In tegenstelling tot een sneltoets kan een widget als een applicatie op het scherm werken.*
- *<sup>3</sup> Applicatiepictogrammen Tik op een pictogram (applicatie, map, enz.) om deze te openen en te gebruiken.*
- *<sup>4</sup> Indicator locatie Geeft aan welke Home-screenweergave u momenteel bekijkt.*
- *<sup>5</sup> Het gebied met sneltoetsen Hierin hebt u met één keer tikken toegang tot de functie in elke Home-screenweergave.*

#### *<sup>6</sup> Touchtoetsen*

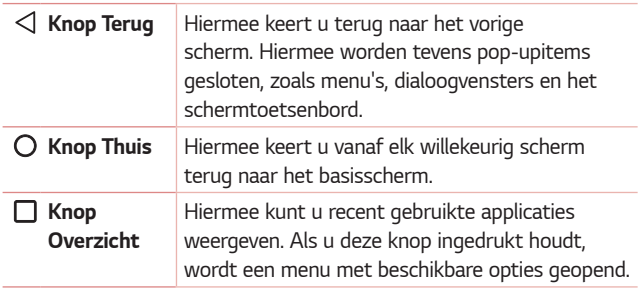

### *Andere Homescreenpanelen weergeven*

*Het besturingssysteem biedt meerdere Homescreens zodat u meer ruimte hebt voor het toevoegen van pictogrammen, widgets en nog veel meer.*

• *Schuif met uw vinger naar links of rechts over het Homescreen voor extra schermen.* 

## <span id="page-33-0"></span>*Terugkeren naar recent gebruikte applicaties*

*Multi-tasking is eenvoudig met Android; u kunt meerdere applicaties tegelijk uitvoeren. U hoeft een applicatie niet te sluiten om een andere*  te kunnen openen. U kunt verschillende applicaties tegelijk gebruiken en *tussen deze applicaties schakelen.*

*Android beheert elke applicatie, en beëindigt en start deze wanneer dit nodig is, zodat ongebruikte applicaties niet onnodig energie verbruiken.*

- **1** *Tik op* □. Er wordt een lijst met recent gebruikte applicaties getoond.
- *2 Tik vervolgens op de applicatie die u wilt openen. De vorige applicatie*  blijft op de achtergrond actief. Vergeet niet om na gebruik weg te *tikken uit een app.*
	- • *U sluit een applicatie uit de lijst met recente applicaties door het applicatievoorbeeld naar links of rechts te vegen. U wist alle applicaties door te tikken op Alles wissen.*

## *Het beginscherm aanpassen*

*U kunt het Homescreen aanpassen door applicaties en widgets toe te voegen of wallpapers te wijzigen.* 

### *Items toevoegen aan uw Homescreen*

- *1 Houd het lege gedeelte van het basisscherm lang ingedrukt.*
- *2 Kies het item dat u wilt toevoegen in het menu Add Mode (Toevoegmodus). U ziet het toegevoegde item op het Homescreen.*
- *3 Sleep het naar de gewenste locatie en til uw vinger op.*

### *OPMERKING*

• *Als u een applicatiepictogram uit het scherm Applicaties aan het Homescreen wilt toevoegen, tikt u op de gewenste applicatie en houdt u deze vast.*

### *Een item wissen van het Homescreen*

*Houd op het Homescreen het pictogram vast dat u wilt wissen > sleep*  het naar  $\bigcap$ .

### <span id="page-34-0"></span>*Een applicatie aan het gebied met sneltoetsen toevoegen*

*Tik op het scherm Applicaties of op het Homescreen op een applicatiepictogram, houd het ingedrukt en sleep het naar het gebied met sneltoetsen. Laat het vervolgens los op de gewenste locatie.*

### *Een applicatie uit het gebied met sneltoetsen wissen*

Houd de gewenste sneltoets ingedrukt en sleep deze naar  $\bigcap$ .

### **OPMERKING**

• *De knop Applicaties kan niet worden verwijderd.*

### *App-pictogrammen in het beginscherm aanpassen*

- *1 Tik op een applicatiepictogram en houd dit ingedrukt tot het wordt ontgrendeld van zijn huidige locatie en laat het los. Het pictogram*  Bewerken verschijnt in de rechterbovenhoek van de applicatie.
- *2 Tik nogmaals op het applicatiepictogram en kies het gewenste ontwerp en de grootte voor het pictogram.*
- *3 Tik op OK om de wijzigingen op te slaan.*

## *Notificatiescherm*

*Notificaties informeren u over nieuwe berichten, agendanotificaties en alarmen, en over actieve gebeurtenissen, bijvoorbeeld wanneer u in gesprek bent.*

### *Het notificatiescherm openen*

*Veeg vanaf de statusbalk naar beneden om het notificatiescherm te openen. Als u het notificatiescherm wilt sluiten, veegt u over het scherm*  naar boven of tikt u op  $\triangleleft$ .

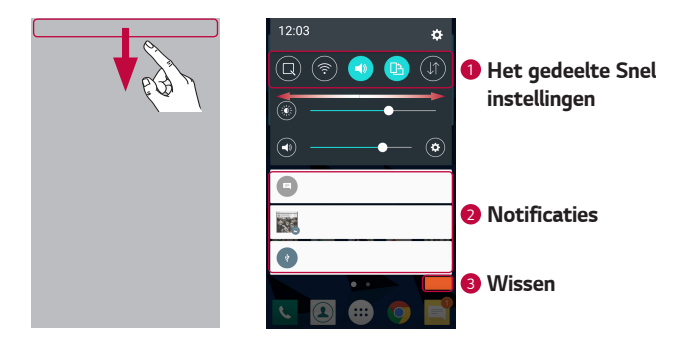

- *<sup>1</sup> Tik op elke knop Snel instellingen om deze in of uit te schakelen. Houd de gewenste knop ingedrukt om het menu Instellingen voor de functie direct te openen. Veeg naar links of naar rechts voor meer wisseltoetsen. Tik op*  $\left(\frac{1}{2}\right)$  om de toetsen Snel instellingen te wissen, *toe te voegen of te verplaatsen.*
- *<sup>2</sup> Huidige notificaties worden elk met een korte beschrijving weergegeven. Tik op een bericht om deze te tonen.*
- *<sup>3</sup> Tik hierop om alle notificaties te wissen.*

*Wanneer er een notificatie binnenkomt, verschijnt het bijbehorende pictogram boven aan het scherm. Pictogrammen voor huidige notificaties verschijnen aan de linkerkant en systeempictogrammen, zoals de sterkte van het Wi-Fi-signaal en van de batterij, aan de rechterkant.*

### *Indicatiepictogrammen op de statusbalk*

*Indicatiepictogrammen verschijnen op de statusbalk boven aan het scherm om gemiste oproepen, nieuwe berichten, agendanotificaties, apparaatstatus en meer aan te geven.*

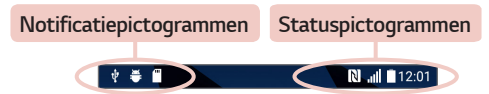
*De getoonde pictogrammen boven aan het scherm verschaffen informatie over de status van het apparaat. In de onderstaande tabel staan enkele veelvoorkomende pictogrammen.*

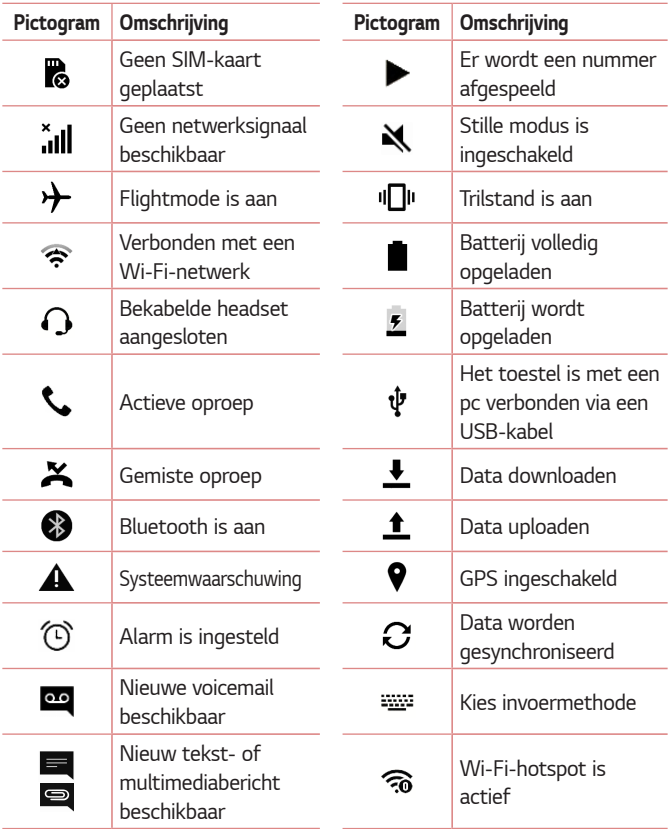

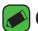

#### *OPMERKING*

- • *De locatie van pictogrammen op de statusbalk kan verschillen, afhankelijk van de functie of service.*
- • *De beschikbare opties zijn afhankelijk van de regio of serviceprovider.*

# *Een screenshot vastleggen*

*Houd de toets Volume lager en de toets Aan-uit/Vergrendelen tegelijkertijd 2 seconden ingedrukt om een screenshot te maken van het huidige scherm.*

*Tik op > > > de map Screenshots om de vastgelegde afbeelding te bekijken.*

# *Schermtoetsenbord*

*U kunt tekst invoeren met behulp van het schermtoetsenbord. Het toetsenbord op het beeldscherm wordt op het scherm weergegeven wanneer u op een beschikbaar tekstveld tikt.*

## *Het toetsenblok gebruiken en tekst invoeren*

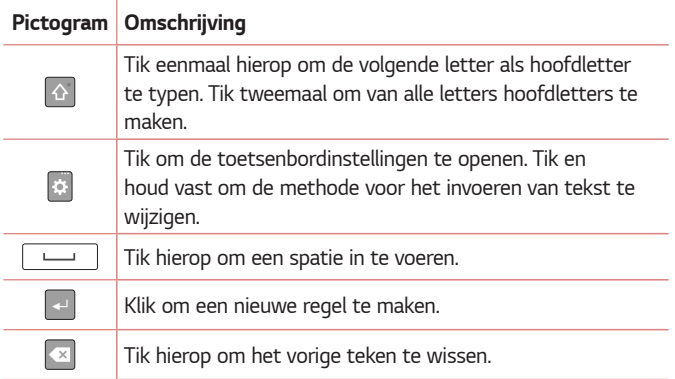

# *Speciale tekens invoeren*

*Via het schermtoetsenbord kunt u speciale tekens invoeren. Als u bijvoorbeeld "á" wilt invoeren, houdt u de a-toets ingedrukt tot het pop-upvenster met gerelateerde speciale tekens wordt weergegeven. Zonder uw vinger van het scherm te halen, sleept u uw vinger naar het gewenste karakter. Als het teken is gemarkeerd, haalt u uw vinger van het scherm.*

#### *OPMERKING*

• *Een symbool in de rechterbovenhoek van een toets geeft aan dat er extra tekens beschikbaar zijn voor die toets.*

# *Data overdragen tussen een PC en het toestel*

*U kunt gegevens kopiëren of verplaatsen tussen een computer en het toestel.* 

## *Gegevensoverdracht via een USB-verbinding*

- *1 Verbind uw toestel met een pc via de USB-kabel die met uw toestel is meegeleverd.*
- *2 Open het notificatiescherm, tik op het huidige verbindingstype en kies Media apparaat (MTP).*
- *3 Er verschijnt een venster op uw pc, zodat u de gewenste gegevens kunt overbrengen.*

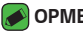

#### **OPMERKING**

- • *De LG Android Platform Driver moet worden geïnstalleerd op uw pc om het toestel te kunnen detecteren.*
- • *Controleer de vereisten voor het gebruik van Media apparaat (MTP).*

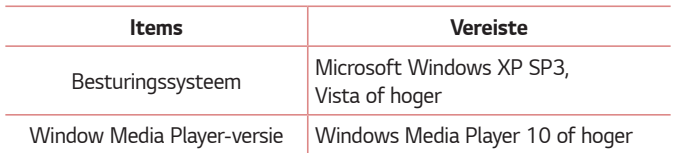

# *LG Bridge*

LG Bridge is een applicatie waarmee u gemakkelijk op uw pc afbeeldingen, *muziek, video's, documenten, enz. kunt beheren die op een LG-toestel zijn opgeslagen. U kunt via LG Bridge ook back-ups op uw pc maken van bestanden met bijvoorbeeld gegevens van contactpersonen of foto's, en u kunt de software op uw toestel bijwerken.*

#### **OPMERKING**

- $\stackrel{\text{\sf T}}{.}$  U vindt gedetailleerde instructies over het gebruik van LG Bridge in het menu *Help nadat u het programma hebt geïnstalleerd en geopend.*
- • *Ondersteunde functies kunnen per toestel verschillen.*
- • *Het geïntegreerde LG-stuurprogramma voor USB is vereist voor het aansluiten van een LG-apparaat op een pc. Als u LG Bridge installeert, wordt dit automatisch geïnstalleerd.*

## *Functies van LG Bridge*

- • *U kunt inhoud van uw toestel beheren op een pc via Wi-Fi of dataverbinding.*
- • *U kunt via USB een back-up maken van de data op uw toestel of deze data herstellen.*
- • *U kunt de software van een toestel via USB bijwerken op uw pc.*

# *De LG Bridge software downloaden*

- *1 Ga naar www.lg.com.*
- *2 Tik op de Zoekknop en geef de modelnaam op om het model te zoeken.*
- *3 Selecteer de modelinformatie en klik op GA.*
- *4 Blader omlaag, kies het tabblad PC SYNC > Windows of Mac OS > DOWNLOAD om LG Bridge te downloaden.*

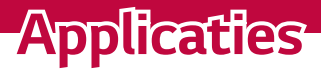

<u> Elizabeth a chuid ann an t-</u>

<u> Album a shekara ta 1989 a shekara ta 1989 a shekara ta 1981 a shekara ta 1981 a shekara ta 1981 a 1981 a 198</u>

<u> Tanzania (</u>

# *Apps installeren of verwijderen*

*In de Play Store kunt u gratis en betaalde applicaties zoeken.*

### *De app Play Store openen*  $\text{Tk op } \bigcap$  >  $\text{m}$  >  $\blacktriangleright$  .

## *Een scherm met informatie over een app openen*

*Tik tijdens het bladeren in Play Store op een app om informatie over die app weer te geven op het scherm.*

*Het scherm met details over de app bevat een beschrijving, beoordelingen, opmerkingen en informatie over de app. Via dit scherm kunt u de app downloaden, installeren, verwijderen, beoordelen, enz.*

# *Applicaties verwijderen*

- **1** *Tik op*  $\bigcirc$  >  $\oplus$  >  $\bigcirc$  > *tabblad Algemeen* > *Applicaties.*
- *2 Als alle applicaties worden getoond, bladert u er doorheen en kiest u de applicatie die u wilt verwijderen.*
- *3 Tik op Wissen.*

# *Oproepen*

*U kunt binnen uw regio telefoneren met uitstekende geluidsweergave.*

## *Een oproep plaatsen*

- 1 Tik op  $\bigcap$  >  $\leftarrow$ .
- 2 Voer het nummer in met de kiezer. Tik op **x** om een cijfer te wissen.
- **3** Na het invoeren van het gewenste nummer, tikt u op **our a** om het *gesprek te voeren.*
- *4 Tik op om de oproep te beëindigen.*

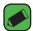

#### *OPMERKING*

 $\overline{\cdot}$  Als u een + wilt invoeren voor een internationale oproep, tik dan op  $\overline{\text{O}^+}$  en *houd deze toets ingedrukt.*

### *Uw contacten bellen*

- **1** Tik op  $\bigcirc$   $\setminus$   $\bigcirc$ .
- *2 Blader door de lijst met contacten. U kunt ook de naam van het contact in het veld Zoeken invoeren of bladeren langs de alfabetletters aan de rechterkant van het scherm.*
- **3** Tik in de lijst die wordt weergegeven op **d** dat u wilt bellen.

## *Een oproep beantwoorden of weigeren*

- Veeg **in een willekeurige richting om een inkomende oproep te** *beantwoorden.*
- Veeg **o** in een willekeurige richting om een inkomende oproep te *weigeren.*

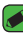

#### *OPMERKING*

• Veeg als u een oproep wilt weigeren en een bericht naar de beller wilt *verzenden.*

## *Een tweede oproep plaatsen*

- *1 Tik tijdens uw eerste oproep op > Oproep toevoegen en voer het nummer in.*
- 2 Tik op  $\left($  **Beide oproepen worden op het oproepscherm getoond.** *Het eerste gesprek wordt vergrendeld en in de wachtstand gezet.*
- *3 Tik op het getoonde nummer om tussen de oproepen te schakelen. Of*  tik op  $\bigstar$  om een vergadering te starten.
- 4 Tik op **o** om alle oproepen te beëindigen.

#### *OPMERKING*

• *Voor elk gesprek worden kosten in rekening gebracht.*

## *Oproeplogboeken tonen*

- 1 Tik op  $O \rightarrow \kappa$  > tabblad **Oproepinfo**.
- *2 Een lijst met alle gekozen, ontvangen en gemiste oproepen tonen.*

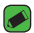

#### *OPMERKING*

- • *Als u op een gegeven in de oproepgeschiedenis tikt, worden de datum, het tijdstip en de duur van de oproep getoond.*
- • *Tik op > Alles wissen om alle opgeslagen items te wissen.*

## *Oproepinstellingen wijzigen*

*U kunt oproepinstellingen configureren, zoals het doorschakelen van oproepen en andere speciale services van uw provider.* 

- **1** Tik op  $\bigcirc$  >  $\leftarrow$ .
- *2 Tik op > Oproepinstellingen en configureer de gewenste opties.*

# *Contacten*

*U kunt contacten op uw toestel toevoegen en ze synchroniseren met de contacten in uw Google-account of andere accounts die de synchronisatie van contacten ondersteunen.*

## *Een contact zoeken*

- **1** Tik op  $\bigcirc$  >  $\bigcirc$ .
- *2 Tik op Zoeken en voer met het toetsenbord de naam van het contact in. Zoekresultaten worden weergegeven als u begint te typen.*

### *Een nieuw contact toevoegen*

- **1** Tik op  $\bigcap$   $\setminus$   $\setminus$ .
- *2 Voer het nummer van het nieuwe contact in.*
- *3 Tik op > Toevoegen aan contacten > Nieuw contact.*
- *4 Tik op het afbeeldingspictogram als u een foto wilt toevoegen aan het nieuwe contact. Kies Foto nemen of Kies uit de galerij.*
- *5 Voer de gewenste gegevens voor de contactpersoon in.*
- *6 Tik op OPSLAAN.*

### *Favoriete contacten*

*U kunt veelgebelde contacten als favorieten instellen.*

### *Een contact toevoegen aan uw favorieten*

- **1** Tik op  $\mathbb{Q}$  >  $\mathbb{Q}$ .
- *2 Tik op een contact om de bijbehorende gegevens te tonen.*
- *3 Tik op de ster rechtsboven in het scherm. De ster wordt geel.*

### *Een contact in de lijst met favorieten wissen*

- 1 Tik op  $O \geq 1$  > tabblad **Favorieten**.
- *2 Kies een contact om de bijbehorende gegevens te tonen.*
- *3 Tik op de gele ster rechtsboven in het scherm. De ster wordt donker en het contact wordt uit de favorieten gewist.*

# *Een groep maken*

- *1 Tik op*  $\bigcap$   $>$   $\bigcap$   $>$   $\bigcap$   $>$  *tabblad Groepen.*
- *2 Tik op > Nieuwe groep.*
- *3 Voer een naam in voor de nieuwe groep. U kunt ook een speciale beltoon instellen voor de nieuwe groep.*
- *4 Tik op Leden toevoegen om contacten toe te voegen aan de groep en tik op NIEUW.*
- *5 Tik op OPSLAAN om de groep op te slaan.*

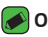

#### *OPMERKING*

• *As u een groep verwijdert, gaan de contacten in die groep niet verloren. Ze blijven in de lijst met contacten staan.*

# *Berichten*

*Uw toestel combineert SMS en MMS in één intuïtief, eenvoudig te gebruiken menu.*

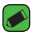

#### **OPMERKING**

• *Mogelijk worden er kosten in rekening gebracht voor elk bericht dat u verstuurt. Raadpleeg uw serviceprovider.*

# *Een bericht verzenden*

- 1 Tik op  $\bigcap$   $\geq$   $\Box$   $\geq$   $\bigoplus$ .
- 2 Tik op **2** en selecteer een of meer items in de lijst met contacten. *OF*

*Voer de naam of het telefoonnummer van het contact in het veld Aan in. Terwijl u de naam van het contact invoert, worden overeenkomende contacten getoond. U kunt op een voorgestelde ontvanger tikken en meer dan één contact toevoegen.*

- *3 Tik op het tekstveld en voer uw bericht in.*
- 4 Tik op **:** om het menu Opties te openen. Kies een of meer van de *beschikbare opties.*
- 5 Tik op  $\mathscr O$  om het bestand dat u wilt delen aan uw bericht toe te *voegen.*
- *6 Tik op Zenden om uw bericht te verzenden.*

## *Gegroepeerde weergave*

*U kunt berichten die u met anderen hebt uitgewisseld in chronologische volgorde tonen, zodat u uw gesprekken eenvoudig kunt zien en vinden.*

# *Uw berichtinstellingen wijzigen*

*De berichtinstellingen van uw toestel zijn vooraf gedefinieerd, zodat u direct berichten kunt verzenden. U kunt de instellingen aanpassen aan uw voorkeuren.*

 $\cdot$  Tik op  $\bigcirc$  >  $\blacksquare$  >  $\blacksquare$  > **Instellingen**.

# *Camera*

*U kunt gebruikmaken van de camera of camcorder om foto's en video's te maken en te delen.*

 $\cdot$  Tik op  $\bigcirc$  >  $\circledcirc$  >  $\circledcirc$ .

## *Een foto maken*

- *1 Kader uw onderwerp in op het scherm.*
- *2 Een vierkant rond het onderwerp geeft aan dat de camera is scherpgesteld.*
- **3** Tik op  $\boxed{0}$  om een foto te nemen. Uw foto wordt automatisch *opgeslagen in de Galerij.*

## *Cameraopties in de zoeker*

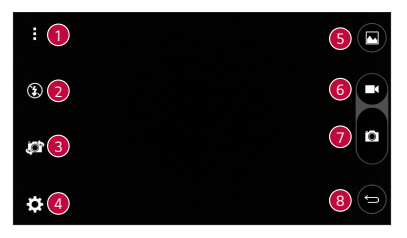

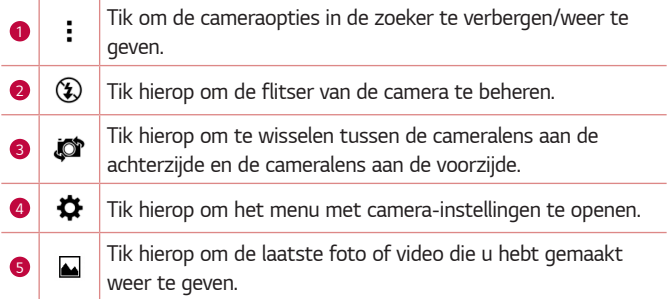

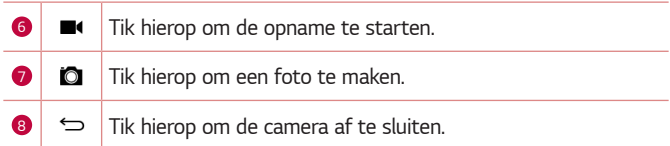

#### *OPMERKING*

• *Reinig de beschermende lenskap altijd met een microvezeldoek voordat u foto's neemt. Een lenskap met vlekken van vingers kan leiden tot onscherpe foto's met een "halo"-effect.*

### *De geavanceerde instellingen gebruiken*

Tik in de beeldzoeker van de camera op  $\bigstar$  om de geavanceerde opties *te tonen. Tik op elk pictogram om de volgende camera-instellingen aan te passen.*

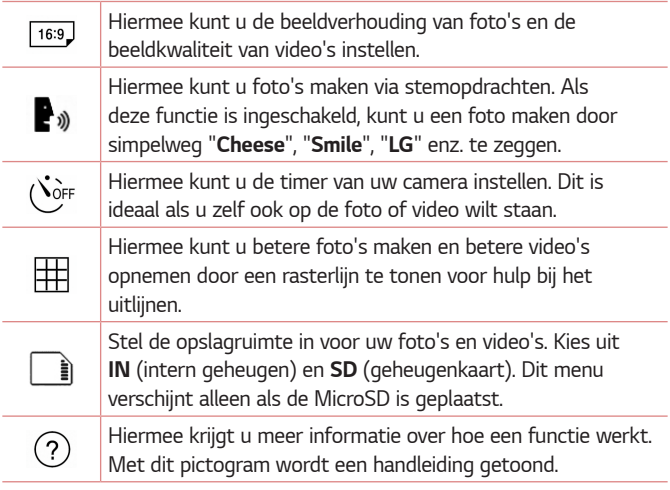

# *Als u een foto hebt gemaakt*

*Tik op de miniatuurweergave op het scherm om de laatstgenomen foto te tonen.*

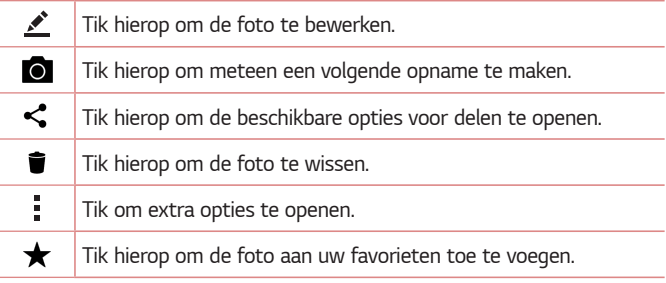

### *Een video opnemen*

- **1** Tik op  $\mathbb{O}$  >  $\circledcirc$  >  $\circledcirc$ .
- *2 Kader uw onderwerp in op het scherm.*
- **3** *Tik op* (■) om te beginnen met het opnemen van de video. De duur van *de opname wordt boven in het scherm weergegeven.*

#### **OPMERKING**

- $\overline{\cdot}$  Tik op  $\left( \widehat{\mathbf{a}}\right)$  om foto's te nemen tijdens het opnemen van video.
- **4** *Tik op*  $\lbrack \mu \rbrack$  om de opname te onderbreken. U kunt de opname hervatten door op **o** te tikken.

#### *OF*

Tik op (■) om de opname te beëindigen. Uw video wordt automatisch *opgeslagen in de Galerij.*

## *Na het opnemen van een video*

*Tik op de miniatuurweergave op het scherm om de laatste video die u hebt opgenomen te tonen.*

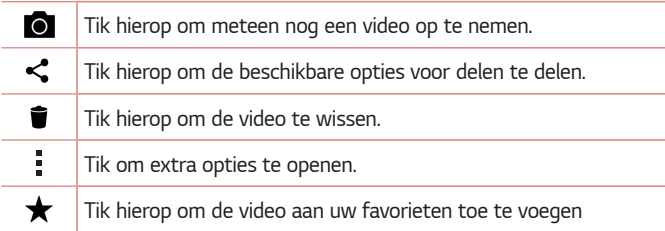

# *Galerij*

*De applicatie Galerij toont uw opgeslagen foto's en video's, inclusief de foto's en video's die u met de applicatie Camera hebt gemaakt en foto's en video's gedownload van het internet of andere locaties.* 

- **1** Tik op  $\bigcap$  >  $\oplus$  >  $\bigcap$
- *2 Tik op een album om deze te openen en de inhoud ervan te tonen. De foto's en video's in het album worden weergegeven in chronologische volgorde.*
- *3 Tik op een foto in een album om deze te bekijken.*

### **OPMERKING**

- $\overline{\cdot}\,$  Afhankelijk van de geïnstalleerde software worden sommige *bestandsindelingen mogelijk niet ondersteund.*
- • *Sommige bestanden worden mogelijk niet goed afgespeeld vanwege hun codering.*
- • *Als de bestandsgrootte de hoeveelheid beschikbaar geheugen overschrijdt, kan er een fout optreden bij het openen van bestanden.*

## *Foto's tonen*

*De Galerij toont uw foto's in mappen. Wanneer u een foto in een applicatie zoals E-mail opslaat, wordt er automatisch een downloadmap gemaakt voor de foto. Op dezelfde manier wordt er automatisch een map voor schermafbeeldingen gemaakt als u een schermafbeelding maakt. Foto's worden getoond in de volgorde van de datum waarop ze zijn gemaakt. Kies een foto om deze op het volledige scherm te tonen. Blader naar links of rechts om de volgende of vorige foto te tonen.*

## *Foto's bewerken*

*Tik tijdens weergave van een foto op .*

## *Achtergrond instellen*

*Tik tijdens weergave van een foto op > Instellen als om deze als achtergrond in te stellen of aan een contact toe te wijzen.*

### *In- en uitzoomen*

*Gebruik een van de volgende methoden om op een foto in te zoomen:*

- • *Tik tweemaal op een willekeurige plek om in te zoomen.*
- • *Beweeg twee vingers op een willekeurige plek in de foto uit elkaar om in te zoomen. Knijp of tik twee keer op de afbeelding om uit te zoomen.*

# *Video afspelen*

- 1 Tik op  $O \geq \oplus \geq \bullet$ .
- *2 Kies de gewenste video om te bekijken.*

### *Video-opties*

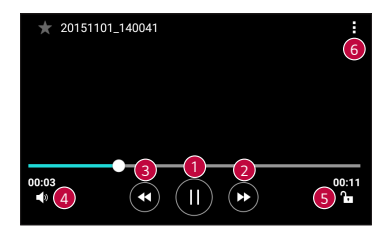

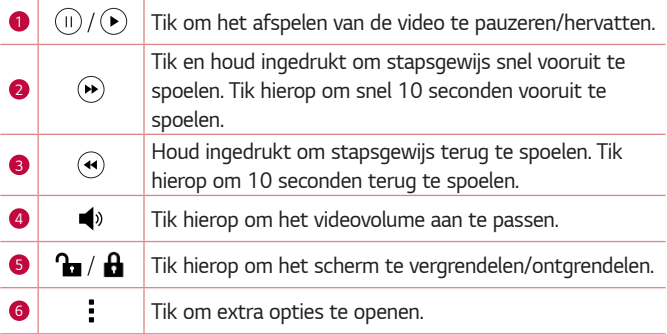

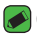

#### *OPMERKING*

- $\overline{\cdot}\,$  Wanneer een video wordt afgespeeld, kunt u het geluid aanpassen door aan de *rechterzijde van het scherm omhoog of omlaag te schuiven.*
- • *Wanneer een video wordt afgespeeld, kunt u de helderheid aanpassen door aan de linkerzijde van het scherm omhoog of omlaag te schuiven.*
- • *Wanneer u een video afspeelt, kunt u vooruit- en terugspoelen door met uw vinger van links naar rechts te schuiven (of vice versa).*

# *Foto's/video's verwijderen*

*Gebruik een van de volgende methoden:*

- $\cdot$  In een map tikt u op  $\blacksquare$ , selecteert u de foto's /video's en tikt u *vervolgens op WISSEN.*
- $\cdot$  Tik tijdens weergave van een foto op  $\bullet$ .

# *E-mail*

*U kunt de applicatie E-mail gebruiken om e-mailberichten van andere providers dan Gmail te lezen. De applicatie E-mail ondersteunt onder andere de volgende accounttypen: POP3, IMAP en Microsoft Exchange (voor Enterprise-gebruikers).*

 $\cdot$  Tik op  $\bigcap$   $\geq$   $\oplus$   $\geq$   $\circ$ .

### *Een account toevoegen*

*Wanneer u de applicatie E-mail voor het eerst opent, verschijnt een instellingswizard waarmee u een e-mailaccount kunt toevoegen. U kunt uw e-mailaccount ook toevoegen met behulp van de app Opties.*

• Tik op  $\bigcap$  >  $\oplus$  >  $\bigotimes$  > tabblad **Algemeen** > **Accounts en** *synchronisatie > AAN CONTACT > E-mail.*

## *Accountmappen gebruiken*

#### $\cdot$  Tik op  $\equiv$  > Alle mappen weergeven.

*Elk account beschikt over de mappen Inbox, Verzonden, Concepten en Alle mappen weergeven. Er kunnen nog andere mappen zijn, afhankelijk van de functies die worden ondersteund door uw serviceprovider.*

# *E-mailberichten schrijven en verzenden*

- *1 Tik op .*
- *2 Voer het adres van de ontvanger in. Terwijl u tekst invoert, worden overeenkomende e-mailadressen uit uw Contacten weergegeven. Scheid meerdere e-mailadressen met puntkomma's.*
- *3 Tik op het veld CC/BCC om een kopie of blinde kopie te verzenden naar andere contacten/e-mailadressen.*
- *4 Tik op het berichtveld en voer uw bericht in.*
- *5 Druk lang op het tekstveld om geselecteerde woorden te bewerken (Vet/Cursief/Onderstreept/Kleur).*
- 6 Tik op  $\mathscr Q$  om het bestand dat u wilt verzenden bij uw bericht toe te *voegen.*
- *7 Tik op*  $\geqslant$  om het bericht te verzenden.

## *Algemene e-mailinstellingen wijzigen*

• *Tik op > Opties > Algemene instellingen.*

### *Een e-mailaccount wissen*

• *Tik op > Opties > > Account verwijderen > Selecteer het te verwijderen account > WISSEN > JA.*

# *Muziek*

*Het toestel beschikt over een muziekspeler waarop u al uw favoriete tracks kunt afspelen.*

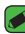

#### *OPMERKING*

- • *Afhankelijk van de geïnstalleerde software worden sommige bestandsindelingen mogelijk niet ondersteund.*
- • *Als de bestandsgrootte de hoeveelheid beschikbaar geheugen overschrijdt, kan er een fout optreden bij het openen van bestanden.*
- • *De auteursrechten van muziekbestanden worden mogelijk beschermd door internationale verdragen en nationale wetgeving met betrekking tot auteursrechten. Het kan daarom gebeuren dat u toestemming of een licentie dient aan te vragen om muziek te reproduceren of te kopiëren. Volgens de nationale wetgeving van bepaalde landen is het verboden kopieën voor privégebruik te maken van auteursrechtelijk beschermd materiaal. Controleer de wetgeving van het betreffende land met betrekking tot het gebruik van dergelijk materiaal, voordat u het bestand gaat downloaden of kopiëren.*

# *Een nummer afspelen*

- 1 Tik op  $\bigcirc$  >  $\bigcirc$  >  $\bigcirc$  **.**
- *2 Kies boven aan het scherm een tabblad met een muziekcategorie.*
- *3 Tik op het gewenste nummer.*

# *Muziekspeleropties*

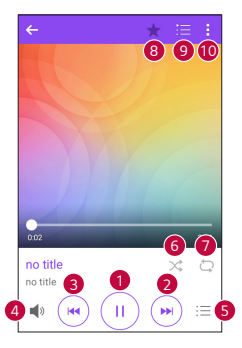

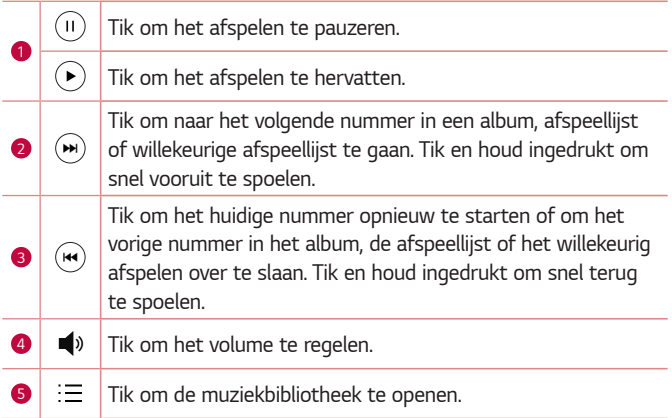

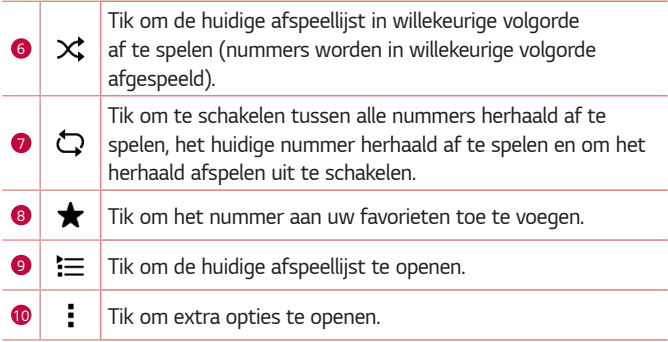

# *Klok*

*Met de app Klok hebt u toegang tot de functies Alarm, Timer, Wereldklok en Stopwatch. U kunt deze functies gebruiken door te tikken op de tabbladen aan de bovenkant van het scherm of door horizontaal over het scherm te vegen.*

 $\cdot$  Tik op  $\bigcirc$  >  $\bigcirc$  >  $\bigcirc$  .

### *Alarm*

*Met het tabblad Alarm kunt u een alarm instellen.*

- *1 Tik p het tabblad Alarm.*
- **2** Tik op  $\leftarrow$  om een nieuw alarm toe te voegen.
- *3 Pas zo nodig de instellingen aan en tik op OPSLAAN.*

#### **OPMERKING**

• *U kunt ook op een bestaand alarm tikken om het te bewerken.*

# *Timer*

*Met het tabblad Timer kunt u met een hoorbaar signaal gewaarschuwd worden als er een bepaalde tijd is verstreken.*

- *1 Tik op het tabblad Timer.*
- *2 Stel de gewenste tijd op de timer in.*
- *3 Tik op Start om de timer te starten.*
- *4 Tik op Stoppen om de timer te stoppen.*

# *Wereldklok*

*Met het tabblad Wereldklok kunt u eenvoudig de huidige tijd in andere steden over de hele wereld bekijken.*

- *1 Tik op het tabblad Wereldklok.*
- 2 Tik op (+) en kies de gewenste stad.

# *Stopwatch*

*Met het tabblad Stopwatch kunt u uw toestel als stopwatch gebruiken.*

- *1 Tik op het tabblad Stopwatch.*
- *2 Tik op Start om de stopwatch te starten.*
	- • *Tik op Ronde om rondetijden vast te leggen.*
- *3 Tik op Stoppen om de stopwatch te stoppen.*

# *Calculator*

*Met de applicatie Calculator kunt u wiskundige berekeningen uitvoeren met behulp van een standaard of wetenschappelijke rekenmachine.*

- **1** Tik op  $\bigcap$   $\geq$   $\oplus$   $\geq$   $+$   $\frac{1}{2}$ .
- *2 Tik op de numerieke toetsen om cijfers in te voeren.*
- *3 Tik voor eenvoudige berekeningen op de gewenste functie (+, –, x of ÷) en vervolgens op =.*

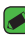

#### **OPMERKING**

• *Tik voor ingewikkeldere berekeningen op .*

# *Agenda*

*Met de applicatie Agenda kunt u uw evenementen bijhouden.*

- **1** Tik op  $\bigcap$  >  $\oplus$  >  $\bigcap$
- *2 Kies een datum en tik vervolgens op .*
- *3 Voer details van de gebeurtenis in en tik op OPSLAAN.*

# *Taken*

*U kunt taken op uw toestel registreren en zo op eenvoudige wijze afspraken beheren.*

- **1** Tik op  $\bigcirc$  >  $\oplus$  > **Taken**.
- **2** Tik op **b** om een taak toe te voegen.
- *3 Voer details van de taak in en tik vervolgens op OPSLAAN.*

# *Voice-recorder*

*De applicatie spraakrecorder neemt geluidsbestanden voor u op die u op verschillende manieren kunt gebruiken.*

## *Een geluid of stem opnemen*

- **1** Tik op  $\bigcap$   $>$   $\oplus$   $>$   $\bigcup$
- 2 Tik op  $\odot$  om de opname te starten.
- **3** Tik op  $\left(\cdot\right)$  om de opname te beëindigen.
- **4** *Tik op* (▸) om de opname te beluisteren.

#### *<sup><i>O***</del>** OPMERKING</sup>

• Tik op  $\circledast$  om uw opnamen te openen. U kunt luisteren naar uw opgeslagen *opnamen.*

# *Downloads*

*Gebruik deze applicatie om te zien welke bestanden zijn gedownload via de applicaties.*

 $\cdot$  Tik op  $\bigcirc$  >  $\circledcirc$  >  $\cdot$ 

# *FM-radio*

*Het toestel kan FM-radio ontvangen. U kunt dus onderweg naar uw favoriete radiozenders luisteren.* 

 $\cdot$  Tik op  $\bigcap$   $>$   $\oplus$   $>$   $\stackrel{\text{def}}{=}$ .

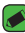

*OPMERKING* 

 $\overline{\;\cdot\;}$  Sluit uw oortelefoon aan om deze als antenne te gebruiken.

# *LG Backup*

# *Informatie over het maken van een back-up en het herstellen van toestelgegevens*

*U wordt aangeraden om regelmatig een back-upbestand te maken en op te slaan op de interne opslag, met name voordat u de software van het toestel bijwerkt. Door middel van een recente back-up op een opslagmedium kunt u toestelgegevens herstellen als u het toestel hebt verloren, als het is gestolen of defect is geraakt.*

*De applicatie LG Backup wordt ondersteund door LG-apparaten en andere software of besturingssysteemversies. Als u het nieuwe LG-apparaat koopt, kunt u dus de data van uw huidige toestel overzetten op uw nieuwe toestel.*

Als de LG Backup-applicatie vooraf is geïnstalleerd op uw toestel, kunt u *een back-up maken van de meeste van uw data, zoals gedownloade en vooraf geïnstalleerde applicaties, favorieten, agenda-items, contacten, homescreen-instellingen en systeeminstellingen, en deze zo nodig terugzetten.*

*Applicaties 59*

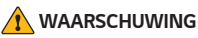

• *Zorg dat de batterij altijd volledig is opgeladen om te voorkomen dat het toestel tijdens het maken van een back-up of het uitvoeren van herstelbewerkingen onverwacht wordt uitgeschakeld als gevolg van een te laag batterijniveau.*

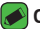

#### *OPMERKING*

- • *Alle op uw toestel opgeslagen bestanden worden gewist voordat het back-upbestand wordt hersteld. Sla een back-up-kopie van het bestand op een andere locatie op.*
- • *Uw toestelgegevens worden overschreven door de inhoud van uw back-up.*

# *Een back-up maken van uw toestelgegevens*

- **1** Tik op  $\bigcirc$  >  $\oplus$  >  $\oplus$
- *2 Selecteer de gewenste opties.*
	- • **Data kopiëren tussen apparaten** *Kopieer gegevens van uw oude toestel naar uw nieuwe toestel.*
	- • *Back-up maken en herstellen Hiermee kunt u een back-up van gegevens maken of gegevens vanaf een back-up herstellen.*

# *Google Applicaties*

Google biedt applicaties voor entertainment, sociale netwerken en *zakelijke apps. Mogelijk hebt u voor sommige apps een Google-account nodig.*

*Meer informatie over een app kunt u vinden via het menu Help van de desbetreffende app.*

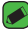

#### *OPMERKING*

<sup>-</sup><br>• Afhankelijk van uw regio of serviceprovider zijn sommige apps mogelijk niet *beschikbaar.*

### *Google*

*Snel zoeken naar items op internet of uw toestel.*

### *Chrome*

*Informatie zoeken en door webpagina's bladeren.*

### *Gmail*

*E-mails verzenden of ontvangen via de Google Mail-service.*

### *Maps*

*Uw locatie op de kaart zoeken, locaties zoeken en locatiegegevens van verschillende punten bekijken.*

### *YouTube*

*Video's bekijken of maken en delen met anderen.*

### *Google Drive*

*Inhoud opslaan in de cloud, deze inhoud vanaf elke locatie ophalen en delen met anderen.*

### *Play Muziek*

*Muziek vinden, beluisteren en delen op uw toestel.*

### *Play Films*

*Op uw toestel opgeslagen video's bekijken en uit de Play Store allerlei films, video's en andere inhoud downloaden en bekijken.*

### *Hangouts*

*Chatten met een van uw vrienden of chatten in een groep en tijdens het chatten afbeeldingen, emoticons en videogesprekken gebruiken.*

### *Foto's*

*Op uw toestel opgeslagen en naar Google+ geüploade foto's, albums en video's beheren.*

### *Gesproken zoekopdr.*

*Snel zoeken naar items door een trefwoord of zin uit te spreken.*

*Applicaties 61*

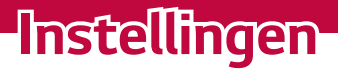

<u> Elizabeth a chuid ann an t-</u>

<u> Termin a shekara ta 1989 a Tarihin a Tarihin a Tarihin a Tarihin a Tarihin a Tarihin a Tarihin a Tarihin a Ta</u>

<u> Timber ay na sa baran</u>

# *Het menu Opties openen*

In de app Instellingen kunt u de instellingen van uw toestel aanpassen en *personaliseren.*

### *De app Instellingen openen*

 $\cdot$  Tik op  $\bigcap$  > en houd  $\bigcap$  > **Systeeminstellingen** vast.

*OF*

 $\cdot$  Tik op  $\bigcirc$  >  $\circ$   $\rightarrow$   $\bullet$ .

### *Instellingen bekijken*

Tik op om de weergavemodus te bekijken.

- • *Lijstweergave omhoog en omlaag bladeren door de lijst.*
- • *Tabbladweergave naar links of rechts vegen of op het tabblad van uw keuze tikken.*

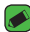

#### *OPMERKING*

• *De instructies in deze handleiding voor het uitvoeren van taken zijn gebaseerd op de standaard weergave-instelling.*

# *Netwerkeninstellingen*

# *Wi-Fi*

*U kunt een snelle internetverbinding gebruiken binnen het dekkingsgebied van het draadloze toegangspunt (AP).*

*Tik in het scherm Instellingen op het tabblad Netwerken > Wi-Fi.*

- *1 Tik op om Wi-Fi in te schakelen en naar beschikbare Wi-Finetwerken te zoeken.*
- *2 Tik op een netwerk om er verbinding mee te maken.*
	- • *Als het netwerk is beveiligd met een pictogram van een hangslot, voert u de beveiligingssleutel of het wachtwoord in.*
	- • *De statusbalk geeft pictogrammen weer die de Wi-Fi-status aangeven.*

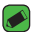

#### *OPMERKING*

 $\overline{\;\cdot\;}$  Als u zich buiten de Wi-Fi-zone bevindt of Wi-Fi hebt uitgeschakeld, kan het *voorkomen dat het toestel automatisch verbinding met internet maakt via mobiele data, waarvoor kosten berekend kunnen worden.*

## *Wi-Fi Direct*

*Met Wi-Fi Direct kunt u een directe verbinding maken tussen Wi-Fiapparaten zonder dat er een toegangspunt vereist is.*

• *Tik op > Geavanceerd > Wi-Fi Direct.*

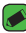

#### *OPMERKING*

.<br>· In dit menu is uw apparaat nu zichtbaar voor andere zichtbare Wi-Fi Direct*apparaten in de buurt.*

## *Bluetooth*

*Bluetooth is draadloze-communicatietechnologie voor korte afstanden waarmee u draadloos verbinding kunt maken met diverse Bluetoothapparaten zoals headsets en handsfree carkits en Bluetooth-handhelds, computers, printers en draadloze apparaten.*

- **OPMERKING** 
	- • *LG is niet verantwoordelijk voor het verlies, onderscheppen of misbruik van data die worden verzonden of ontvangen via de Bluetooth-functie.*
	- • *Zorg er altijd voor dat u data deelt en ontvangt met apparaten die vertrouwd en goed beveiligd zijn.*
	- • *Als er obstakels zijn tussen de apparaten, kan de afstand tussen de apparaten worden verkort.*
	- • *Sommige apparaten, vooral apparaten die niet zijn getest of goedgekeurd door Bluetooth SIG, zijn mogelijk niet compatibel met uw apparaat.*

### *Uw toestel aan een Bluetooth-apparaat koppelen*

- *1 Tik in het scherm Instellingen op het tabblad Netwerken > Bluetooth.*
- **2** Tik op  $\circ$  om Bluetooth in te schakelen en naar beschikbare *Bluetooth-apparaten te zoeken.* 
	- • *Als u de zichtbare apparaten binnen het bereik wilt detecteren, tikt u op ZOEKEN.*
- *3 Kies het apparaat waarmee u de koppeling tot stand wilt brengen in de lijst. Als het koppelen is gelukt, wordt uw toestel met het andere toestel verbonden.*

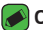

#### **OPMERKING**

- • *Het koppelen van twee Bluetooth-apparaten hoeft slechts eenmalig te worden uitgevoerd. Zodra een koppeling tot stand is gebracht, blijven de apparaten hun relatie herkennen en informatie uitwisselen.*
- • *Raadpleeg de documentatie die bij het Bluetooth-apparaat werd geleverd voor informatie over de koppelingsmodus en het wachtwoord (meestal 0 0 0 0 – vier nullen).*

### *Data verzenden via Bluetooth*

- *1 Kies een bestand of een item, zoals een contact of een mediabestand.*
- *2 Selecteer de optie voor het verzenden van data via Bluetooth.*
- *3 Zoek een Bluetooth-apparaat en maak een koppeling.*

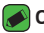

#### *OPMERKING*

• *Vanwege de verschillende specificaties en functies van andere Bluetoothapparaten, kunnen het weergavescherm en de bewerkingen afwijken en*  zijn functies zoals overdracht of uitwisseling wellicht niet mogelijk met alle *Bluetooth-apparaten.*

### *Data ontvangen via Bluetooth*

- *1 Tik in het scherm Instellingen op het tabblad Netwerken > Bluetooth.*
- *2 Tik op om Bluetooth in te schakelen.*
- *3 U ontvangt een verzoek om een poging tot koppeling van het verzendende apparaat te accepteren. Zorg ervoor dat u ACCEPTEREN selecteert.*

## *Dataverbinding*

*Toont het datagebruik en de dataverbruiklimiet van het toestel.*

• *Tik op om uw dataverbinding in of uit te schakelen. Hiermee kunt u ook uw dataverbruik beheren. U kunt in plaats van een mobiele dataverbinding een verbinding met een Wi-Fi-netwerk gebruiken.*

### *Oproep*

*Hier kunt u diverse oproepinstellingen configureren.*

*Tik in het scherm Instellingen op het tabblad Netwerken > Oproep.*

- • *Voicemail hiermee kunt u de voicemailservice van uw provider kiezen.*
- • *Vaste nummers met deze functie kunt u een lijst van nummers die vanaf uw toestel kunnen worden gebeld beheren en samenstellen. Hiervoor hebt u uw PIN2-code nodig. Deze is verkrijgbaar bij uw provider. Na activering kunnen met het toestel alleen nummers in de lijst worden gebeld.*
- • *Binnenkomende oproep pop-up weergave van een pop-up voor binnenkomende oproep wanneer een applicatie in gebruik is.*
- • *Oproep afwijzen hiermee kunt u de functie voor het weigeren van oproepen instellen.*
- • *Afwijzen met bericht wanneer u een inkomende oproep wilt afwijzen, kunt u met deze functie snel een afwijsbericht verzenden. Dit is handig wanneer u tijdens een vergadering een oproep moet weigeren.*
- • *Oproep doorschakelen hiermee kunt u oproepen doorsturen.*
- • *Automatisch beantwoorden hiermee stelt u de tijd in voordat een verbonden handsfree-apparaat automatisch een inkomende oproep opneemt.*
- • *Trilfunctie inschakelen uw toestel trilt wanneer de ander de oproep beantwoordt.*
- • *Bewaar onbekende nummers hiermee kunt u onbekende nummers aan contacten toevoegen na een oproep.*
- • **Aan-/uittoets beëindigt oproep** *hiermee kunt u kiezen hoe u de aan-/uittoets gebruikt om een oproep te beëindigen.*
- • *Mute binnenkomend gesprek schakel deze optie in als u inkomende oproepen wilt dempen door het toestel te draaien.*
- • *Oproep blokkeren hiermee worden inkomende, uitgaande of buitenlandse oproepen geblokkeerd.*
- • *Oproepduur hiermee kunt u de oproepduur van verschillende soorten oproepen bekijken.*
- • *Overige instellingen hiermee kunt u instellingen wijzigingen, zoals Beller-ID of Wisselgesprek.*

# *NFC*

*Uw telefoon is een voor NFC geschikte mobiele telefoon. NFC (Near Field Communication) is een technologie voor draadloze verbindingen die communicatie tussen elektronische apparaten in twee richtingen mogelijk maakt. dit werkt bij een afstand van een paar centimeter. U kunt uw inhoud delen met een NFC-tag of een ander apparaat dat NFC ondersteunt door uw toestel bij de NFC-tag te houden. Als u uw apparaat bij een NFC-tag houdt, wordt de inhoud van de tag op uw apparaat getoond.*

*Tik in het scherm Instellingen op het tabblad Netwerken > Share & Connect > NFC*

- *1 Tik op om NFC in te schakelen.*
- *2 Hiermee kunt u bestanden verzenden of ontvangen door uw telefoon op het NFC-aanraakpunt bij een ander NFC-compatibel apparaat te*  houden (meestal binnen 20 mm van elkaar).
	- • *Tik & betalen wanneer NFC is ingeschakeld, kunt u de functie Tik & betalen gebruiken als betaalmethode. U hoeft hiervoor alleen maar uw telefoon tegen een lezer aan te houden bij de kassa. Als uw toestel niet beschikt over een standaardapp, kunt u in de Google Play store andere betaalapps zoeken.*

# *Android Beam*

*Wanneer deze functie is ingeschakeld, kunt u appinhoud overbrengen naar een ander NFC-apparaat door de apparaten dicht bij elkaar te houden. Houd de apparaten dicht bij elkaar (meestal met de achterkant naar elkaar toe) en tik op het scherm. de applicatie bepaalt wat er verzonden gaat worden.*

*Tik in het scherm Instellingen op het tabblad Netwerken > Share & Connect > Android Beam*

- *1 Tik op om Android Beam in te schakelen. (schakel Android Beam op elk apparaat in.)*
- *2 Selecteer het scherm dat of de bestanden die u wilt delen (bijvoorbeeld afbeeldingen uit Galerij).*
- *3 Houd de apparaten dicht bij elkaar.*
- *4 Tik op het scherm dat u wilt delen nadat u het kleiner hebt gemaakt (elke app bepaalt wat wordt verzonden of ontvangen).*

## *Afdrukken*

*Hiermee kunt u de inhoud van bepaalde schermen (zoals in Chrome weergegeven webpagina's) afdrukken via een printer die verbonden is met hetzelfde Wi-Fi-netwerk als uw Android-toestel.*

*Tik in het scherm Instellingen op het tabblad Netwerken > Share & Connect > Afdrukken.*

#### *Afdrukken via een draadloze printer*

- *1 Selecteer de inhoud, zoals afbeeldingen of documenten.*
- *2 Tik op > Afdrukken > > Alle printers..., en kies vervolgens een printer.*

# *USB-tethering*

*Hiermee kunt u de internetaansluiting met uw computer delen via een USB-kabel.*

- *1 Sluit het toestel via een USB-kabel aan op uw pc.*
- *2 Tik in het scherm Instellingen op het tabblad Netwerken > Tetheren.*
- *3 Tik op om USB-tethering in te schakelen.*

## *Wi-Fi hotspot*

*U kunt uw toestel ook gebruiken om een breedbandverbinding tot stand te brengen. Maak een hotspot en deel uw verbinding.* 

*Tik in het scherm Instellingen op het tabblad Netwerken > Tetheren.*

- **1** Tik op  $\circ$  **D** om Wi-Fi hotspot in te schakelen.
- *2 Tik op Wi-Fi hotspot instellen om de SSID, het type beveiliging, het wachtwoord en andere hotspotopties te wijzigen.*

## *Bluetooth-tethering*

*Hiermee kunt u verbinding maken met andere apparaten via Bluetooth.*

- • *Tik in het scherm Instellingen op het tabblad Netwerken > Tetheren.*
- • *Tik op om Bluetooth-tethering in te schakelen en uw verbinding te delen via Bluetooth-tethering.*

# *Flightmode*

*Hiermee kunt u veel van de functies van het toestel, zoals games en muziek, gebruiken wanneer u in een gebied zit waar het voeren van gesprekken of gebruiken van data verboden is. Wanneer u het toestel op Flightmode instelt, kunt u geen oproepen maken of ontvangen en hebt u geen toegang tot online data.*

*Tik in het scherm Instellingen op het tabblad Netwerken > Meer > Flightmode.*

# *Mobiele netwerken*

*Via dit menu kunt u verschillende netwerkinstellingen configureren, zoals Dataverbinding, Data-roaming, enz.*

*Tik in het scherm Instellingen op het tabblad Netwerken > Meer > Mobiele netwerken.*

# *VPN*

*Vanaf uw toestel kunt u virtuele particuliere netwerken (VPN's) toevoegen, instellen en beheren. Hiermee kunt u verbinding maken met en toegang krijgen tot hulpbronnen in een beveiligd lokaal netwerk, zoals uw bedrijfsnetwerk.* 

*Tik in het scherm Instellingen op het tabblad Netwerken > Meer > VPN.*

# **Instellingen voor Geluid & Notificaties**

*Hier kunt u instellingen wijzigen voor verschillende geluiden op het toestel. Tik in het scherm Instellingen op het tabblad Geluid & Notificaties.*

- • *Profielen hiermee kunt u het geluidsprofiel van uw toestel instellen.*
- • *Volume hiermee kunt u de volume-instellingen van uw toestel aanpassen aan uw behoeften en omgeving.*
- • *Beltoon hiermee kunt u de beltoon voor oproepen instellen. U kunt ook beltonen toevoegen en verwijderen.*
- • *Beltoon voor contact hiermee kunt u beltonen opstellen op basis van het telefoonnummer van een inkomende oproep.*
- • *Geluid met trillingen schakel deze optie in als u bij inkomende oproepen het toestel niet alleen wilt laten overgaan maar ook wilt laten trillen.*
- • *Triltype hiermee kunt u het trillingstype kiezen.*
- • *Onderbrekingen hiermee kunt u een schema instellen om te voorkomen dat u wordt gestoord door notificaties. U kunt dit zo instellen dat bepaalde functies mogen worden onderbroken wanneer Alleen prioriteit is ingesteld.*
- • *Lockscreen hiermee kunt u kiezen of u notificaties wilt tonen of verbergen op het vergrendelscherm.*
- • *Applicaties hiermee kunt u notificaties voor afzonderlijke applicaties instellen, onder andere om te voorkomen dat deze notificaties weergeven en om prioriteiten in te stellen.*

## *Meer instellingen*

*Hiermee kunt u andere geluiden en notificatie-instellingen instellen. Tik in het scherm Instellingen op het tabblad Geluid & Notificaties op > Meer.*

- • *Notificatie geluid hiermee kunt u het geluid bij notificaties instellen. U kunt ook meldingsgeluiden toevoegen en verwijderen.*
- • *Trillen bij het aantikken – schakel deze functie in om trillen bij het tikken op de touchtoetsen en tijdens andere UI-interacties in te schakelen.*
- • *Geluidseffecten met dit menu kunt u kiezen of u tonen hoort als u op cijfers tikt op het toetsenblok, opties op het scherm kiest en nog veel meer.*
- • *Spraaknotificatie bericht/oproep hiermee leest uw toestel inkomende oproepen en berichtmeldingen automatisch voor.*

# *Weergave-instellingen*

### *Homescreen*

*Hier kunt u uw Homescreen-instellingen configureren.*

*Tik in het scherm Instellingen op het tabblad Weergave > Homescreen.*

- • *Selecteer Startpagina kies het gewenste Thuisthema.*
- • *Thema hiermee stelt u het schermthema in voor uw toestel. U kunt nieuwe thema's downloaden van LG SmartWorld.*
- • *Achtergrond hiermee stelt u de achtergrond voor het Homescreen in.*
- • *Scherm effect hiermee kunt u het gewenste type effect kiezen dat moet worden weergegeven wanneer u van het ene Homescreen naar het volgende schuift.*
- • *Homescreen looping toestaan schakel deze optie in om doorlopend door het homescreen te bladeren (na het laatste scherm wordt het eerste scherm weer getoond).*
- • *Help toont help-informatie voor het Homescreen.*

#### *Lockscreen*

*Hier kunt u de instellingen voor het vergrendelscherm instellen.*

*Tik in het scherm Instellingen op het tabblad Weergave > Lockscreen.*

- • *Kies scherm slot hiermee kunt u een schermvergrendeling instellen om uw toestel te beveiligen.*
- • *Smart Lock hiermee kunt u uw toestel ontgrendeld houden als dit zich op een betrouwbare plaats of in de buurt van een betrouwbaar toestel bevindt. Als u meer informatie nodig hebt, raadpleegt u het gedeelte Smart Lock in Het apparaat vergrendelen en ontgrendelen.*
- • *Achtergrond kies de achtergrond die moet worden weergegeven voor uw vergrendelingsscherm.*
- • *Sneltoetsen hiermee kunt u de sneltoetsen beschikbaar in het vergrendelscherm kiezen.*
- • *Contactinformatie voor verloren toestel met deze optie kunt u de informatie van de eigenaar op het vergrendelingsscherm weergeven in het geval dat het toestel kwijt is.*
- • *Vergrendel timer hiermee kunt u instellen na hoeveel tijd het scherm automatisch wordt vergrendeld nadat er een time-out is opgetreden voor het scherm.*
- • *Uit-knop blokkeert onmiddellijk – schakel deze optie in om het scherm direct te vergrendelen als u op de toets Aan-uit/Vergrendelen drukt. Deze instelling overschrijft de instelling voor de vergrendeltimer.*

### *Touchtoetsen*

*Stel in welke touchtoetsen er onder aan elk scherm moeten worden getoond. Stel in welke knoppen moeten worden weergegeven, waar deze op de balk komen te staan en hoe ze eruitzien.*

*Tik in het scherm Instellingen op het tabblad Weergave > Touchtoetsen.*

#### *Meer weergave-instellingen*

*Hier kunt u nog meer weergave-instellingen instellen.* 

*Tik in het scherm Instellingen op het tabblad Weergave.*

- • *Lettertype selecteer het gewenste lettertype.*
- • *Lettergrootte selecteer de gewenste lettergrootte.*
- • *Helderheid pas de helderheid van het scherm aan met behulp van de schuifregelaar.*
- • *Auto-rotate scherm schakel deze optie in om de schermstand automatisch te draaien wanneer u het toestel draait.*
- • *Time-out scherm stel de tijd in waarna het scherm automatisch wordt uitgeschakeld.*
- • *Daydream hiermee selecteert u de screensaver die wordt weergegeven wanneer het toestel zich in de slaapstand bevindt als dit gedockt is en/of wordt opgeladen.*
- • *Calibratie van bewegingssensor hiermee kunt u de nauwkeurigheid van het kantelen en de snelheid van de sensor verbeteren.*

# *Algemeen instellingen*

## *Taal en toetsenbord*

*Hier kunt u de tekstinvoerinstellingen wijzigen.*

*Kies de taal voor de tekst op uw toestel en voor het configureren van het schermtoetsenbord, inclusief woorden die u aan het woordenboek hebt toegevoegd.*

*Tik in het scherm Instellingen op het tabblad Algemeen > Taal en toetsenbord.*

- • *Taal kies de taal die u op uw toestel wilt gebruiken.*
- • *Huidig toetsenbord hier kunt u het huidige type toetsenbord selecteren.*
- • *LG-toetsenbord hier kunt u de LG-toetsenbordinstellingen wijzigen.*
- • *Google Spraakgestuurd typen schakel deze optie in om het typen van Google-spraak te kiezen voor data-invoer. Tik op het pictogram Opties om de Google-spraakinstellingen te wijzigen.*
- • *Text-to-speech uitvoer tik hierop om de verkozen motor of algemene instellingen voor de uitvoer van tekst-naar-spraak in te stellen.*
- • *Pointer snelheid hier kunt u de pointersnelheid aanpassen.*
- • *Knoppen omkeren Keer de muisknoppen om om de primaire knop rechts te gebruiken.*

#### *Locatie*

*Wanneer de locatiediensten zijn ingeschakeld, bepaalt uw toestel bij benadering uw locatie middels Wi-Fi en toestelnetwerken. Wanneer u op deze optie tikt, wordt u gevraagd of Google uw locatie mag gebruiken voor deze services.*

*Tik in het scherm Instellingen op het tabblad Algemeen > Locatie.*

- • *Modus hiermee stelt u in hoe de informatie over uw huidige locatie wordt bepaald.*
- • *Camera schakel deze optie in om foto's of video's te voorzien van locatietags.*

• *Locatiegeschiedenis van Google – hiermee kunt u voor uw locatie de informatie-instellingen kiezen die worden gebruikt door Google en producten van Google.*

## *Accounts en synchronisatie*

*Via dit menu kunt u uw Google-accounts en andere ondersteunde accounts toevoegen, verwijderen en beheren. U kunt met deze instellingen ook bepalen of en hoe alle applicaties data volgens hun eigen schema synchroniseren, verzenden en ontvangen en of alle applicaties automatisch gebruikersdata mogen synchroniseren.* 

*Gmail™, Agenda en andere applicaties hebben mogelijk ook hun eigen instellingen om te bepalen hoe data worden gesynchroniseerd. Zie de secties over die applicaties voor meer informatie.*

*Tik in het scherm Instellingen op het tabblad Algemeen > Accounts en synchronisatie.*

- • *Automatisch sync data schakel deze optie in om alle accounts die u aan uw toestel hebt toegevoegd automatisch te synchroniseren.*
- • *ACCOUNTS geeft al uw toegevoegde accounts weer. Tik op een account om deze te bekijken en/of te beheren.*
- • *ACCOUNT TOEVOEGEN tik hierop om een nieuwe account toe te voegen.*

# *Toegankelijkheid*

*U kunt de Instellingen voor toegankelijkheid gebruiken om eventuele toegankelijkheidsplug-ins te configureren die u op uw toestel hebt geïnstalleerd.*

*Tik in het scherm Instellingen op het tabblad Algemeen >* 

#### *Toegankelijkheid.*

- • *Visie hiermee stelt u opties in voor personen met een verminderd gezichtsvermogen.*
	- *TalkBack hiermee stelt u de TalkBack-functie in die mensen met een beperkt gezichtsvermogen mondelinge feedback geeft.*
- *Spraaknotificatie bericht/oproep schakel deze optie in om automatische gesproken notificaties voor inkomende oproepen en berichten te horen.*
- *Schermtinten schakel deze optie in om het scherm op een donkerder contrast in te stellen.*
- *Lettergrootte hiermee stelt u de lettergrootte in.*
- *Aanraakzoom hiermee kunt u in- en uitzoomen door driemaal op het scherm te tikken.*
- *Omkering schermkleur schakel deze optie in om de kleuren van het scherm en de inhoud om te keren.*
- *Kleurenfilter scherm hiermee kunt u de kleuren van het scherm en de inhoud omkeren.*
- **Aan-/uittoets beëindigt oproep**  *schakel deze optie in om oproepen te beëindigen door op de knop Aan-uit/Vergrendelen te drukken.*
- • *Horend hiermee stelt u opties in voor slechthorenden.*
	- *Bijschrift hiermee kunt u instellingen voor ondertiteling aanpassen voor slechthorenden.*
	- *Flash waarschuwingen schakel deze optie in om de flitser te laten knipperen bij inkomende oproepen en notificaties.*
	- *Zet alle geluiden uit schakel deze optie in om alle geluiden van het toestel uit te schakelen.*
	- *Audiotype hiermee stelt u het audiotype in.*
	- *Geluidsbalans hiermee bepaalt u de verdeling van het audiovolume. Stel deze in met de schuifregelaar op de schuifbalk.*
- • *Motoriek & cognitie hier stelt u opties in voor personen met een motorische beperking.*
	- *Aanraakterugkoppelingstijd hiermee stelt u de aanraakterugkoppelingstijd in.*
	- *Touch assistant toont een aanraakbord voor gemakkelijke toegang tot algemene acties.*
	- *Time-out scherm hiermee stelt u de tijd in waarna de schermverlichting automatisch wordt uitgeschakeld.*
	- *Aanraakcontrolegebieden hiermee kunt u een gebied van het scherm kiezen om aanraakactivering tot dat gedeelte van het scherm te beperken.*
- • *Snelkoppeling toegankelijkheidsfuncties hiermee kunt u snel toegang krijgen tot gekozen functies als u drie keer op de knop Startpagina tikt.*
- • *Auto-rotatie scherm schakel deze optie in om het scherm te laten meeroteren met de fysieke stand van het toestel (staand of liggend).*
- • *Toegang via schakelaar hiermee kunt u met uw apparaat communiceren met één of meer schakelaars die werken als toetsenbordtoetsen. Dit menu kan handig zijn voor mindervalide gebruikers voor wie geen rechtstreekse interactie met uw apparaat mogelijk is.*

## *Sneltoets*

*Hiermee krijgt u snelle toegang tot applicaties door op de Volumetoetsen te drukken als het scherm uit staat of is vergrendeld.*

*Tik in het scherm Instellingen op het tabblad Algemeen > Sneltoets.*

- • *Druk twee keer op de knop Volume hoger om Capture+ te starten.*
- • *Druk twee keer op de knop Volume lager om Camera te starten en een foto te maken.*

# *Google*

*Gebruik Google-instellingen om uw Google-apps en -accountinstellingen te beheren.*

*Tik in het scherm Instellingen op het tabblad Algemeen > Google.*

# *Beveiliging*

*Gebruik dit menu om uw toestel en de data op uw toestel te beveiligen. Tik in het scherm Instellingen op het tabblad Algemeen > Beveiliging.*

- • *Contentvergrendeling selecteer de vergrendelingstypen om memo's te vergrendelen voor QuickMemo+.*
- • *Toestel encrypten hiermee kunt u uit veiligheidsoverwegingen de data op het toestel coderen. In dat geval moet u een PIN of wachtwoord invoeren om het toestel te decoderen wanneer u het toestel inschakelt.*
- • *Encrypt microSD hiermee kunt u de microSD-kaart coderen zodat gegevens niet beschikbaar zijn voor andere apparaten.*
- • *SIM-vergrendeling instellen hiermee kunt u de PIN-code instellen om uw SIM-kaart te vergrendelen en kunt u de PIN-code wijzigen.*
- • *Wachtwoord typen zichtbaar schakel deze optie in om elk teken van uw wachtwoord kort weer te geven terwijl u typt, zodat u kunt zien wat u invoert.*
- • *Apparaatbeheerders apparaatbeheerders tonen of uitschakelen.*
- • *Onbekende bronnen hiermee kunt u applicaties installeren die niet uit de Play Store afkomstig zijn.*
- • *Controleer apps hiermee kunt u instellen dat schadelijke applicaties niet kunnen worden geïnstalleerd of dat u voor dergelijke applicaties wordt gewaarschuwd wanneer u applicaties gaat installeren.*
- • *Opslagtype geeft het huidige opslagtype weer.*
- • *Certificaatbeheer hiermee kunt u uw beveiligingscertificaten beheren.*
- • *Trust agents kies applicaties die u kunt gebruiken zonder het scherm te ontgrendelen.*
- • *Scherm pinnen hiermee kunt u alleen het scherm van een bepaalde app laten weergeven op uw apparaat met behulp van Scherm vastpennen.*
- • *Gebruikstoegang voor applicaties hiermee bekijkt u gebruiksinformatie van applicaties op uw toestel.*

## *Datum en tijd*

*Stel uw voorkeuren in voor de manier waarop de datum en tijd worden weergegeven.*

*Tik in het scherm Instellingen op het tabblad Algemeen > Datum en tijd.*

# *Opslagruimte & USB*

*U kunt het gebruikte en beschikbare interne geheugen van het apparaat controleren.*

*Tik in het scherm Instellingen op het tabblad Algemeen > Opslag & USB.*

#### *APPARAATOPSLAG*

• *Intern geheugen – hiermee worden de totale hoeveelheid ruimte en de gebruikte ruimte in het interne geheugen van uw toestel weergegeven met tekst en een staafdiagram (de ongebruikte ruimte is grijs). Tik hierop om de bijbehorende applicaties en de hoeveelheid ruimte die ze gebruiken te bekijken.*

#### *DRAAGBARE OPSLAG*

*Geeft de totale hoeveelheid ruimte en de gebruikte ruimte op uw geheugenkaart weer.*

# *Batterij & energiebesparing*

Geeft de huidige batterijstatus weer, inclusief het percentage resterend *vermogen en het oplaadniveau.*

*Tik in het scherm Instellingen op het tabblad Algemeen > Batterij & energiebesparing.*

- • *Batterijgebruik geeft het batterij-oplaadniveau en de batterijverbruiksgegevens weer. Tik op een van de items voor gedetailleerdere informatie.*
- • *Batterijpercentage op statusbalk schakel deze optie in om het accuniveau als een percentage op de statusbalk naast het batterijpictogram weer te geven.*
- • *Spaarstand tik op de schakeloptie Spaarstand om deze optie in of uit te schakelen. Hiermee stelt u in bij welk batterijniveau de spaarstand automatisch wordt ingeschakeld.*

## *Geheugen*

*U kunt het geheugen dat normaal wordt gebruikt en het geheugen dat door applicaties wordt gebruikt controleren.*

*Tik in het scherm Instellingen op het tabblad Algemeen > Geheugen.*

## *Applicaties*

*Hiermee kunt u details tonen over de geïnstalleerde applicaties op uw toestel, de bijbehorende data beheren of de applicaties sluiten.* 

*Tik in het scherm Instellingen op het tabblad Algemeen > Applicaties.*

## *Berichten-applicatie*

*In dit menu kunt u kiezen welke berichten-applicatie u wilt gebruiken als de standaard berichten-applicatie.* 

*Tik in het scherm Instellingen op het tabblad Algemeen > Berichtenapplicatie.*

## *Back-up & reset*

*Wijzig de instellingen om uw instellingen en data te beheren. Tik in het scherm Instellingen op het tabblad Algemeen > Back-up & reset.*

- • *LG Backup hiermee kunt u een back-up maken van alle informatie die op het toestel staat, en die informatie herstellen in geval van data verlies of wanneer data moet worden vervangen. Als u meer informatie nodig hebt, raadpleegt u het gedeelte LG Backup in Applicaties.*
- • *Back-up maken hiermee kunt u een back-up maken van uw applicatiedata, Wi-Fi-wachtwoorden en andere instellingen op de Google-servers.*
- • *Back-upaccount geeft de account weer waarvan momenteel een back-up wordt gemaakt.*
- • *Automatisch terugzetten instellingen en data waarvan een back-up is gemaakt, terugzetten bij het opnieuw installeren van een applicatie.*
- • *Netwerkinstellingen herstellen hiermee worden alle netwerkinstellingen hersteld.*
- • *Fabrieksinstellingen herstel de fabrieksinstellingen van het apparaat en verwijder alle data. Als u de fabrieksinstellingen van het toestel op deze wijze herstelt, wordt u gevraagd om dezelfde soort data in te voeren als bij uw eerste gebruik van Android.*

## *Over het toestel*

*Juridische informatie tonen, apparaatstatus en softwareversie controleren en een software-update uitvoeren.*

*Tik in het scherm Instellingen op het tabblad Algemeen > Over het toestel.*

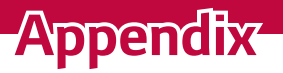

<u> Elizabeth a chuid ann an t-</u>

<u> Andrew Hermann (\* 1958)</u>

<u> Timber ay na sa barang na sa barang na sa barang na sa barang na sa barang na sa barang na sa barang na sa barang na sa barang na sa barang na sa barang na sa barang na sa barang na sa barang na sa barang na sa barang na</u>

# *Software-update voor toestel*

#### *Software-update voor LG-apparaten via internet*

*Ga voor meer informatie over het gebruik van deze functie naar http://www.lq.com/common/index.jsp → kies uw land en taal. Met deze functie kunt u de firmware van uw toestel eenvoudig via internet naar de nieuwere versie bijwerken zonder dat u daarvoor naar een servicecenter hoeft te gaan. Deze functie is alleen beschikbaar als LG een nieuwere versie van de firmware beschikbaar stelt voor uw toestel. De firmware-update voor het toestel vereist volledige aandacht van de gebruiker gedurende het gehele updateproces. Lees alle instructies en opmerkingen voordat u doorgaat naar de volgende stap. Let op: verwijder de USB-datakabel niet tijdens de upgrade. Hierdoor kan uw toestel ernstig beschadigd raken.*

#### *OPMERKING*

• *LG behoudt zich het recht voor om naar eigen inzicht updates alleen beschikbaar te stellen voor bepaalde modellen en kan de beschikbaarheid van de nieuwere versie van de firmware niet garanderen voor alle handsetmodellen.*

#### *Software voor LG-apparaten via Over-the-Air (OTA) bijwerken*

*Met deze functie kunt u de software van uw toestel eenvoudig via OTA naar de nieuwere versie bijwerken zonder dat u daarvoor een USBdatakabel hoeft aan te sluiten. Deze functie is alleen beschikbaar als LG een nieuwere versie van de firmware beschikbaar stelt voor uw toestel. Controleer eerst de softwareversie op uw toestel: Instellingen > tabblad Algemeen > Over het toestel > Update Center > Software-update > Controleer nu voor update.*

#### *OPMERKING*

- <sub>.</sub><br>• Uw persoonlijke data in de interne telefoonopslag kunnen verloren gaan terwijl *u de software van uw toestel bijwerkt. Het betreft onder andere informatie over uw Google-account en andere accounts, systeem-/applicatiedata en*  -instellingen, gedownloade applicaties en uw DRM-licentie. LG beveelt daarom *aan een back-up te maken van uw persoonlijke data voordat u de software van uw toestel bijwerkt. LG aanvaardt geen verantwoordelijkheid voor eventueel verlies van persoonlijke data.*
- • *De beschikbaarheid van deze functie is afhankelijk van uw netwerkprovider, regio en land.*

# *Veelgestelde vragen*

*In dit hoofdstuk worden problemen behandeld waarmee u mogelijk te maken krijgt tijdens het gebruik van uw toestel. Voor sommige problemen dient u contact op te nemen met uw serviceprovider, maar de meeste problemen kunt u eenvoudig zelf verhelpen.*

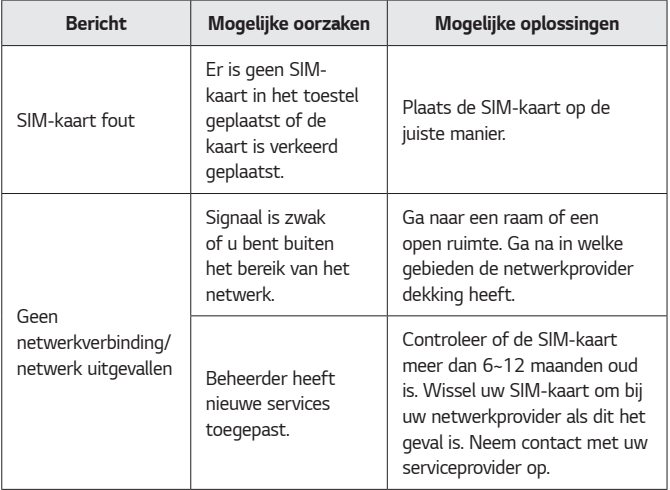

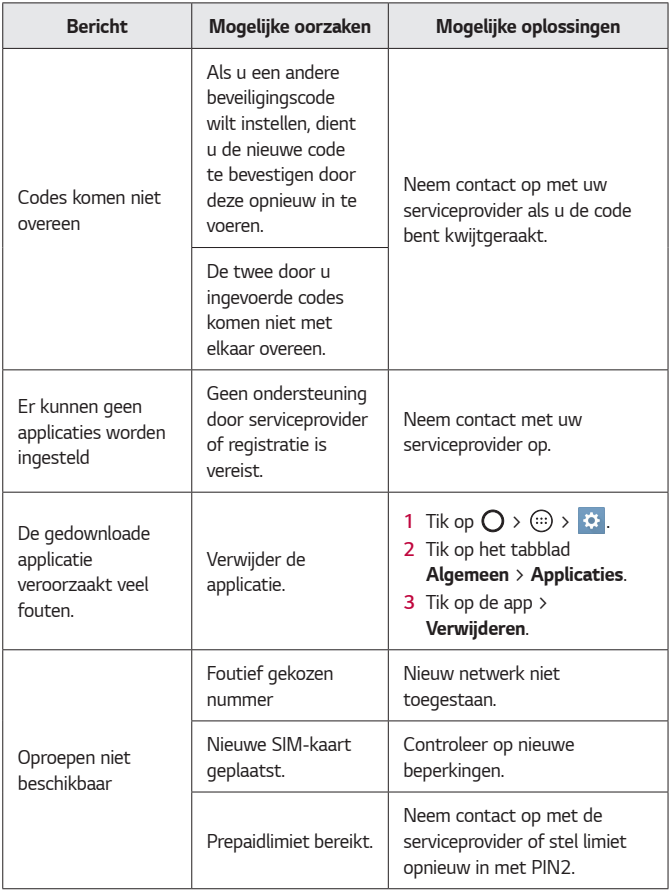

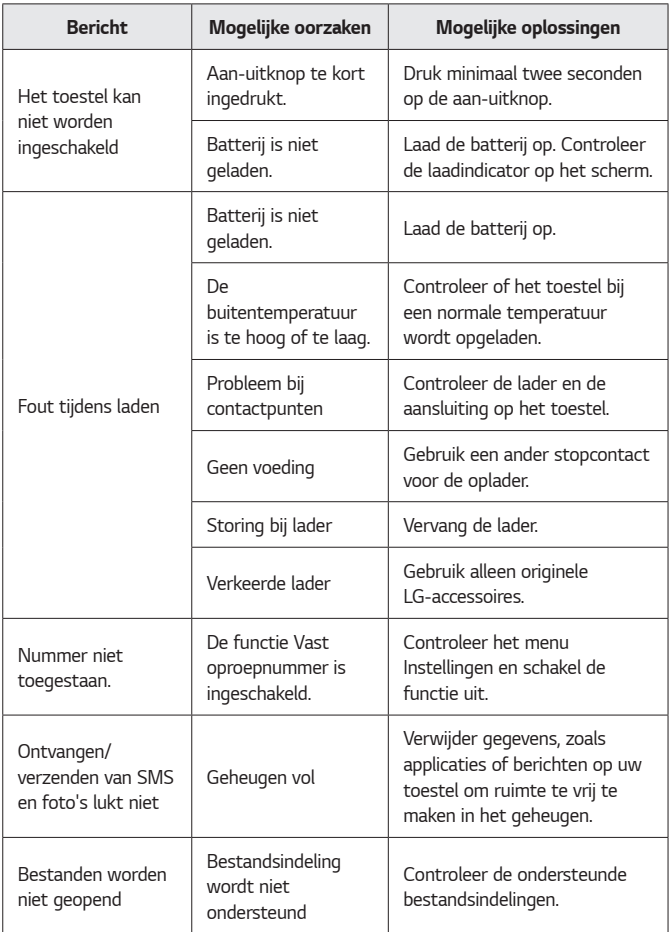

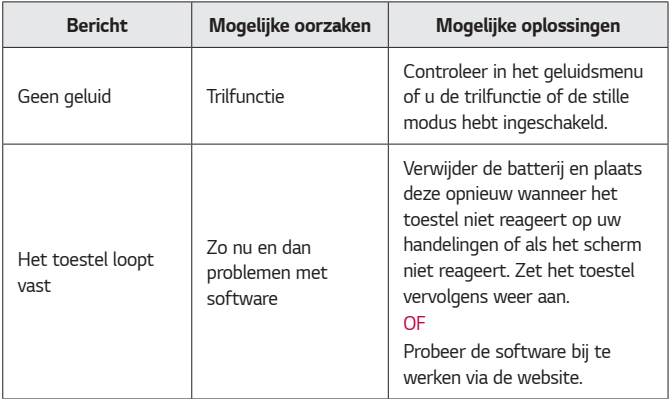

# *Antidiefstalinstructies*

*U kunt uw toestel instellen om te voorkomen dat anderen het gebruiken als de fabrieksinstellingen zonder uw toestemming worden hersteld. Als uw toestel bijvoorbeeld is verloren, gestolen of gewist, kan alleen iemand met uw Google-account of schermvergrendelingsinformatie het toestel gebruiken.*

*U kunt uw toestel als volgt beveiligen:*

- • *Stel een schermvergrendeling in: Als uw toestel is verloren of gestolen, maar u een schermvergrendeling hebt ingesteld, kan het apparaat niet worden gewist via het menu Instellingen, tenzij uw scherm wordt ontgrendeld.*
- • *Voeg uw Google-account toe op uw toestel: Als uw toestel is gewist, maar u uw Google-account op het toestel hebt ingesteld, kan het toestel het installatieproces pas voltooien als uw Googleaccountgegevens opnieuw worden ingevoerd.*

*Als uw toestel is beveiligd, moet u uw scherm ontgrendelen of het wachtwoord voor uw Google-account invoeren als u de fabrieksinstellingen moet herstellen. Op die manier kan alleen u of iemand die u vertrouwt het toestel herstellen.*

#### *OPMERKING*

• *Zorg dat u uw Google-account en het wachtwoord dat u hebt toegevoegd aan uw toestel kent als u het toestel terugzet op de fabrieksinstellingen. Als u de accountgegevens tijdens het installatieproces niet kunt opgeven, kunt u het toestel na het herstellen van de fabrieksinstellingen helemaal niet meer gebruiken.*

# *Meer informatie*

## *Informatiebericht over Open Source-software*

*Ga naar http://opensource.lge.com om de broncode onder GPL, LGPL, MPL en andere licenties voor open sources in dit product te achterhalen. Naast de broncode zijn alle licentievoorwaarden, beperkingen van garantie en auteursrechtaanduidingen beschikbaar om te downloaden.*

*LG Electronics verleent u de open source-code op cd-rom tegen een vergoeding die de kosten van een dergelijke levering dekt, zoals de kosten van de media, de verzending en de verwerking. Een dergelijk verzoek kunt u per e-mail richten aan: opensource@lge.com. Dit aanbod is drie (3) jaar geldig vanaf de dag van aankoop van het product.*

#### *Handelsmerken*

- • *Copyright ©2016 LG Electronics, Inc. Alle rechten voorbehouden. LG en het LG-logo zijn geregistreerde handelsmerken van LG Group en diens gelieerde partners. Alle andere handelsmerken zijn het eigendom van hun respectieve eigenaren.*
- • *Google™, Google Maps™, Gmail™, YouTube™, Hangouts™ en*  Play Store™ zijn handelsmerken van Google, Inc.
- • *Bluetooth® is een gedeponeerd handelsmerk van Bluetooth SIG, Inc. wereldwijd.*
- • *Wi-Fi® en het Wi-Fi-logo zijn gedeponeerde handelsmerken van de Wi-Fi Alliance.*
- • *Alle andere handelsmerken en auteursrechten zijn het eigendom van hun respectieve eigenaren.*

## *VERKLARING VAN OVEREENSTEMMING*

*Hierbij verklaart LG Electronics dat dit LG-K350n-product voldoet aan de belangrijkste voorschriften en andere relevante bepalingen van richtlijn 1999/5/EC*. U vindt een kopie van de verklaring van overeenstemming op *http://www.lg.com/global/declaration*

### *Contactpunt voor naleving regelgeving*

*LG Electronics European Shared Service Center B.V. Krijgsman 1, 1186 DM Amstelveen, The Netherlands*

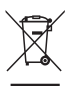

#### *Verwijdering van uw oude apparaat*

- *1 Dit symbool van de doorgekruiste vuilnisbak geeft aan dat afgedankte elektrische en elektronische producten (WEEE) afzonderlijk van het huishoudelijke afval moeten worden verwijderd.*
	- *2 Oude elektrische producten kunnen gevaarlijke stoffen bevatten, dus een juiste verwijdering van uw oude apparaat helpt bij het voorkomen van mogelijke negatieve gevolgen voor het milieu en de volksgezondheid. Uw oude apparaat kan herbruikbare onderdelen bevatten die gebruikt zouden kunnen worden voor het repareren van andere producten, en andere waardevolle materialen die kunnen worden gerecycleerd voor het behoud van beperkte grondstoffen.*
	- *3 U kunt uw apparaat meenemen naar de winkel waar u het product hebt gekocht, of u kunt contact opnemen met uw plaatselijke afvalinstantie voor de gegevens van uw dichtstbijzijnde geautoriseerde WEEE-verzamelpunt. Voor de meest geactualiseerde informatie voor uw land wordt verwezen naar www.lg.com/global/recycling*

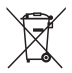

## *Batterijen wegdoen*

- *1 Dit symbool kan worden gebruikt in combinatie met chemische symbolen voor kwik (Hg), cadmium (Cd) of lood (Pb) als de accu meer dan 0,0005% kwik, 0,002% cadmium of 0,004% lood bevat.*
- *2 Alle batterijen/accu's mogen niet worden meegegeven met het huishoudelijk afval, maar moeten worden ingeleverd bij speciale inzamelingspunten die door de lokale of landelijke overheid zijn aangewezen.*
- *3 De correcte verwijdering van uw oude batterijen/accu's helpt negatieve gevolgen voor het milieu en de gezondheid van mens en dier voorkomen.*
- *4 Wilt u meer informatie over de verwijdering van uw oude batterijen/accu's? Neem dan contact op met de plaatselijke autoriteiten, de afvalophaaldienst of de winkel waar u het product hebt gekocht.*

# *À propos de ce manuel de l'utilisateur*

*Merci d'avoir choisi LG. Pour une utilisation sûre et adéquate, veuillez lire attentivement ce guide de l'utilisateur avant d'utiliser cet appareil pour la première fois.*

- • *Utilisez toujours des accessoires d'origine LG. Les éléments fournis sont conçus uniquement pour ce téléphone et peuvent ne pas être compatibles avec d'autres appareils.*
- • *Dans la mesure où son écran tactile est utilisé comme clavier, cet appareil n'est pas recommandé pour les personnes malvoyantes.*
- • *Les descriptions sont basées sur les paramètres par défaut de l'appareil.*
- • *Les applications installées par défaut sur l'appareil sont sujettes à des mises à jour et à une prise en charge qui peuvent être supprimées sans préavis. Si vous avez des questions à propos d'une application fournie avec l'appareil, veuillez contacter un Centre de services LG. Pour les applications installées par l'utilisateur, veuillez contacter le fournisseur de ce service.*
- • *La modification du système d'exploitation de l'appareil ou l'installation de logiciels de*  sources non officielles peut endommager l'appareil et entraîner la corruption ou la perte de *données. Ces actions enfreignent votre contrat de licence LG et annulent votre garantie.*
- • *Certains contenus et illustrations peuvent différer de votre appareil en fonction de la région, du fournisseur de service, de la version logicielle ou de la version du système d'exploitation, et sont sujets à modification sans préavis.*
- • *Les logiciels, l'audio, les fonds d'écran, les images et les autres éléments multimédias fournis avec votre appareil sont protégés par une licence d'utilisation limitée. Si vous*  recopiez et utilisez ces éléments à des fins commerciales ou toute autre, vous pouvez *enfreindre les droits de copyright. En tant qu'utilisateur, vous êtes entièrement responsable en cas d'utilisation illégale des éléments multimédias.*
- • *Des frais supplémentaires peuvent s'appliquer pour les services de données, comme la messagerie, le chargement, le téléchargement, la synchronisation automatique et les services de localisation. Pour éviter l'application de frais supplémentaires, choisissez un abonnement adapté à vos besoins. Contactez votre opérateur pour plus d'informations.*

#### *Remarques instructives*

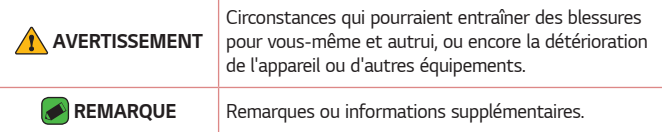

# *Sommaire*

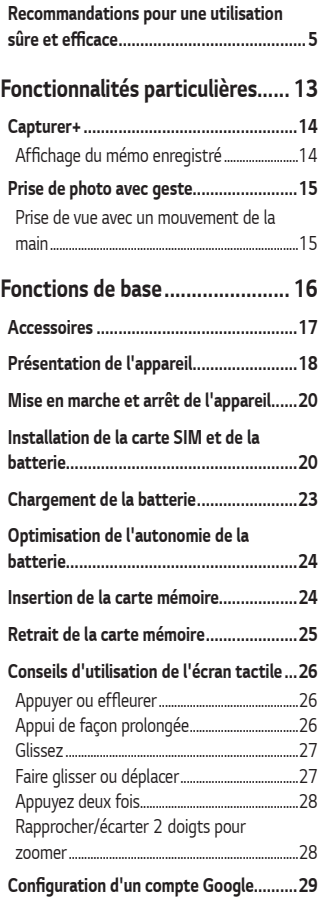

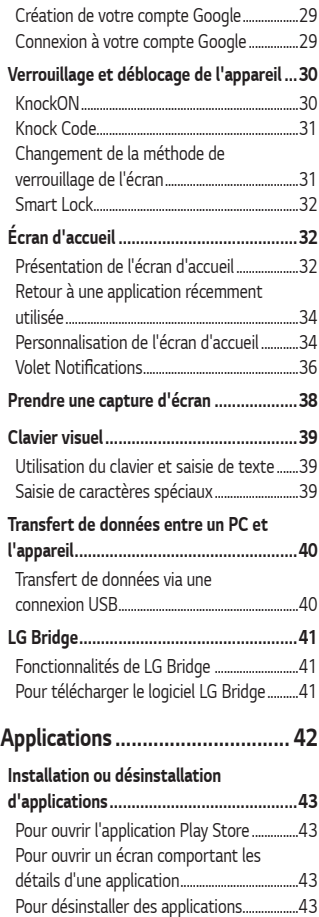

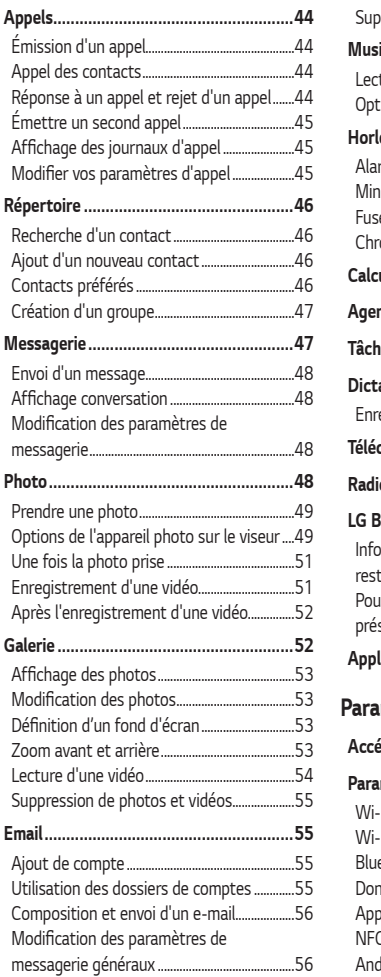

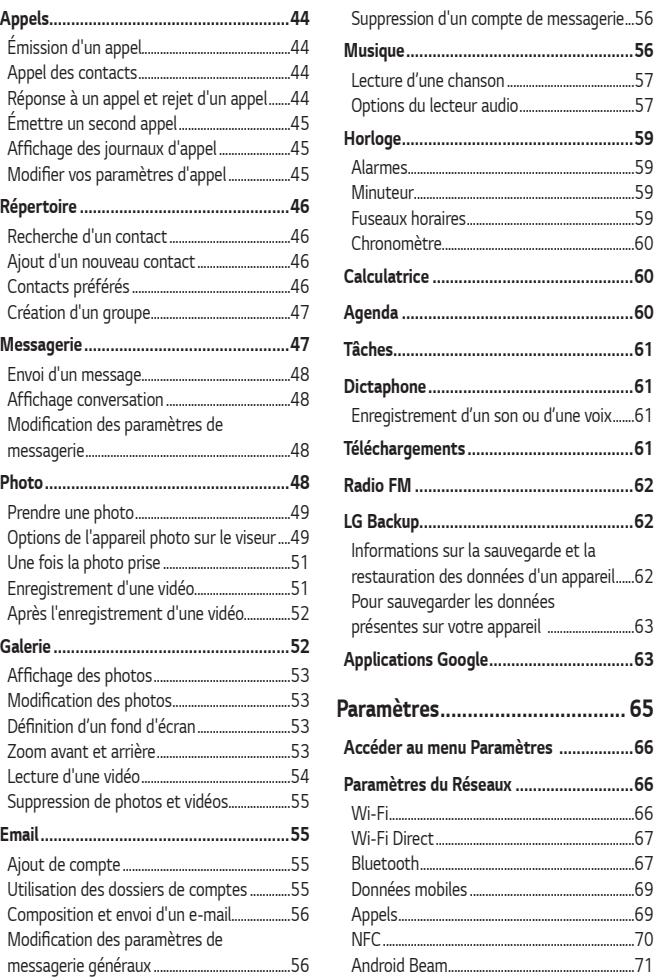

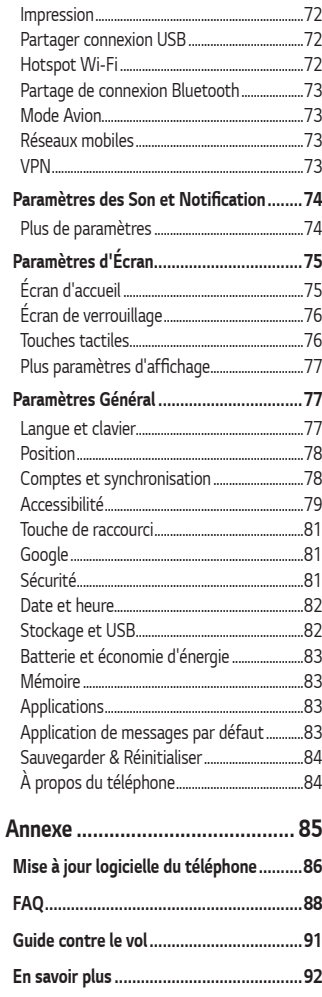

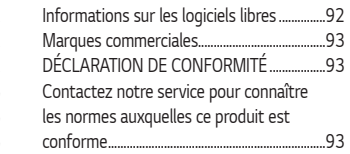

# <span id="page-95-0"></span>*Recommandations pour une utilisation*  **sûre et efficace**

*Veuillez lire ces recommandations. Leur non-respect peut s'avérer dangereux, voire illégal.*

*En cas de panne, un outil logiciel intégré à votre appareil crée un historique des pannes. Cet outil recueille uniquement les données spécifiques à la panne, comme l'intensité du signal, la position de l'ID de cellule lors d'une perte d'appel soudaine, et les applications chargées.*  L'historique n'est utilisé que pour déterminer la raison de la panne. *Ces historiques sont chiffrés et, si vous devez retourner l'appareil pour réparation, ne peuvent être consultés que par un centre de réparation agréé LG.*

#### *Exposition aux radiofréquences*

*Informations sur l'exposition aux ondes radio et sur le débit d'absorption spécifique (SAR, Specific Absorption Rate).* 

*Le téléphone portable LG-K350n est conforme aux exigences de sécurité relatives à l'exposition aux ondes radio. Ces exigences sont basées sur des recommandations scientifiques qui comprennent des marges de sécurité*  destinées à garantir la sécurité de toutes les personnes, quels que soient *leur âge et leur condition physique.*

- • *Les recommandations relatives à l'exposition aux ondes radio utilisent une unité de mesure connue sous le nom de débit d'absorption spécifique (DAS). Les tests de mesure du DAS sont effectués à l'aide de méthodes normalisées, en utilisant le niveau de puissance certifié le plus élevé du téléphone, dans toutes les bandes de fréquence utilisées.*
- • *Même si tous les modèles de téléphones LG n'appliquent pas les mêmes niveaux de DAS, ils sont tous conformes aux recommandations appropriées en matière d'exposition aux ondes radio.*
- • *La limite de DAS recommandée par l'ICNIRP (Commission internationale de protection contre les rayonnements non ionisants)*  est de 2 W/kg en moyenne sur 10 grammes de tissu humain.
- • *La valeur DAS la plus élevée pour ce modèle de téléphone a été*  mesurée à 0,523 W/kg (10 g) pour une utilisation à l'oreille et à 1,420 W/kg (10 g) quand il est porté au niveau du corps.
- • *Cet appareil est conforme aux directives en matière d'exposition aux fréquences radioélectriques lorsqu'il est utilisé soit dans sa position*  normale contre l'oreille, soit à une distance minimale de 5 mm du *corps. Lorsqu'un étui, un clip ceinture ou un support est utilisé à des fins de transport, il ne doit pas contenir de parties métalliques*  et doit garantir une distance minimale de 5 mm entre le produit et *le corps. Pour pouvoir transmettre des fichiers de données ou des messages, cet appareil requiert une connexion de qualité au réseau. Dans certains cas, la transmission de fichiers de données ou de messages peut être retardée jusqu'à ce qu'une telle connexion soit possible. Veillez à bien suivre les instructions relatives à la distance de séparation pour l'établissement de la transmission.*

#### *Entretien et réparation*

- • *Utilisez uniquement des batteries, chargeurs et accessoires LG authentiques et agréés pour ce modèle de téléphone. L'utilisation de tout autre type de batteries, de chargeurs et d'accessoires peut s'avérer dangereuse et peut annuler tout accord ou garantie applicable au téléphone.*
- • *Certains contenus et illustrations peuvent différer de votre appareil sans qu'aucun avis préalable ne soit nécessaire.*
- • *Ne démontez pas le téléphone. Si une réparation s'avère nécessaire, confiez-le à un technicien qualifié.*
- • *Les réparations couvertes par cette garantie peuvent inclure, à la discrétion de LG, des pièces ou circuits de remplacement neufs ou reconditionnés, sous réserve que leurs fonctionnalités soient équivalentes à celles des pièces remplacées.*
- • *Tenez votre téléphone éloigné des appareils électriques, tels que téléviseurs, postes radio et ordinateurs personnels.*
- • *Ne placez pas votre téléphone à proximité de sources de chaleur, telles qu'un radiateur ou une cuisinière.*
- • *Ne le faites pas tomber.*
- • *Ne soumettez pas votre téléphone à des vibrations mécaniques ou à des chocs.*
- • *Éteignez votre téléphone dans les zones où des règlements spéciaux l'exigent. Par exemple, n'utilisez pas votre téléphone dans les hôpitaux, car celui-ci pourrait perturber le bon fonctionnement des équipements médicaux sensibles.*
- • *Si vos mains sont mouillées, évitez tout contact avec le téléphone lorsqu'il est en cours de charge. Ceci peut provoquer un choc électrique et endommager votre téléphone.*
- • *Ne mettez pas un téléphone en charge à proximité de matières inflammables car il pourrait chauffer et déclencher un incendie.*
- • *Pour nettoyer l'extérieur du combiné, utilisez un chiffon sec. N'utilisez pas de solvant, tel que du benzène, un diluant ou de l'alcool.*
- • *Ne rechargez pas votre téléphone lorsqu'il est posé sur du tissu.*
- • *Rechargez votre téléphone dans une zone bien ventilée.*
- • *N'exposez pas le téléphone à de la fumée ou de la poussière en quantité excessive.*
- • *Ne placez pas votre téléphone à proximité de cartes de crédit ou de titres de transport, car il pourrait altérer les données des bandes magnétiques.*
- • *Ne touchez pas l'écran avec un objet pointu qui risquerait d'endommager votre téléphone.*
- • *Ne mettez pas votre téléphone en contact avec des liquides ou des éléments humides.*
- • *Utilisez les accessoires tels que les oreillettes avec précaution. Ne manipulez pas l'antenne inutilement.*
- • *Évitez d'utiliser, de toucher ou de tenter de retirer ou de réparer du verre cassé, ébréché ou fissuré. Un endommagement de l'écran en verre causé par une utilisation abusive ou incorrecte n'est pas couvert par la garantie.*
- • *Votre téléphone est un appareil électronique qui génère de la chaleur en fonctionnement normal. Lors d'une utilisation prolongée dans un environnement mal ventilé, le contact direct avec la peau peut provoquer une gêne ou des brûlures bénignes. Manipulez donc votre téléphone avec précaution lors de son fonctionnement ou immédiatement après utilisation.*
- • *Si votre téléphone est mouillé, débranchez-le immédiatement et laissez-le sécher totalement. Ne tentez pas d'accélérer le séchage avec une source de chaleur externe (four classique ou micro-ondes, sèche-cheveux...).*
- • *Le liquide contenu dans votre téléphone mouillé modifie la couleur de l'étiquette produit se trouvant à l'intérieur du téléphone. Un endommagement de l'appareil consécutif à une exposition à des liquides n'est pas couvert par la garantie.*

#### *Fonctionnement optimal du téléphone*

#### *Appareils électroniques*

*Tous les téléphones portables peuvent être soumis à des interférences pouvant affecter les performances des appareils électroniques.*

- • *N'utilisez pas votre téléphone à proximité d'équipements médicaux sans autorisation. Évitez de placer votre téléphone à proximité de votre stimulateur cardiaque (par exemple, dans votre poche poitrine).*
- • *Les téléphones portables peuvent nuire au bon fonctionnement de certaines prothèses auditives.*
- • *Des interférences mineures peuvent perturber le bon fonctionnement des téléviseurs, radios, ordinateurs, etc.*

• *Utilisez votre téléphone dans des conditions de températures*  comprises entre 0 ºC et 40 ºC dans la mesure du possible. *Exposer votre téléphone à des températures extrêmement basses ou hautes peut endommager votre appareil ou provoquer des dysfonctionnements, voire le faire exploser.*

#### *Sécurité au volant*

*Vérifiez les lois et règlements en vigueur en matière d'utilisation des téléphones portables dans la zone où vous conduisez.*

- • *Ne tenez pas le téléphone dans votre main alors que vous conduisez.*
- • *Concentrez toute votre attention sur la conduite.*
- • *Si les conditions de conduite le permettent, quittez la route et garezvous avant d'émettre ou de recevoir un appel.*
- • *Les radiofréquences peuvent affecter certains systèmes électroniques de votre véhicule motorisé, tels que le système audio stéréo ou les équipements de sécurité.*
- • *Lorsque votre véhicule est équipé d'un airbag, ne gênez pas son déclenchement avec un équipement sans fil portable ou fixe. Il risquerait de l'empêcher de s'ouvrir ou provoquer de graves blessures en raison de performances inadéquates.*
- • *Lorsque vous écoutez de la musique en extérieur, veuillez vous assurer que le volume n'est pas trop élevé de façon à bien entendre ce qui se passe autour de vous. Ceci est particulièrement important lorsque vous vous trouvez à proximité d'une route.*

#### *Évitez toute nuisance auditive*

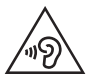

*Afin d'éviter des dommages auditifs éventuels, ne pas écouter à un niveau sonore élevé pendant une longue durée.*

*Afin de protéger vos capacités auditives, n'exposez pas votre ouïe à de hauts volumes sonores pendant de longues périodes. Nous vous*  recommandons de ne pas allumer ou éteindre votre téléphone près de votre oreille. Pendant les communications ou lorsque vous écoutez de la *musique, réglez le volume à un niveau raisonnable.*

• *Lorsque vous utilisez le kit main libre, baissez le volume si vous ne pouvez pas entendre les gens parler autour de vous ou si la personne à côté de vous peut entendre ce que vous écoutez.*

#### *REMARQUE*

• *Un volume sonore trop élevé provenant des vos écouteurs (oreillettes, casques) pourrait entraîner d'éventuels dommages auditifs.*

#### *Parties en verre*

*Certaines parties de votre téléphone portable sont en verre. Ce verre pourrait se briser en cas de chute sur une surface dure ou d'impact considérable. Dans ce cas, évitez de toucher ou de retirer le verre brisé. N'utilisez plus votre téléphone portable jusqu'à ce que ce verre soit remplacé par un fournisseur de service agréé.*

#### *Zone de déminage*

*N'utilisez pas votre téléphone lorsque des opérations de dynamitage sont en cours. Respectez les restrictions, les règlements et les lois en vigueur.*

#### *Zones à atmosphère explosive*

- • *N'utilisez pas votre téléphone dans une station-service.*
- • *N'utilisez pas votre téléphone à proximité de carburant ou de produits chimiques.*
- • *Ne transportez pas et ne stockez pas de produits dangereux, de*  liquides ou de gaz inflammables dans le même compartiment de votre *voiture que votre téléphone portable et ses accessoires.*

#### *En avion*

*Les appareils sans fil peuvent générer des interférences dans les avions.*

- • *Éteignez votre téléphone avant d'embarquer dans un avion.*
- • *Ne l'utilisez pas au sol sans autorisation de l'équipage.*

#### *Enfants*

*Conservez le téléphone dans un endroit sûr, hors de portée des enfants. Votre téléphone comprend des petites pièces qui peuvent présenter un risque de suffocation.*

#### *Appels d'urgence*

*Il est possible que les numéros d'urgence ne soient pas disponibles sur tous les réseaux de téléphonie mobile. Vous ne devez donc pas dépendre uniquement de votre téléphone portable pour émettre un appel d'urgence. Renseignez-vous auprès de votre opérateur.*

#### *Informations sur la batterie et précautions d'usage*

- • *Il n'est pas nécessaire de décharger complètement la batterie avant de la recharger. Contrairement aux autres batteries, elle n'a pas d'effet mémoire pouvant compromettre ses performances.*
- • *Utilisez uniquement les batteries et chargeurs LG. Les chargeurs LG sont conçus pour optimiser la durée de vie de votre batterie.*
- • *Ne démontez pas et ne courtcircuitez pas la batterie.*
- • *Les contacts métalliques de la batterie doivent toujours rester propres.*
- • *Procédez au remplacement de la batterie lorsque celle-ci n'offre plus des performances acceptables. La batterie peut être rechargée des centaines de fois avant qu'un remplacement ne soit nécessaire.*
- • *Rechargez la batterie en cas de non-utilisation prolongée afin d'optimiser sa durée d'utilisation.*
- • *N'exposez pas le chargeur de la batterie au rayonnement direct du soleil.*
- • *Ne l'utilisez pas non plus dans des lieux très humides, tels qu'une salle de bains.*
- • *La batterie risque d'exploser si vous la remplacez par un modèle inadéquat. Mettez la batterie au rebut conformément aux instructions.*
- • *Si la batterie est hors d'usage, veuillez la rapporter au service après*vente ou au revendeur LG Electronics agréé le plus proche.
- • *Débranchez systématiquement le chargeur de la prise murale lorsque le chargement de la batterie est terminé pour éviter qu'il ne consomme inutilement de l'énergie.*
- • *La durée de vie réelle de la batterie dépend de la configuration du réseau, des paramètres du produit, de l'utilisation, de la batterie et des conditions extérieures.*
- • *Tenez la batterie hors de portée des animaux et de leurs crocs ou griffes, ainsi que des objets pointus en général. Le non-respect de cette consigne peut entraîner un incendie.*

# *Fonctionnalités particulières*

<span id="page-103-0"></span><u> Andrew Maria (1989)</u><br>Andrew Maria (1989)

# <span id="page-104-0"></span>*Capturer+*

*Vous pouvez utiliser la fonction Capturer+ pour créer facilement et efficacement des mémos lors d'un appel, avec une image enregistrée ou sur l'écran actuel.*

- **1** Faites glisser la barre d'état vers le bas et appuyez sur  $\textcircled{1}.$ *Si vous ne voyez pas*  $\circled{1}$ *, appuyez sur*  $\circled{3}$  *> sélectionnez Capturer+ pour l'activer.*
- *2* Créez un mémo à l'aide des options suivantes :

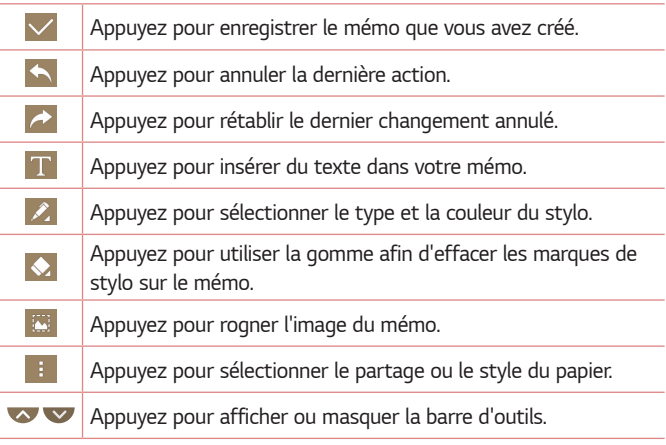

#### *REMARQUE*

- $\overline{\;\cdot\;}$  Lorsque vous utilisez Capturer+, utilisez l'extrémité de votre doigt, et non votre *ongle.*
- **3** Appuyez sur  $\vee$  pour enregistrer le mémo actuel dans  $\swarrow$  ou  $\bullet$ .

### *Affichage du mémo enregistré*

*Appuyez sur > > et sélectionnez l'album Capturer+.*

# <span id="page-105-0"></span>*Prise de photo avec geste*

*La fonction Prise de photo avec geste permet de prendre une photo avec une seule main en utilisant l'appareil photo orienté vers l'avant.*

#### *Prise de vue avec un mouvement de la main*

*Il existe deux façons d'utiliser la fonction Prise de photo avec geste.*

- • *Levez la main avec la paume ouverte jusqu'à ce que l'appareil photo la détecte et qu'un cadre apparaisse à l'écran. Fermez ensuite le poing pour lancer le minuteur. Vous avez ainsi le temps de vous préparer. OU*
- • *Levez votre poing fermé jusqu'à ce que l'appareil photo frontal le détecte. Un rectangle apparaît alors sur l'écran. Ouvrez ensuite le poing pour lancer le minuteur. Vous avez ainsi le temps de vous préparer.*

*OU*

# *Fonctions de base*

<span id="page-106-0"></span><u> Elizabeth Chanton Chanton (b. 1988)</u>

<u> Andrew Hermann (\* 1958)</u>

<u> Timber ay na sa barang na sa barang na sa barang na sa barang na sa barang na sa barang na sa barang na sa barang na sa barang na sa barang na sa barang na sa barang na sa barang na sa barang na sa barang na sa barang na</u>

# <span id="page-107-0"></span>*Accessoires*

*Les accessoires suivants peuvent être utilisés avec votre montre.*

- • *Chargeur de voyage*
- • *Guide de démarrage rapide*
- • *Casque stéréo*
- • *Câble USB*
- • *Batterie*

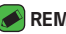

#### *REMARQUE*

- • *Les éléments décrits ci-dessus sont parfois disponibles en option.*
- • *Utilisez toujours des accessoires d'origine LG. Les éléments fournis sont conçus uniquement pour ce téléphone et peuvent ne pas être compatibles avec d'autres appareils.*
- • *Les éléments fournis avec l'appareil et tous les accessoires disponibles peuvent varier selon la région ou le fournisseur de service.*
# *Présentation de l'appareil*

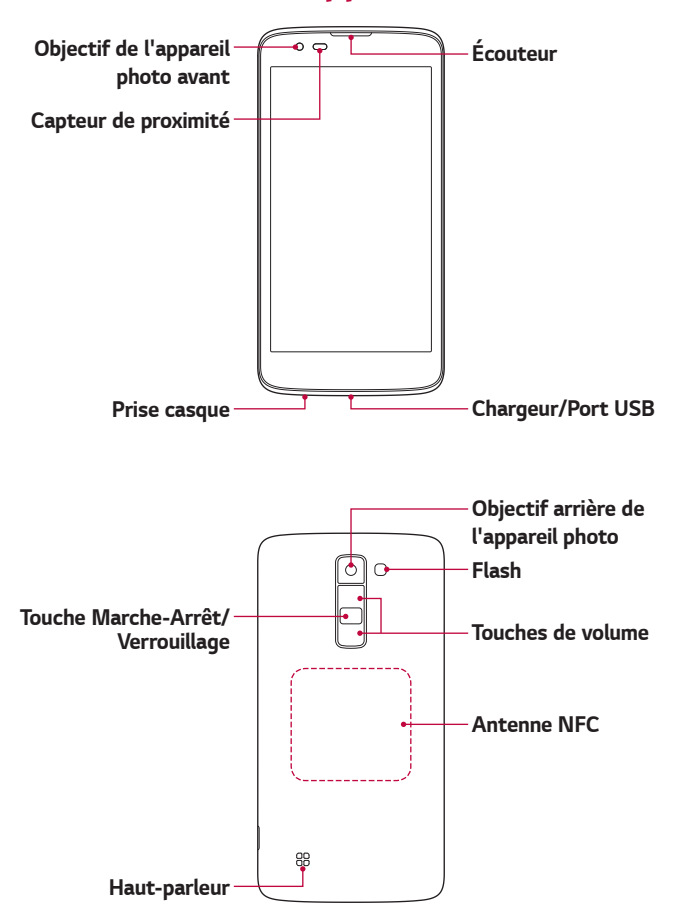

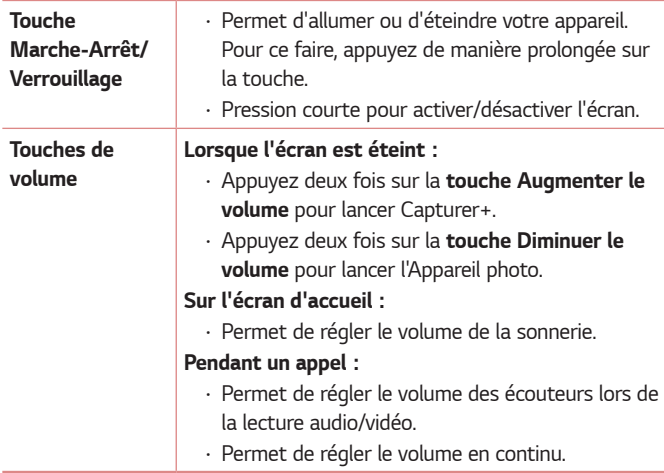

#### **REMARQUE : Capteur de proximité**

• *Au cours de la réception ou de l'émission d'appels, ce capteur détecte lorsque le téléphone est à proximité de l'oreille, et désactive le rétroéclairage et verrouille l'écran tactile de manière automatique. Cela prolonge l'autonomie de la batterie et évite d'activer l'écran tactile par inadvertance durant les appels.*

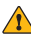

#### **AVERTISSEMENT**

• *Le fait de poser un objet lourd ou de s'asseoir sur l'appareil risque d'endommager l'écran et les fonctions tactiles. Ne couvrez pas le capteur de proximité avec des protecteurs d'écran ou tout autre type de film de protection. Vous risqueriez de provoquer un dysfonctionnement du capteur.*

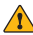

#### **AVERTISSEMENT**

- • *L'antenne NFC pour ce modèle est fixée sur le couvercle arrière.*
- • *Veillez à ne pas endommager le point d'accès NFC sur le téléphone, qui fait partie de l'antenne NFC.*

# *Mise en marche et arrêt de l'appareil*

### *Mise en marche de l'appareil*

*Appuyez de manière prolongée sur la touche Marche-Arrêt/Verrouillage à l'arrière de l'appareil pendant deux secondes jusqu'à ce que l'écran s'allume.*

### *Désactiver l'appareil*

- *1 Maintenez la touche Marche-Arrêt/Verrouillage à l'arrière de l'appareil jusqu'à ce que le menu Options de ce dernier apparaisse.*
- *2 Appuyez sur Eteindre > OK pour confirmer que vous souhaitez éteindre l'appareil.*

# *Installation de la carte SIM et de la batterie*

*Insérez la carte SIM remise par le fournisseur de service de téléphonie mobile et la batterie incluse.*

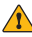

#### **AVERTISSEMENT**

• *N'insérez pas de carte mémoire dans l'emplacement de la carte SIM. Si une carte mémoire est introduite dans l'emplacement de la carte SIM, apportez le téléphone dans un centre de services LG pour la faire retirer.*

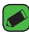

#### *REMARQUE*

• *Seules les cartes SIM Nano fonctionnent avec cet appareil.*

*1 Pour retirer le cache de la façade arrière, tenez l'appareil fermement dans une main. Avec le pouce de l'autre main, soulevez la façade arrière comme illustré sur la figure.*

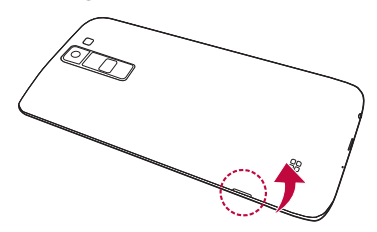

*2 Glissez la carte SIM dans l'emplacement de la carte SIM, comme indiqué sur l'illustration. Assurez-vous que la zone de contact dorée de la carte est bien orientée vers le bas.*

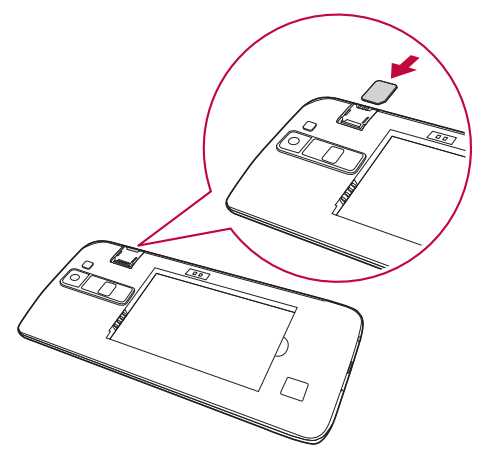

*3 Insérez la batterie.*

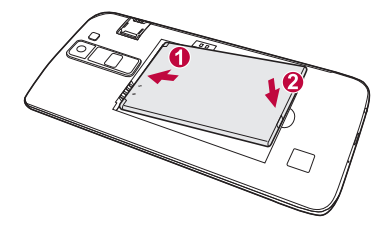

*4 Pour replacer le cache sur l'appareil, alignez la façade arrière sur le compartiment de la batterie et appuyez dessus jusqu'à entendre un clic caractéristique.*

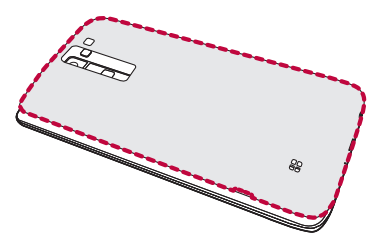

# *Chargement de la batterie*

*Chargez la batterie avant d'utiliser le téléphone pour la première fois. Chargez le téléphone à l'aide de la batterie. Vous pouvez également charger la batterie en connectant l'appareil à un ordinateur à l'aide du câble USB.*

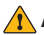

#### **AVERTISSEMENT**

• *Utilisez uniquement la batterie, le chargeur et le câble de données agréés par LG. Si vous utilisez des chargeurs, des batteries ou des câbles non approuvés,*  le chargement de la batterie peut être ralenti. La batterie de l'appareil peut *également être endommagée, voire exploser, ce qui ne sera pas couvert par la garantie.*

La prise du chargeur est située sur la partie inférieure de l'appareil. Insérez *le chargeur puis branchez-le sur une prise murale.*

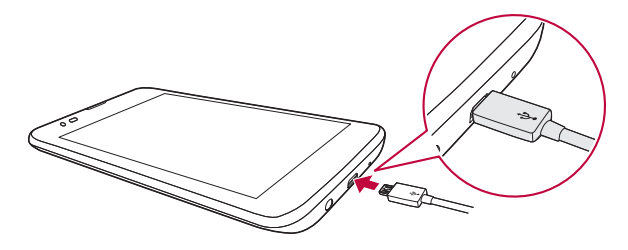

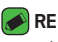

#### *REMARQUE*

• *N'ouvrez pas le cache arrière pendant le chargement de votre appareil.*

# *Optimisation de l'autonomie de la batterie*

*Vous pouvez prolonger l'autonomie de la batterie en désactivant les fonctions dont l'exécution en tâche de fond n'est pas nécessaire. Vous pouvez contrôler la consommation de batterie par les ressources système et les applications.*

### *Prolonger l'autonomie de la batterie de votre appareil*

- • *Éteignez les signaux radio que vous n'utilisez pas. Si vous n'utilisez pas les fonctions Wi-Fi, Bluetooth® ou GPS, désactivez-les.*
- • *Réduisez la luminosité de l'écran et définissez un délai de mise en veille plus court.*
- • *Désactivez la synchronisation automatique de diverses applications, notamment Gmail, Agenda et Répertoire.*
- • *Certaines applications que vous téléchargez peuvent affecter la longévité de la batterie.*
- • *Lorsque vous utilisez des applications téléchargées, vérifiez le niveau de charge de la batterie.*

# *Insertion de la carte mémoire*

Votre appareil prend en charge les cartes microSD jusqu'à 32 Go. En *fonction de leur type et de leur fabriquant, certaines cartes mémoire peuvent ne pas être compatibles avec votre appareil.*

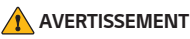

 $\overline{\;\cdot\;}$  Certaines cartes mémoire peuvent ne pas être totalement compatibles avec *le téléphone. Si vous utilisez une carte incompatible, cela peut endommager l'appareil ou la carte mémoire, ou corrompre les données enregistrées sur la carte.*

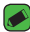

#### **REMARQUE**

• *Si vous écrivez et effacez des données trop fréquemment, cela raccourcira la durée de vie des cartes mémoire.*

*Fonctions de base 24*

- *1 Retirez la façade arrière.*
- *2 Insérez une carte mémoire avec la zone de contact dorée orientée vers le bas.*

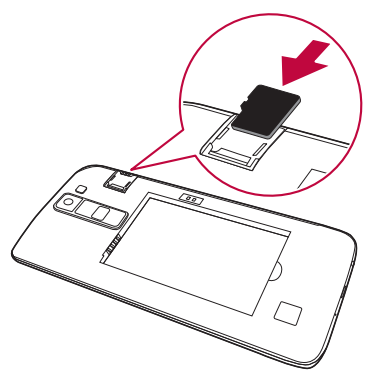

*3 Remettez en place la façade arrière.*

# *Retrait de la carte mémoire*

Pour retirer la carte mémoire en toute sécurité, commencez par la *désactiver.*

- 1 Appuyez sur  $\bigcap$  >  $\oplus$  >  $\bigcirc$  >  $\bullet$  > onglet **Général** > **Stockage et USB** > *.*
- *2 Retirez la façade arrière et sortez la carte mémoire.*

### **AVERTISSEMENT**

• *Ne retirez pas la carte mémoire pendant que l'appareil effectue le transfert d'informations ou qu'il accède à des informations. Cela risque de provoquer la perte ou la corruption de données, ou d'endommager la carte mémoire ou l'appareil. LG n'est pas responsable des pertes résultant de tout abus ou utilisation incorrecte de cartes mémoire, y compris de la perte de données.*

# *Conseils d'utilisation de l'écran tactile*

*Voici quelques astuces pour vous familiariser avec votre appareil.*

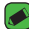

#### **REMARQUE**

- • N'exercez pas une pression trop forte sur l'écran tactile ; celui-ci est *suffisamment sensible pour détecter une pression légère et sûre.*
- • *Utilisez le bout du doigt pour appuyer sur l'option voulue. Veillez à ne pas appuyer sur d'autres touches.*

### *Appuyer ou effleurer*

Appuyez ou effleurez pour activer l'élément, le lien, le raccourci ou la lettre *de votre choix sur le clavier à l'écran.*

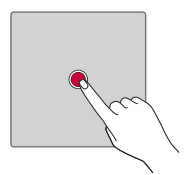

## *Appui de façon prolongée*

*Appuyez de façon prolongée sur un élément à l'écran en le touchant sans relever le doigt jusqu'à ce qu'une action se produise.*

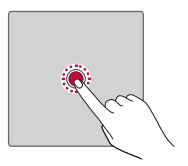

### *Glissez*

*Maintenez le doigt sur un élément pendant quelques instants, puis, sans relever le doigt, déplacez-le sur l'écran jusqu'à la position voulue. Vous pouvez faire glisser des éléments sur l'écran d'accueil pour les repositionner.*

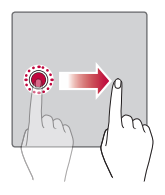

## *Faire glisser ou déplacer*

*Pour effectuer un déplacement, posez votre doigt sur la surface de l'écran et déplacez-le sans vous interrompre (de façon à ne pas faire glisser un élément à la place).*

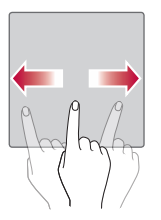

## *Appuyez deux fois*

*Appuyez deux fois pour zoomer sur une image ou une carte.*

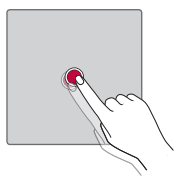

### **Rapprocher/écarter 2 doigts pour zoomer**

*Utilisez l'index et le pouce avec un mouvement de pincement ou d'écartement pour agrandir ou réduire l'élément affiché lorsque vous utilisez le navigateur ou des cartes, ou lorsque vous regardez des images.*

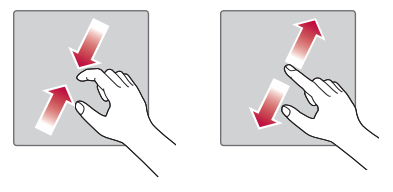

# **Configuration d'un compte Google**

La première fois que vous ouvrez l'application Google sur votre appareil, *vous devez vous connecter à l'aide de votre compte Google existant. Si vous n'avez pas de compte Google, un message vous invite à en créer un.* 

### *Création de votre compte Google*

- *1* Appuyez sur  $\bigcap$   $>$   $\oplus$   $>$   $\bullet$  > onglet *Général*  $>$  **Comptes et** *synchronisation.*
- *2 Appuyez sur AJOUTER UN COMPTE > Google > Ou créez un compte.*
- *3 Saisissez votre prénom et votre nom de famille, puis appuyez sur SUIVANT.*
- *4 Saisissez un nom d'utilisateur et appuyez sur SUIVANT. Votre appareil communique avec les serveurs Google et vérifie que le nom d'utilisateur est disponible.*
- *5 Saisissez votre mot de passe et appuyez sur SUIVANT.*
- *6 Suivez les instructions et saisissez les informations requises et facultatives concernant le compte. Patientez pendant la création de votre compte par le serveur.*

### *Connexion à votre compte Google*

- *1* Appuyez sur  $\bigcirc$  >  $\oplus$  >  $\bullet$  > onglet *Général* > *Comptes et synchronisation.*
- *2 Appuyez sur AJOUTER UN COMPTE > Google.*
- *3 Saisissez votre adresse e-mail et appuyez sur SUIVANT.*
- *4 Saisissez votre mot de passe et appuyez sur SUIVANT.*
- *5 Lorsque la connexion est établie, vous pouvez utiliser Gmail et bénéficier des services Google sur votre appareil.*

*Lorsque la connexion est établie, votre appareil se synchronise avec vos services Google, tels que Gmail, Contacts et Google Agenda. Vous pouvez également utiliser Maps, télécharger des applications de Play Store,*  sauvegarder vos paramètres sur les serveurs Google et profiter des autres *services de Google sur votre appareil.*

*Fonctions de base 29*

# *Verrouillage et déblocage de l'appareil*

*Appuyez sur la touche Alimentation/Verrouillage pour éteindre l'écran et placer l'appareil en mode Verrouillage. L'appareil se verrouille automatiquement s'il n'est pas utilisé pendant une période spécifiée. Cela*  permet de prévenir les pressions accidentelles et d'économiser la batterie. *Pour déverrouiller l'appareil, appuyez sur la touche Alimentation/ Verrouillage et faites glisser l'écran dans n'importe quelle direction.*

## *KnockON*

*La fonction KnockON vous permet de toucher deux fois l'écran pour l'activer ou le désactiver facilement.*

### *Activation de l'écran*

- *1 Appuyez deux fois sur le centre de l'écran de verrouillage pour l'activer.*
- *2 Déverrouillez l'écran ou accédez à un raccourci ou widget disponible.*

### *Désactivation de l'écran*

- *1 Appuyez deux fois sur un emplacement vide de l'écran d'accueil ou de la barre d'état.*
- *2 L'écran s'éteint.*

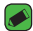

#### **REMARQUE**

- • *Pour de meilleures performances de reconnaissance, appuyez au centre de l'écran, mais pas sur le bas ou le haut de l'écran.*
- • *Utilisez de préférence le bout du doigt plutôt que l'ongle pour activer ou désactiver l'écran.*

## *Knock Code*

La fonction Knock Code vous permet de créer votre propre code de *déverrouillage en utilisant une combinaison de frappes sur l'écran. Vous pouvez accéder directement à l'écran d'accueil lorsque l'écran est éteint en saisissant la même séquence sur l'écran.*

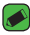

#### *REMARQUE*

• *Si vous saisissez six fois une séquence Knock Code erronée, vous êtes automatiquement redirigé vers la page de connexion/le code PIN de secours de votre compte Google.*

### *Paramétrage de la fonctionnalité Knock Code*

- *1 Appuyez sur*  $O \ge \frac{1}{2}$  *>*  $\frac{1}{2}$  *> onglet Écran > Écran de verrouillage > Choisir l'écran de verrouillage > Knock Code.*
- *2 Pour définir votre Knock Code, appuyez sur les carrés selon le schéma que vous souhaitez. Votre Knock Code peut se composer de 6 à*  8 pressions.

### *Déverrouillage de l'écran à l'aide du Knock Code*

*Vous pouvez déverrouiller l'écran en saisissant le motif Knock Code que vous avez déjà défini.*

## *Changement de la méthode de verrouillage de l'écran*

*Vous pouvez changer la manière de verrouiller l'écran pour éviter que d'autres utilisateurs accèdent à vos informations personnelles.*

- *1* Appuyez sur  $\bigcirc$  >  $\oplus$  >  $\bigcirc$  >  $\bullet$  > onglet **Écran** > **Écran de verrouillage** > *Choisir l'écran de verrouillage.*
- *2 Sélectionnez le verrouillage de l'écran que vous désirez parmi Aucun, Glisser, Knock Code, Schéma, Code PIN et Mot de passe.*

#### **REMARQUE**

• *Vous devez créer un compte Google avant de définir un schéma de déverrouillage. Vous devez également vous souvenir du code PIN de secours que vous avez saisi lors de la configuration du verrouillage par schéma.*

## *Smart Lock*

*Vous pouvez utiliser Smart Lock pour faciliter le déblocage de votre*  appareil. Il est possible de le configurer pour qu'il garde votre appareil *déverrouillé lorsqu'un périphérique Bluetooth sécurisé y est connecté, lorsque vous vous trouvez dans un lieu familier comme votre domicile ou votre lieu de travail, ou lorsqu'il reconnaît votre visage.*

### *Paramétrage de la fonction Smart Lock*

- 1 Appuyez sur  $\bigcap$   $>$   $\textcircled{\tiny{10}}$   $>$   $\textcircled{\tiny{20}}$   $>$  onglet **Écran**  $>$  **Écran de verrouillage**  $>$ *Smart Lock.*
- *2 Avant d'ajouter des appareils sécurisés, des lieux sécurisés ou un visage sécurisé, vous devez configurer un verrouillage de l'écran (Knock Code, Schéma, Code PIN ou Mot de passe).*

# *Écran d'accueil*

*L'écran d'accueil est le point de départ de nombreuses applications et fonctions. Vous pouvez y ajouter des éléments comme des raccourcis d'applications et des widgets Google afin d'accéder rapidement aux informations et aux applications. Il s'agit de la page par défaut, accessible*   $\lambda$  partir de n'importe quel menu en appuyant sur  $\Omega$ .

## *Présentation de l'écran d'accueil*

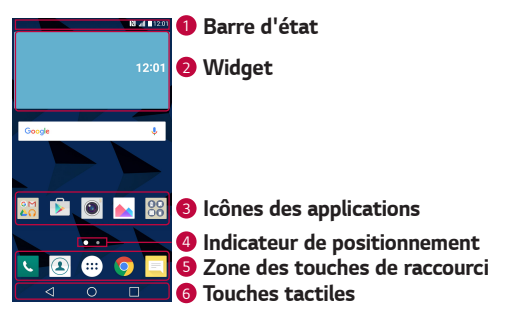

*<sup>1</sup>* **Barre d'état :** *affiche des informations sur l'état de l'appareil, concernant notamment l'heure, l'intensité du signal, l'état de la batterie et les icônes de notification.*

*<sup>2</sup>* **Widget :** *les widgets sont des applications indépendantes accessibles à partir du volet des applications ou de l'écran d'accueil. Contrairement aux raccourcis, les widgets fonctionnent comme une application qui s'affiche directement sur l'écran.*

- *<sup>3</sup>* **Icônes des applications :** *appuyez sur une icône (application, dossier, etc.) pour ouvrir et utiliser l'application correspondante.*
- *<sup>4</sup>* **Indicateur de positionnement :** *indique dans quelle toile de l'écran d'accueil vous vous trouvez actuellement.*
- *<sup>5</sup>* **Zone des touches de raccourci :** *permet d'accéder à la fonction d'une simple touche depuis n'importe quelle page d'écran d'accueil.*

*<sup>6</sup> Touches tactiles*

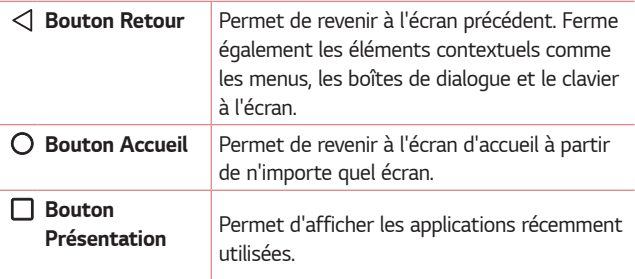

### *Pour afficher les autres volets de l'écran d'accueil*

Le système d'exploitation fournit plusieurs pages d'écran d'accueil afin de *vous offrir plus de place pour ajouter des icônes, des widgets, etc.*

• *Faites glisser votre doigt vers la droite ou la gauche pour parcourir les autres pages de l'écran d'accueil.*

## *Retour à une application récemment utilisée*

*Exécuter plusieurs tâches à la fois est un véritable jeu d'enfant avec*  Android : vous pouvez exécuter plusieurs applications simultanément. *Plus besoin de quitter une application avant d'en ouvrir une autre. Vous pouvez utiliser plusieurs applications en cours d'exécution et passer d'un programme à un autre.*

*Android gère chacune des applications en les interrompant et en les lançant en fonction des besoins de l'utilisateur pour éviter que les applications en veille ne sollicitent des ressources inutilement.*

- 1 Appuyez sur  $\Box$ . La liste des applications récemment utilisées s'affiche.
- *2 Appuyez ensuite sur l'application à laquelle vous voulez accéder. La précédente application continue d'être exécutée en arrière-plan. Assurez-vous d'appuyer pour quitter une application après l'avoir utilisée.*
	- • *Pour fermer une application de la liste des applications récentes, faites glisser l'aperçu de l'application vers la gauche ou la droite. Pour supprimer toutes les applications de la liste, appuyez sur*  **Tout effacer***.*

### *Personnalisation de l'écran d'accueil*

*Vous pouvez personnaliser l'écran d'accueil en y ajoutant des applications, des widgets, et en changeant de fond d'écran.* 

### *Ajout d'éléments à l'écran d'accueil*

- *1 Appuyez de façon prolongée sur la partie vierge de l'écran d'accueil.*
- *2 Dans le menu Mode d'ajout, sélectionnez l'élément que vous souhaitez ajouter. L'élément ajouté apparaît alors sur l'écran d'accueil.*
- *3 Faites glisser chaque élément à l'endroit voulu, puis relevez le doigt.*

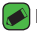

#### **REMARQUE**

• *Pour ajouter une icône d'application à l'écran d'accueil à partir de l'écran des applications, maintenez le doigt enfoncé sur l'application que vous souhaitez ajouter.*

### *Suppression d'un élément de l'écran d'accueil*

*Depuis l'écran d'accueil, appuyez de façon prolongée sur l'icône que vous souhaitez supprimer et faites-la glisser jusqu'à .*

### *Ajout d'une application à la zone des touches de raccourci*

*À partir de l'écran des applications ou de l'écran d'accueil, maintenez le doigt enfoncé sur l'icône d'une application et faites-la glisser dans la zone des touches de raccourci. Ensuite, relâchez-la à l'emplacement souhaité.*

### *Suppression d'une application de la zone des touches de raccourci*

*Maintenez le doigt enfoncé sur la touche de raccourci correspondante et faites-la glisser jusqu'à .*

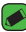

#### *REMARQUE*

• *La touche Applications ne peut pas être supprimée.*

### *Personnalisation des icônes des applications sur l'écran d'accueil*

- *1 Maintenez le doigt enfoncé sur l'icône d'application jusqu'à ce que vous puissiez la déplacer, puis relâchez-la. L'icône de modification apparaît dans le coin supérieur droit de l'application.*
- *2 Appuyez à nouveau sur l'icône, puis sélectionnez le modèle et la taille d'icône de votre choix.*
- *3 Appuyez sur OK pour enregistrer les modifications.*

## *Volet Notifications*

Les notifications vous préviennent de la réception de nouveaux messages, *des événements de calendrier, des alarmes, ainsi que des événements en cours (par exemple, lorsque vous êtes au téléphone).*

### *Ouvrir le volet Notifications*

Faites glisser votre doigt vers le bas à partir de la barre d'état pour ouvrir *le volet Notifications. Pour fermer le volet Notifications, faites glisser l'écran vers le haut ou appuyez sur*  $\triangleleft$ *.* 

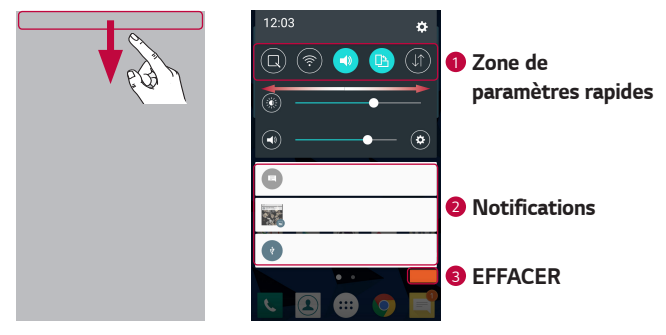

- *<sup>1</sup> Appuyez sur chaque touche de paramétrage rapide pour l'activer / la désactiver. Maintenez le doigt enfoncé sur la touche de votre choix pour accéder directement au menu Paramètres de la fonction. Pour afficher davantage de touches de commutation, faites glisser votre doigt vers la droite ou la gauche. Appuyez sur*  $\left(\equiv\right)$  *pour supprimer, ajouter ou réorganiser les touches de paramétrage rapide.*
- *<sup>2</sup> Les notifications actuelles s'affichent avec une brève description. Appuyez sur une notification pour l'afficher.*
- *<sup>3</sup> Appuyez pour effacer toutes les notifications.*

*Lorsqu'une notification arrive, une icône s'affiche en haut de l'écran. Les icônes des notifications en attente s'affichent à gauche et les icônes du système, telles que le Wi-Fi et le niveau de charge de la batterie, s'affichent à droite.*

### *Icônes dans la barre d'état*

*Les icônes apparaissent dans la barre d'état en haut de l'écran pour indiquer des appels manqués, des nouveaux messages, des événements du calendrier, l'état du périphérique et bien plus.*

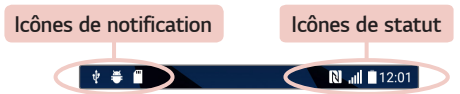

*Les icônes affichées en haut de l'écran fournissent des informations relatives à l'état de l'appareil. Les icônes répertoriées dans le tableau ci-dessous sont les plus courantes.*

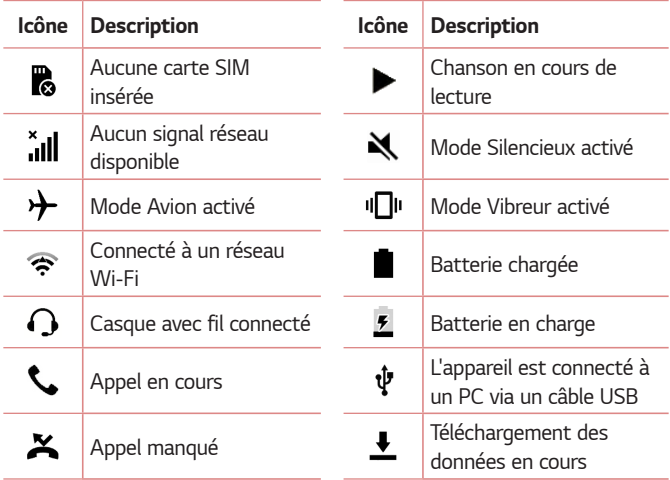

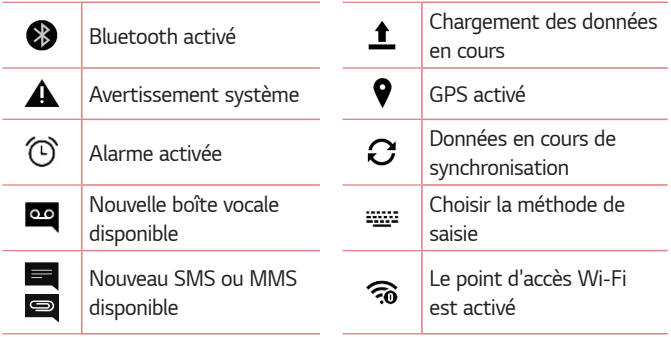

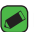

#### *REMARQUE*

- • *L'emplacement de l'icône dans la barre d'état peut varier selon la fonction ou le service.*
- • *Les options disponibles peuvent varier selon les régions ou les opérateurs.*

# *Prendre une capture d'écran*

*Maintenez la touche Diminuer le volume et la touche Marche-Arrêt/ Verrouillage* en même temps pendant 2 secondes pour prendre une *capture d'écran de l'écran actuel.*

*Pour afficher l'image capturée, appuyez sur*  $\bigcirc$  *>*  $\bigcirc$  *>*  $\bigcirc$  *> dossier Screenshots.*

# *Clavier visuel*

*Vous pouvez saisir votre texte à l'aide du clavier visuel. Le clavier apparaît sur l'écran lorsque vous appuyez sur un champ de saisie de texte.*

### *Utilisation du clavier et saisie de texte*

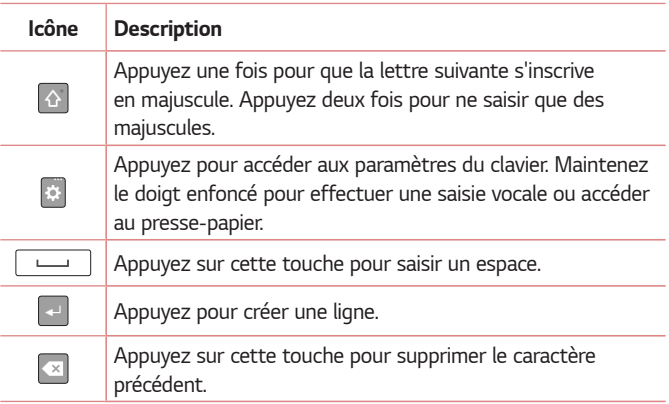

## *Saisie de caractères spéciaux*

*Le clavier visuel permet de saisir des caractères spéciaux.*

Par exemple, pour saisir « à », maintenez le doigt enfoncé sur la touche « a » jusqu'à ce que la fenêtre contextuelle apparaisse et affiche les *caractères spéciaux. Sans le lever, faites glisser votre doigt vers le*  caractère spécial souhaité. Une fois qu'il est mis en surbrillance, relevez le *doigt.*

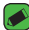

#### *REMARQUE*

• *Un symbole dans le coin supérieur droit de la touche indique que d'autres caractères sont disponibles pour cette touche.*

# *Transfert de données entre un PC et l'appareil*

*Vous pouvez copier ou déplacer des données entre un PC et le téléphone.* 

## *Transfert de données via une connexion USB*

- *1 Connectez votre appareil à un PC à l'aide du câble USB fourni avec l'appareil.*
- *2 Ouvrez le volet Notifications, appuyez sur le type de connexion actuel et sélectionnez Appareil média (MTP).*
- *3 Une fenêtre s'affiche sur votre PC, vous permettant de transférer les données de votre choix.*

#### *REMARQUE*

- • *Le pilote LG Android Platform Driver doit être installé sur votre PC pour que ce dernier soit en mesure de détecter l'appareil.*
- • *Vérifiez la configuration nécessaire pour l'utilisation d'un Appareil média (MTP).*

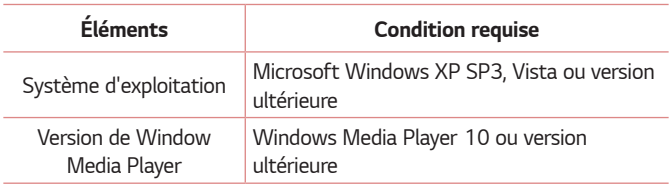

# *LG Bridge*

*LG Bridge est une application qui vous permet de gérer facilement des*  images, de la musique, des vidéos, des documents, etc. enregistrés sur un *appareil mobile LG depuis votre PC. En outre, vous pouvez sauvegarder vos fichiers, tels que vos contacts et vos images sur votre PC, ou mettre à jour le logiciel d'un appareil mobile.*

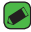

#### *REMARQUE*

- • *Vous pouvez voir des instructions détaillées sur la façon d'utiliser LG Bridge dans le menu Aide après installation et ouverture du programme.*
- • *Les fonctionnalités prises en charge peuvent varier selon l'appareil.*
- • *Le pilote USB unifié LG est un programme nécessaire pour pouvoir connecter un appareil LG à un PC. Il est automatiquement installé lors de l'installation de LG Bridge.*

## *Fonctionnalités de LG Bridge*

- • *Gérez le contenu de votre appareil sur un ordinateur via une connexion Wi-Fi ou les données.*
- • *Sauvegardez et restaurez les données de votre appareil via USB.*
- • *Mettre à jour le logiciel d'un appareil mobile depuis votre PC via USB.*

# *Pour télécharger le logiciel LG Bridge*

- *1 Rendez-vous sur www.lg.com.*
- *2 Appuyez sur le bouton Rechercher et saisissez le nom du modèle pour rechercher le modèle.*
- *3 Sélectionnez les informations du modèle et cliquez sur ALLER.*
- *4 Faites défiler l'écran vers le bas et sélectionnez l'onglet Synchronisation PC > Windows ou Mac OS > TÉLÉCHARGER pour télécharger LG Bridge.*

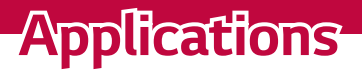

<u> Andrew Maria (1989)</u>

<u> Alexandria de la contrada de la con</u>

<u> Tanzania (</u>

# *Installation ou désinstallation d'applications*

*Play Store vous permet de parcourir et de rechercher des applications gratuites et des applications payantes.*

## *Pour ouvrir l'application Play Store*

Appuyez sur  $\bigcap$  >  $\oplus$  >  $\}$ .

## *Pour ouvrir un écran comportant les détails d'une application*

*À tout moment pendant la navigation dans Play Store, appuyez sur une application pour ouvrir l'écran d'informations détaillées correspondant. L'écran d'informations détaillées comprend une description, un classement, des commentaires et des informations sur l'application. Dans cet écran, vous pouvez télécharger, installer, désinstaller, noter l'application, et plus encore.*

## *Pour désinstaller des applications*

- 1 Appuyez sur  $\bigcap$  >  $\oplus$  >  $\bigcirc$  >  $\circ$  > onglet *Général* > Applications.
- *2 Une fois toutes les applications affichées, faites-les défiler et sélectionnez l'application que vous souhaitez désinstaller.*
- *3 Appuyez sur Désinstaller.*

# *Appels*

*Les appels reçus et passés dans la région sont parfaitement audibles.*

# *Émission d'un appel*

- **1** Appuyez sur  $\bigcap$  >  $\left| \cdot \right|$ .
- *2 Entrez le numéro sur le clavier de numérotation. Pour supprimer un chiffre, appuyez sur .*
- **3** Après avoir saisi le numéro souhaité, appuyez sur **compour passer** *l'appel.*
- *4 Pour raccrocher, appuyez sur .*

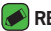

#### *REMARQUE*

• Pour saisir le signe « + » au début d'un numéro international, appuyez de façon prolongée sur  $\boxed{0+}$ .

# *Appel des contacts*

- **1** Appuyez sur  $\bigcap$  >  $\bigcirc$ .
- *2 Parcourez la liste de contacts. Vous pouvez également saisir le nom du contact dans le champ de recherche ou faire défiler les lettres de l'alphabet sur le bord droit de l'écran.*
- **3** Dans la liste qui s'affiche, appuyez sur le **que vous souhaitez** *appeler.*

# *Réponse à un appel et rejet d'un appel*

- $\cdot$  Faites glisser le doigt à l'écran  $\bullet$  dans n'importe quelle direction *dans n'importe quelle direction pour répondre à un appel entrant.*
- Glissez **d** dans n'importe quelle direction pour rejeter un appel *entrant.*

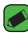

#### **REMARQUE**

• Faites glisser le doigt à l'écran **de la si vous souhaitez refuser un appel ou** *envoyer un message à l'appelant.*

# *Émettre un second appel*

- *1 Pendant votre premier appel, appuyez sur la touche >* **Ajouter un**  *appel et entrez le numéro.*
- 2 Appuyez sur **computeur de la compute s'affichent** sur l'écran d'appel. *L'appel initial est verrouillé et mis en attente.*
- *3 Appuyez sur le numéro qui s'affiche pour basculer entre les appels. Ou*  appuyez sur  $\bigstar$  pour effectuer une conférence téléphonique.
- *4 Pour mettre fin à tous les appels, appuyez sur .*

### *REMARQUE*

• *Vous serez facturé pour chaque appel émis.*

## *Affichage des journaux d'appel*

- **1** Appuyez sur  $\bigcap$  >  $\left| \cdot \right|$  > onglet **Journal des appels**.
- *2 Une liste de tous les appels émis, reçus et manqués est affichée.*

### *REMARQUE*

- • *Pour afficher les détails de chaque appel (date, heure et durée), appuyez sur la ligne correspondante.*
- • *Appuyez sur > Supprimer tout pour supprimer tous les éléments enregistrés.*

## *Modifier vos paramètres d'appel*

*Vous pouvez configurer les paramètres d'appel, comme le renvoi d'appel et d'autres fonctionnalités particulières proposées par votre opérateur.* 

- **1** Appuyez sur  $\bigcap$   $\setminus$   $\setminus$ .
- *2 Appuyez sur > Paramètres d'appel et configurez les options souhaitées.*

# *Répertoire*

Permet d'ajouter des contacts sur votre appareil et de les synchroniser *avec ceux de votre compte Google ou d'autres comptes prenant en charge la synchronisation des contacts.*

### *Recherche d'un contact*

- **1** Appuyez sur  $O \geq 2$ .
- *2 Appuyez sur Rechercher un contact et saisissez le nom du contact à l'aide du clavier. Des correspondances s'affichent à mesure que vous saisissez des caractères.*

### *Ajout d'un nouveau contact*

- **1** Appuyez sur  $\bigcap$   $\setminus$   $\leftarrow$ .
- *2 Saisissez le numéro du nouveau contact.*
- *3 Appuyez sur > Ajouter aux contacts > Nouveau contact.*
- *4 Pour associer une image au nouveau contact, appuyez sur l'icône d'image. Sélectionnez Prendre une photo ou Sélectionner à partir de la Galerie.*
- *5 Saisissez les informations de votre choix pour le contact.*
- *6 Appuyez sur ENREGISTRER.*

## *Contacts préférés*

*Permet de classer dans les favoris les contacts que vous appelez fréquemment.*

### *Ajout d'un contact à vos favoris*

- **1** Appuyez sur  $\bigcap$  >  $\bigcirc$ .
- *2 Appuyez sur un contact pour afficher les informations le concernant.*
- *3 Appuyez sur l'étoile en haut à droite de l'écran. L'étoile devient jaune.*

### *Suppression d'un contact de votre liste de favoris*

- *1* Appuyez sur  $\bigcap$  >  $\bigcirc$  > onglet **Favoris**.
- *2 Sélectionnez un contact pour afficher les informations le concernant.*
- *3 Appuyez sur l'étoile jaune en haut à droite de l'écran. L'étoile devient foncée et le contact est supprimé des favoris.*

## *Création d'un groupe*

- 1 Appuyez sur  $\mathbb{O}$  >  $\mathbb{O}$  > onglet **Groupes**.
- *2 Appuyez sur > Nouveau groupe.*
- *3 Saisissez un nom pour ce nouveau groupe. Vous pouvez aussi attribuer une sonnerie distincte au nouveau groupe créé.*
- *4 Appuyez sur Ajouter des membres pour ajouter des contacts au groupe, puis appuyez sur AJOUTER.*
- *5 Pour sauvegarder le groupe, appuyez sur ENREGISTRER.*

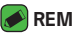

#### *REMARQUE*

• *La suppression d'un groupe n'entraîne pas la suppression des contacts qui lui sont affectés. Ces derniers seront conservés dans votre répertoire.*

# *Messagerie*

*Votre appareil réunit les fonctions SMS et MMS dans un menu intuitif et convivial.*

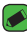

#### *REMARQUE*

• *Vous serez peut-être facturé pour chaque message envoyé. Veuillez contacter votre fournisseur de services.*

## *Envoi d'un message*

- 1 Appuyez sur  $\bigcap$  >  $\blacksquare$  >  $\blacksquare$ .
- 2 Appuyez sur **R**, puis sélectionnez une ou plusieurs entrées dans votre *liste de contacts.*

#### *OU*

*Saisissez le nom ou le numéro d'appel du contact dans le champ À. Au fur et à mesure que vous saisissez le nom du contact, les contacts correspondants s'affichent. Vous pouvez appuyer sur un destinataire suggéré et ajouter plus d'un contact.*

- *3 Appuyez sur le champ de texte pour commencer la saisie du message.*
- *4 Appuyez sur pour ouvrir le menu d'options. Choisissez l'une des options disponibles.*
- *5 Appuyez sur @ pour joindre un fichier à votre message.*
- *6 Appuyez sur Envoy... pour envoyer votre message.*

### *Affichage conversation*

*Les messages échangés avec une autre personne sont affichés dans l'ordre chronologique. Vous avez ainsi facilement accès à l'historique de vos conversations.*

### *Modification des paramètres de messagerie*

Les paramètres de messagerie de votre appareil sont prédéfinis pour *vous permettre d'envoyer des messages immédiatement. Vous pouvez toutefois modifier les paramètres en fonction de vos préférences.*

 $\cdot$  Appuyez sur  $\bigcirc$  >  $\bigcirc$   $\bigcirc$  >  $\bigcirc$  **Paramètres***.* 

# *Photo*

*Vous pouvez utiliser la fonction Appareil photo ou Caméra pour prendre et partager des photos et des vidéos.*

 $\cdot$  Appuyez sur  $\bigcap$   $\rangle$   $\oplus$   $\rangle$   $\bigcirc$  .

## *Prendre une photo*

- *1 Cadrez votre sujet pour qu'il apparaisse à l'écran.*
- *2 Un carré apparaît autour du sujet pour indiquer que l'appareil a fait la mise au point.*
- **3** Appuyez sur  $\left[9\right]$  pour prendre une photo. Votre photo est *automatiquement enregistrée dans la Galerie.*

## *Options de l'appareil photo sur le viseur*

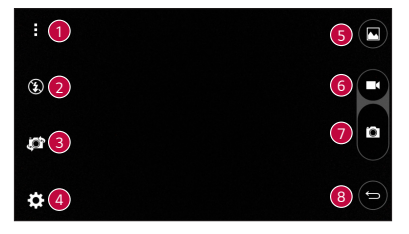

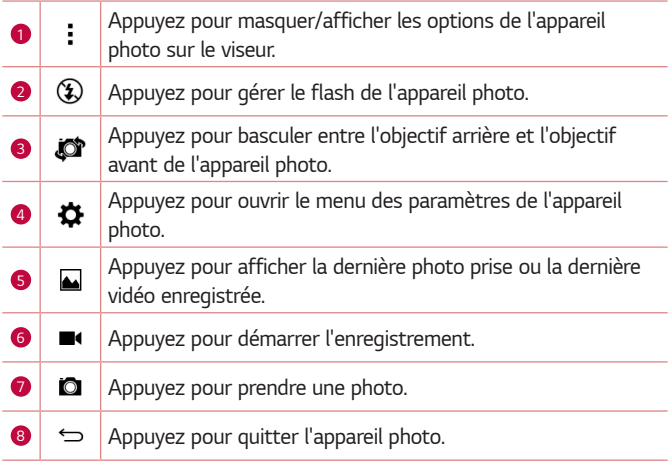

#### *REMARQUE*

• *Nettoyez le cache d'objectif à l'aide d'un chiffon microfibre avant de prendre des photos. S'il y a des traces de doigt sur le cache, les images peuvent être*  floues avec un effet « halo ».

### *Utilisation des paramètres avancés*

Dans le viseur de l'appareil photo, appuyez sur  $\bigstar$  pour afficher les *options avancées. Appuyez sur chaque icône pour régler les paramètres suivants de l'appareil photo.*

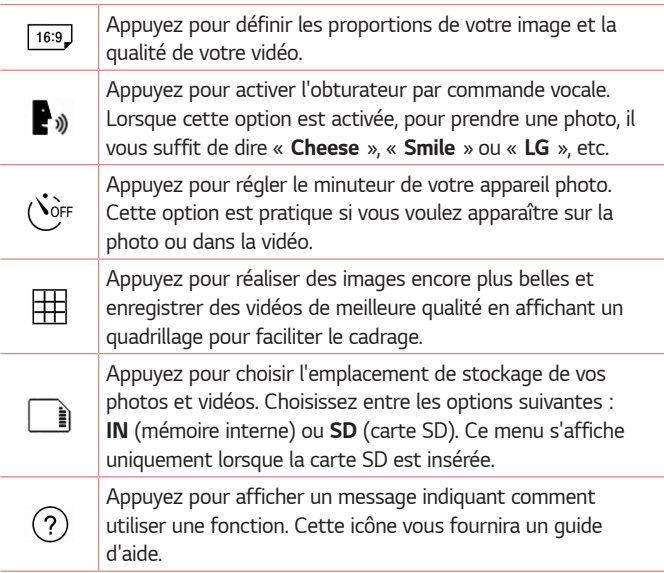

# *Une fois la photo prise*

*Appuyez sur l'image miniature sur l'écran pour afficher la dernière photo prise.*

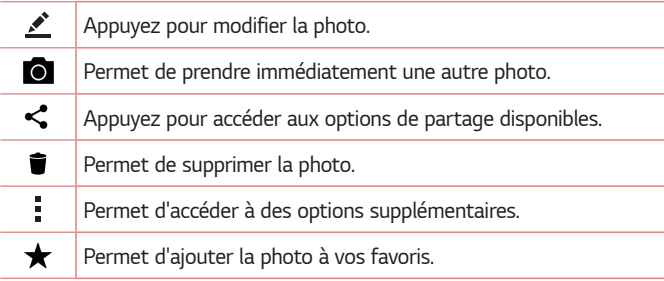

### *Enregistrement d'une vidéo*

- **1** Appuyez sur  $O \geq m$   $\geq 0$ .
- *2 Cadrez votre sujet pour qu'il apparaisse à l'écran.*
- **3** Appuyez sur → pour lancer l'enregistrement de votre vidéo. La durée *de l'enregistrement s'affiche en haut de l'écran.*

#### *REMARQUE*

- $\cdot$  Appuyez sur  $\circ$  pour prendre des photos pendant que vous enregistrez une *vidéo.*
- **4** *Appuyez sur*  $\boxed{0}$  *pour faire une pause dans l'enregistrement. Vous pouvez reprendre l'enregistrement en appuyant sur . OU*

Appuyez sur  $\left(\frac{1}{2}\right)$  pour arrêter l'enregistrement. Votre vidéo est *automatiquement enregistrée dans la Galerie.*

## *Après l'enregistrement d'une vidéo*

*Appuyez sur la vidéo miniature sur l'écran pour voir votre dernière vidéo enregistrée.*

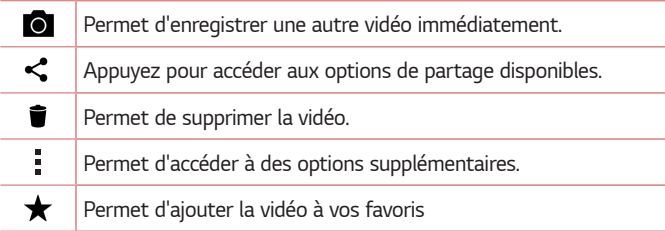

# *Galerie*

*L'application Galerie regroupe les images et les vidéos que vous avez enregistrées, y compris celles que vous avez prises avec l'application Appareil Photo et celles que vous avez téléchargées sur Internet ou à partir d'autres sources.* 

- **1** Appuyez sur  $\mathbb{O}$  >  $\oplus$  >  $\bullet$ .
- *2 Appuyez sur un album pour l'ouvrir et afficher son contenu. Les images et vidéos contenues dans l'album s'affichent par ordre chronologique.*
- *3 Appuyez sur une image d'un album pour l'afficher.*

### *REMARQUE*

- • *En fonction du logiciel installé, certains formats de fichier peuvent ne pas être pris en charge.*
- • *Certains fichiers peuvent ne pas être lus correctement à cause de leur codage.*
- • *Si la taille de fichier dépasse la mémoire disponible, une erreur risque de se produire à l'ouverture des fichiers.*

## *Affichage des photos*

La Galerie affiche vos photos dans des dossiers. Lorsqu'une application, *comme E-mail, enregistre une photo, le dossier de téléchargement est automatiquement créé pour y enregistrer la photo. De la même façon, prendre une capture d'écran crée automatiquement le dossier Captures d'écran.* 

Les images s'affichent par date de création. Sélectionnez une photo pour *l'afficher en plein écran. Faites défiler l'écran vers la droite ou vers la gauche pour afficher la photo précédente ou suivante.*

### *Modification des photos*

*Lors de l'affichage d'une photo, appuyez sur .*

### *Définition d'un fond d'écran*

*Lors de l'affichage d'une photo, appuyez sur > Configurer l'image comme pour définir l'image comme fond d'écran ou pour l'affecter à un contact.*

### *Zoom avant et arrière*

*Utilisez une des méthodes suivantes pour effectuer un zoom avant sur*  une image :

- • *Appuyez deux fois n'importe où pour effectuer un zoom avant.*
- • *Écartez deux doigts n'importe où sur la photo pour effectuer un zoom avant. Rapprochez vos doigts ou appuyez deux fois sur la photo pour effectuer un zoom arrière.*
### *Lecture d'une vidéo*

- **1** Appuyez sur  $O \geq \oplus$   $\geq$   $\bullet$ .
- *2 Sélectionnez la vidéo que vous souhaitez regarder.*

#### *Options vidéo*

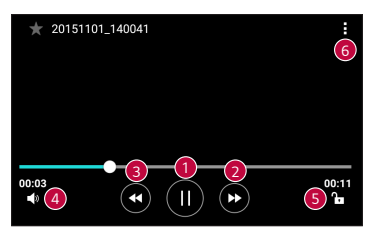

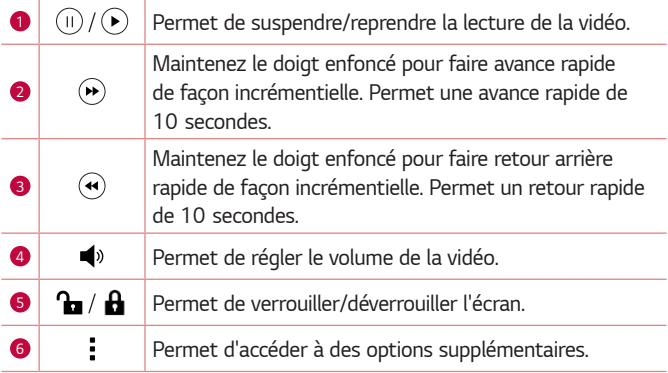

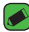

#### *REMARQUE*

- • *Pendant la lecture d'une vidéo, faites glisser le côté droit de l'écran vers le haut ou le bas pour régler le son.*
- • *Pendant la lecture d'une vidéo, faites glisser le côté gauche de l'écran vers le haut ou le bas pour régler la luminosité.*
- • *Pendant la lecture d'une vidéo, faites glisser votre doigt de gauche à droite*  (ou vice versa) pour faire une avance rapide ou revenir en arrière.

*Applications 54*

### *Suppression de photos et vidéos*

Utilisez l'une des méthodes suivantes :

- Dans un dossier, appuyez sur **in**, sélectionnez les photos/vidéos et *appuyez sur SUPPRIMER.*
- $\cdot$  Lors de l'affichage d'une photo, appuyez sur  $\blacksquare$ .

## *Email*

*Vous pouvez vous servir de l'application E-mail pour lire des e-mails provenant de services de messagerie autres que Gmail. L'application E-mail*  prend en charge les types de comptes suivants : POP3, IMAP, Microsoft *Exchange (pour les utilisateurs en entreprise) et autres comptes.*

 $\cdot$  Appuyez sur  $\bigcirc$  >  $\circ$   $\circ$   $\rightarrow$   $\circ$ .

### *Ajout de compte*

La première fois que vous ouvrez l'application E-mail, un assistant de *configuration s'affiche pour vous aider à ajouter un compte de messagerie. Vous pouvez également ajouter votre compte de messagerie à l'aide de l'application Paramètres.*

• Appuyez sur  $\bigcap$  >  $\oplus$  >  $\bigcirc$  > onglet **Général** > **Comptes et** *synchronisation > AJOUTER UN COMPTE > Email.*

### *Utilisation des dossiers de comptes*

• Appuyez sur **E** >**Afficher tous les dossiers**.

*Chaque compte dispose des fonctions Boîte de réception, Envoyés, Brouillons et Afficher tous les dossiers. Selon les fonctions prises en charge par le fournisseur de services de votre compte, il existe peut-être aussi d'autres dossiers.*

### *Composition et envoi d'un e-mail*

- *1 Appuyez sur .*
- *2 Saisissez l'adresse du destinataire du message. Au fur et à mesure que vous saisissez l'adresse, les adresses correspondantes figurant dans vos contacts vous sont proposées. Si vous ajoutez plusieurs adresses, séparez-les par des points-virgules.*
- *3 Appuyez sur le champ Cc/Cci pour pouvoir envoyer une copie carbone ou une copie carbone invisible à d'autres contacts/adresses e-mail.*
- *4 Appuyez sur le champ de texte et saisissez votre message.*
- *5 Appuyez longuement sur le champ de texte pour éditer les mots sélectionnés (Gras/Italique/Souligné/Couleur).*
- **6** Appuyez sur **@** pour joindre un fichier au message.
- *7* Appuyez sur  $\geq$  pour envoyer le message.

### *Modification des paramètres de messagerie généraux*

• *Appuyez sur > Paramètres > Paramètres généraux.*

### *Suppression d'un compte de messagerie*

• *Appuyez sur > Paramètres > > Supprimer le compte > sélectionnez le compte à supprimer > SUPPRIMER > OUI.*

## *Musique*

*Votre appareil est équipé d'un lecteur audio qui vous permet d'écouter vos morceaux préférés.*

#### *REMARQUE*

- $\overline{\cdot}\;$  En fonction du logiciel installé, certains formats de fichier peuvent ne pas être *pris en charge.*
- • *Si la taille de fichier dépasse la mémoire disponible, une erreur risque de se produire à l'ouverture des fichiers.*
- • *Les contenus musicaux peuvent être protégés par des traités internationaux, ainsi que par les législations nationales en vigueur en matière de copyright.*  Par conséquent, la copie ou la reproduction d'un contenu musical peut être *soumise à l'obtention d'autorisations ou de licences particulières. Dans certains pays, la législation en vigueur interdit la copie à usage privé de tout contenu protégé par un copyright. Avant de télécharger ou de copier le fichier, veuillez prendre connaissance de la législation en vigueur du pays concerné au sujet de l'utilisation d'un tel contenu.*

### *Lecture d'une chanson*

- **1** Appuyez sur  $\mathbb{O}$  >  $\mathbb{O}$  >  $\mathbb{R}$ .
- *2 Sélectionnez l'onglet de catégorie de musique en haut de l'écran.*
- *3 Sélectionnez la chanson que vous souhaitez écouter.*

### *Options du lecteur audio*

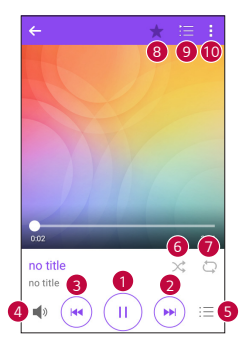

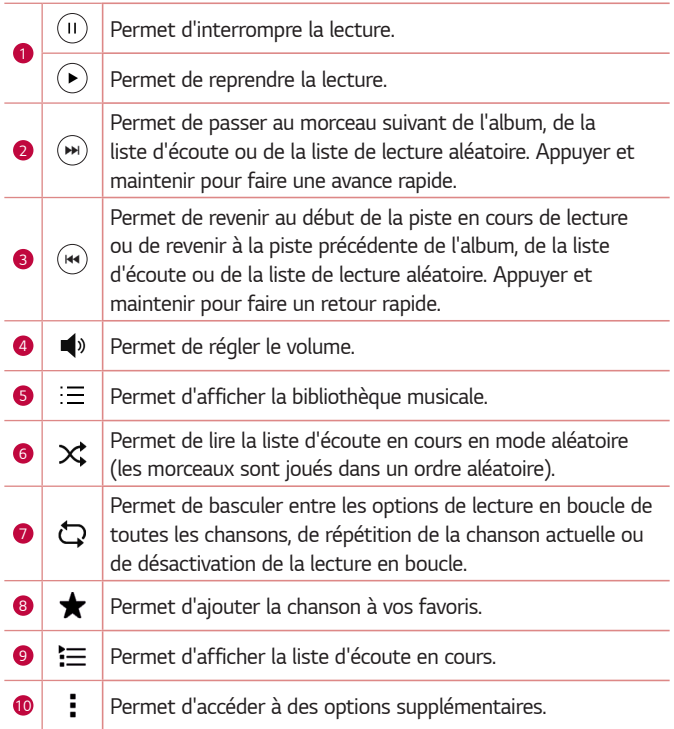

## *Horloge*

*L'application Horloge vous donne accès aux alarmes, au minuteur, aux fuseaux horaires et au chronomètre. Pour accéder à ces fonctions, appuyez sur les onglets situés dans la partie supérieure de l'écran ou faites glisser vos doigts horizontalement en travers de l'écran.*

 $\cdot$  Appuyez sur  $\bigcap$  >  $\bigoplus$  >  $\bigoplus$ .

### *Alarmes*

*L'onglet Alarmes vous permet de définir des alarmes.*

- *1 Appuyez sur l'onglet Alarmes.*
- **2** Appuyez sur <sup>+</sup> pour ajouter une nouvelle alarme.
- *3 Réglez les paramètres à votre convenance et appuyez sur ENREGISTRER.*

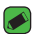

#### *REMARQUE*

• *Vous pouvez également appuyer sur une alarme existante pour la modifier.*

### *Minuteur*

*L'onglet Minuteur vous prévient par un signal sonore lorsque le délai défini s'est écoulé.*

- *1 Appuyez sur l'onglet Minuteur.*
- *2 Réglez le minuteur sur la durée souhaitée.*
- *3 Appuyez sur Démarrer pour lancer le minuteur.*
- *4 Appuyez sur Arrêter pour arrêter le minuteur.*

### *Fuseaux horaires*

L'onglet Fuseaux horaires vous permet de vérifier facilement l'heure *actuelle dans d'autres villes du monde.*

- *1 Appuyez sur l'onglet Fuseaux horaires.*
- **2** Appuyez sur  $\rightarrow$  et sélectionnez la ville de votre choix.

### *Chronomètre*

L'onglet Chronomètre vous permet d'utiliser votre appareil comme un *chronomètre.*

- *1 Appuyez sur l'onglet Chronomètre.*
- *2 Appuyez sur Démarrer pour lancer le chronomètre.*
	- • *Appuyez sur Tour pour enregistrer des temps par tour.*
- *3 Appuyez sur Arrêter pour arrêter le chronomètre.*

## *Calculatrice*

*L'application Calculatrice vous permet d'effectuer des calculs à l'aide d'une calculatrice basique ou scientifique.*

- **1** Appuyez sur  $\bigcap$  >  $\oplus$  >  $+$ =
- *2 Saisissez des chiffres à l'aide des touches numériques.*
- *3 Pour les calculs simples, appuyez sur la fonction que vous souhaitez effectuer (+, –, x ou ÷), suivie de =.*

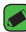

#### *REMARQUE*

• *Pour les calculs plus complexes, appuyez sur .*

## *Agenda*

L'application Agenda vous permet de suivre les évènements de votre *agenda.*

- **1** Appuyez sur  $\bigcap$  >  $\oplus$   $\bigcap$  >  $\bigcap$
- *2 Sélectionnez une donnée, puis appuyez sur .*
- *3 Saisissez les détails relatifs à l'événement et appuyez sur ENREGISTRER.*

## *Tâches*

*Vous pouvez enregistrer des tâches sur votre appareil pour gérer facilement les calendriers.*

- $1$  Appuyez sur  $O \geq$   $\oplus$  > **Tâches**.
- 2 Appuyez sur **pour ajouter une tâche.**
- *3 Saisissez les détails relatifs à la tâche et appuyez sur ENREGISTRER.*

## *Dictaphone*

*L'application Dictaphone enregistre des fichiers audio que vous pourrez utiliser de différentes façons.*

### *Enregistrement d'un son ou d'une voix*

- **1** Appuyez sur  $\mathbb{O}$  >  $\mathbb{O}$  >  $\mathbb{O}$  .
- 2 Appuyez sur  $\odot$  pour lancer l'enregistrement.
- **3** Appuyez sur  $\left( \cdot \right)$  pour terminer l'enregistrement.
- **4** Appuyez sur  $\left(\cdot\right)$  pour écouter l'enregistrement.

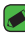

#### **REMARQUE**

.<br>• Appuyez sur  $\left(\textcolor{red}{\bar{\mathbf{r}}}\right)$  pour accéder à vos enregistrements. Vous pouvez écouter vos *enregistrements sauvegardés.*

## *Téléchargements*

*Utilisez cette application pour voir les fichiers téléchargés par les applications.*

 $\cdot$  Appuyez sur  $\bigcap$  >  $\bigoplus$  >  $\bigoplus$ .

## *Radio FM*

Votre périphérique possède une radio FM intégrée qui vous permet *d'écouter vos stations de radio préférées lors de vos déplacements.* 

 $\cdot$  Appuyez sur  $\bigcirc$  >  $\circ$   $\Rightarrow$   $\bullet$ .

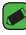

#### **REMARQUE**

• *Vous devez brancher vos écouteurs pour qu'ils servent d'antenne.*

## *LG Backup*

### *Informations sur la sauvegarde et la restauration des données d'un appareil*

*Nous vous conseillons de créer et d'enregistrer régulièrement un fichier de sauvegarde sur la mémoire interne, notamment avant de mettre à jour un logiciel. En conservant un fichier de sauvegarde sur la mémoire de stockage, vous aurez éventuellement la possibilité de récupérer les données de votre appareil en cas de perte ou de vol de votre appareil ou si celui-ci venait à être malencontreusement endommagé.*

*Cette application de sauvegarde LG fonctionne entre les appareils LG et d'autres versions logicielles ou systèmes d'exploitation. Par conséquent, lors de l'acquisition d'un nouvel appareil LG, vous pouvez sauvegarder les données de votre ancien appareil sur le nouveau.*

*Si vous disposez de l'application LG Backup préchargée sur votre appareil,*  vous pouvez sauvegarder et restaurer la plupart de vos données : les *applications téléchargées et préinstallées, les favoris, les entrées de*  l'agenda, les journaux d'appel, les contacts, les paramètres de l'écran *d'accueil et les paramètres système.*

#### **AVERTISSEMENT**

• *Pour empêcher l'extinction de l'appareil pendant les opérations de sauvegarde ou de restauration, en raison du chargement insuffisant de la batterie, vous*  devez toujours garder votre batterie chargée à 100 %.

#### *REMARQUE*

- $\overline{\phantom{a}}$  <sup>-</sup> Tous les fichiers stockés sur votre appareil sont supprimés avant la restauration *du fichier de sauvegarde. Assurez-vous de copier le fichier de sauvegarde vers un autre emplacement.*
- • *Veuillez noter que les données de votre appareil seront remplacées par le contenu de votre sauvegarde.*

### *Pour sauvegarder les données présentes sur votre appareil*

- **1** Appuyez sur  $\bigcirc$  >  $\oplus$  >  $\bigcirc$
- *2 Sélectionnez les options de votre choix.*
	- • **Copier des données entre plusieurs appareils :** *permet de copier des données depuis l'ancien appareil sur un nouvel appareil.*
	- • **Sauvegarde Contacts :** *permet de sauvegarder les données ou de restaurer depuis une sauvegarde.*

## *Applications Google*

Google propose des applications de loisirs, de réseau social et d'entreprise. *Vous aurez peut-être besoin d'un compte Google pour accéder à certaines applications.*

*Pour afficher plus d'informations, accédez au menu d'aide de chaque application.*

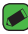

#### *P REMARQUE*

• *Selon la région ou l'opérateur, certaines applications peuvent ne pas être disponibles.*

#### *Google*

*Recherchez rapidement des éléments sur Internet ou sur votre appareil.*

#### *Chrome*

*Recherchez des informations et parcourez des pages Web.*

### *Gmail*

*Envoyez ou recevez des e-mails via le service Google Mail.*

### *Maps*

*Trouvez votre position sur la carte, recherchez des lieux et afficher les informations sur des lieux différents.*

### *YouTube*

*Regardez ou créez des vidéos et partagez-les avec d'autres personnes.*

#### *Drive*

*Stockez votre contenu sur le Cloud pour y accéder de n'importe où, et partagez-le avec d'autres personnes.*

### *Play Musique*

Découvrez des morceaux de musique, écoutez-les et partagez-le sur votre *appareil.*

#### *Play Films*

*Regarder des vidéos stockées sur votre appareil et téléchargez divers contenus à regarder sur le Play Store.*

#### *Hangouts*

*Chattez avec vos amis, individuellement ou par groupes et utilisez des images, des émoticônes et des appels vidéo pendant que vous chattez.*

#### *Photos*

Gérez les photos, albums et vidéos que vous avez enregistrés sur l'appareil *et chargés vers Google+.*

#### *Recherche vocale*

*Recherchez rapidement des éléments en prononçant un mot ou une phrase.*

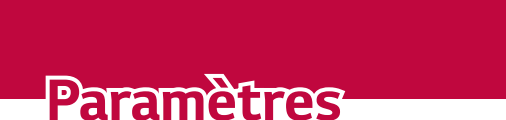

<u> Estados de Antiga de Antiga de Antiga de Antiga de Antiga de Antiga de Antiga de Antiga de Antiga de Antiga</u>

<u>a sa mga salawang mga sangayong mga sangayong mga sangayong mga sangayong mga sangayong mga sangayong mga sanga</u>

<u>a sa salaman da sa sa sa sala</u>

<u> Estados de Antonio de Antonio de Antonio de Antonio de Antonio de Antonio de Antonio de Antonio de Antonio d</u>

## *Accéder au menu Paramètres*

*L'application Paramètres vous permet de personnaliser votre appareil.*

#### *Ouverture de l'application Paramètres*

• *Appuyez sur > Maintenez le doigt enfoncé sur > Paramètres système.*

*OU*

 $\cdot$  Appuyez sur  $\bigcirc$  >  $\circ$   $\Rightarrow$   $\bullet$ .

#### *Affichage des paramètres*

*Appuyez sur pour changer le mode d'affichage.*

- • **Voir liste :** *permet de faire défiler la liste vers le haut et vers le bas.*
- • **Vue Onglets :** *faites glisser vers la gauche et la droite ou appuyez sur l'onglet de votre choix.*

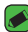

#### **REMARQUE**

• *Les instructions permettant d'effectuer les tâches de ce manuel sont basées sur le paramètre d'affichage par défaut.*

## *Paramètres du Réseaux*

### *Wi-Fi*

*Vous pouvez accéder à Internet en haut-débit lorsque vous vous trouvez dans la zone de couverture d'un point d'accès sans fil (PA). Sur l'écran Paramètres, appuyez sur l'onglet Réseaux > Wi-Fi.*

- **1** Appuyez sur  $\circ$  pour activer le Wi-Fi et commencer la recherche des *réseaux Wi-Fi disponibles.*
- *2 Appuyez sur un réseau pour établir la connexion à ce réseau.*
	- • *Si le réseau est sécurisé avec une icône de verrouillage, vous devez saisir un code (phrase d'accès) ou un mot de passe.*
	- • *Dans la barre d'état, différentes icônes indiquent l'état du réseau Wi-Fi.*

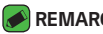

#### *REMARQUE*

• *Si vous êtes en dehors de la zone Wi-Fi ou si vous avez désactivé le Wi-Fi,*  l'appareil peut se connecter automatiquement à Internet à l'aide des données, *ce qui peut entraîner des frais.*

### *Wi-Fi Direct*

*Wi-Fi Direct fournit une connexion directe entre appareils compatibles Wi-Fi sans nécessiter de point d'accès.*

• *Appuyez sur > Paramètres Wi-Fi avancés > Wi-Fi Direct.*

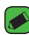

#### *REMARQUE*

• *Lorsque vous êtes dans ce menu, votre appareil est visible par d'autres appareils Wi-Fi Direct visibles à proximité.*

### *Bluetooth*

*Bluetooth est une technologie de communications de courte portée qui vous permet de vous connecter sans fil à un certain nombre d'appareils Bluetooth, tels que les kits piéton et les kits mains libres en voiture, les*  appareils mobiles, les ordinateurs, les imprimantes et les appareils sans fil *compatibles Bluetooth.*

#### *REMARQUE*

- • *LG décline toute responsabilité en cas de perte, d'interception ou de mauvaise utilisation de données envoyées ou reçues via la fonctionnalité Bluetooth.*
- • *Veillez à ce que les appareils avec lesquels vous échangez des données ou dont vous recevez des données soient de confiance et parfaitement sécurisés.*
- • *Si des obstacles se trouvent entre les périphériques, la distance d'utilisation pourrait être réduite.*
- • *Certains appareils, notamment ceux non testés ou approuvés par*  Bluetooth SIG, peuvent être incompatibles avec votre téléphone.

#### *Appairage de votre appareil avec un autre appareil Bluetooth*

- *1 Sur l'écran Paramètres, appuyez sur l'onglet Réseaux > Bluetooth.*
- 2 Appuyez sur  $\circ$  pour activer le Bluetooth et lancer la recherche de *périphériques Bluetooth disponibles.* 
	- • *Si vous souhaitez détecter les périphériques visibles sur une étendue donnée, appuyez sur RECHERCHER.*
- *3 Sélectionnez l'appareil que vous souhaitez coupler dans la liste. Une fois l'appairage effectué, votre appareil se connecte à l'autre appareil.*

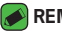

#### **REMARQUE**

- • *L'appairage de deux appareils Bluetooth ne doit se faire qu'une seule fois. Une fois qu'un appairage a été effectué, les appareils se reconnaissent systématiquement et continuent de s'échanger des informations.*
- • *Consultez la documentation accompagnant le périphérique Bluetooth pour obtenir des informations sur le mode d'association et le mot de passe*  (en général, 0 0 0 0 – quatre zéros).

#### *Envoi de données via Bluetooth*

- *1 Sélectionnez un fichier ou un élément tel qu'un contact ou un fichier multimédia.*
- *2 Sélectionnez l'option d'envoi de données par Bluetooth.*
- *3 Recherchez un périphérique compatible Bluetooth et procédez à un jumelage.*

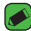

#### *REMARQUE*

• *En raison des différentes spécifications et fonctionnalités des appareils Bluetooth, l'affichage et les opérations peuvent être différents. Des fonctions telles que le transfert ou l'échange, par exemple, peuvent ne pas être disponibles avec certains appareils Bluetooth.*

### *Réception de données via Bluetooth*

- *1 Sur l'écran Paramètres, appuyez sur l'onglet Réseaux > Bluetooth.*
- **2** Appuyez sur  $\circ$  **pour activer le Bluetooth.**
- *3 L'appareil émetteur vous enverra un message vous demandant d'accepter une tentative d'appairage. Veillez à bien sélectionner ACCEPTER.*

### *Données mobiles*

*Permet d'afficher l'utilisation des données et de définir la limite d'utilisation des données par l'appareil.*

• Appuyez sur <sup>opp</sup> pour activer/désactiver votre connexion de *données. Cela vous permet de gérer l'utilisation des données de votre appareil. Vous pouvez préférer utiliser une connexion réseau Wi-Fi pour les données.*

### *Appels*

*Permet de configurer divers paramètres d'appels.*

*Sur l'écran Paramètres, appuyez sur l'onglet Réseaux > Appels.*

- • *Boîte vocale : permet de sélectionner le service de messagerie de votre opérateur.*
- • *Numéros autorisés : permet de gérer et de compiler une liste des numéros pouvant être appelés à partir de votre appareil. Vous devez saisir le code PIN2 qui vous a été communiqué par votre fournisseur. Si cette fonction est activée, vous pouvez appeler depuis votre appareil uniquement les personnes qui figurent dans la liste des numéros autorisés.*
- • *Notification des appels entrants : affiche une notification vous signalant un appel entrant lorsque vous êtes en train d'utiliser une application.*
- • *Rejet d'appel : permet d'activer la fonction de rejet d'appel.*
- • *Refuser avec un message : permet d'envoyer un message rapide lorsque vous souhaitez rejeter un appel. Cette fonction peut s'avérer particulièrement utile si vous devez rejeter un appel pendant une réunion.*
- • *Renvoi d'appel : permet de choisir quand transférer les appels.*
- • *Réponse auto : permet de définir le délai avant qu'un périphérique connecté en mains-libres réponde automatiquement à un appel.*
- • *Vibrer lors de la réponse : permet de faire vibrer votre appareil lorsque votre correspondant décroche.*
- • *Enregistrer des numéros inconnus : permet d'ajouter des numéros inconnus au répertoire après un appel.*
- • *Bouton d'alimentation pour raccrocher : permet d'utiliser la touche Marche/Arrêt pour terminer l'appel.*
- • *Mode Silence pour appel entrant : activez cette option pour que l'appareil s'arrête de sonner avec une simple rotation en cas d'appel entrant.*
- • *Interdiction d'appels : exclut les appels entrants, sortants ou internationaux.*
- • *Durées des appels : permet d'afficher la durée d'appel pour différents types d'appels.*
- • *Paramètres supplémentaires : permet de modifier les paramètres suivants comme Numéro de l'appelant ou Appel en attente, etc.*

### *NFC*

*Votre appareil portable prend en charge la fonction NFC. La fonction NFC (Near Field Communication, communication en champ proche)*  est une technologie de connectivité sans fil qui permet d'établir une *communication bidirectionnelle entre des appareils électroniques.*  Fonctionne à une distance de quelques centimètres. Vous pouvez partager *votre contenu avec une étiquette NFC ou un autre appareil compatible NFC en approchant simplement votre téléphone. Si vous appuyez sur une étiquette NFC avec votre téléphone, le contenu de l'étiquette s'affiche sur votre téléphone.*

*Dans l'écran Paramètres, appuyez sur l'onglet Réseaux > Partage et connexion > NFC*

- **1** Appuyez sur  $\circ$  pour activer NFC.
- *2 Vous permet d'envoyer ou de recevoir des fichiers, en approchant du point de contact NFC votre appareil et un autre appareil de données compatible (généralement à 20 mm l'un de l'autre.*
	- • **Paiement sans contact :** *lorsque le NFC est activé, vous pouvez utiliser la fonction Paiement sans contact pour acheter des éléments en faisant entrer votre appareil en contact avec un lecteur lors du paiement. Si votre appareil n'est pas équipé d'une application par défaut, vous pouvez vous rendre sur Google Play Store pour obtenir des applications de paiement.*

### *Android Beam*

Lorsque cette fonctionnalité est activée, vous pouvez transférer le *contenu de vos applications à un autre appareil compatible NFC en*  rapprochant les appareils. Maintenez les appareils l'un contre l'autre (en général dos à dos) et appuyez sur votre écran. L'application détermine *les éléments à transmettre.*

*Dans l'écran Paramètres, appuyez sur l'onglet Réseaux > Partage et connexion > Android Beam*

- **1** Appuyez sur  $\circ$  **pour activer Android Beam (Activer Android Beam** *sur chaque appareil).*
- *2 Sélectionnez l'écran ou les fichiers à partager (par ex. des images dans la Galerie).*
- *3 Maintenez les appareils ensemble.*
- *4 Appuyez sur l'écran que vous souhaitez envoyer après avoir réduit l'écran (chaque application détermine ce qui est envoyé ou reçu).*

### *Impression*

*Permet d'imprimer le contenu de certains écrans (comme des pages Web affichées dans Chrome) à l'aide d'une imprimante connectée au même réseau Wi-Fi que votre périphérique Android.*

*Sur l'écran Paramètres, appuyez sur l'onglet Réseaux > Partage et connexion > Impression.*

#### *Impression via l'imprimante sans fil*

- *1 Sélectionnez le contenu, tels que des images ou des documents.*
- *2 Appuyez sur > Imprimer > > Toutes les imprim., puis sélectionnez une imprimante.*

### *Partager connexion USB*

*Permet de partager la connexion Internet avec votre ordinateur à l'aide d'un câble USB.*

- *1 Connectez votre appareil à votre PC via un câble USB.*
- *2 Sur l'écran Paramètres, appuyez sur l'onglet Réseaux > Partage de connexion.*
- **3** Appuyez sur  $\circ$  **pour activer le partage de connexion USB.**

### *Hotspot Wi-Fi*

*Vous pouvez également utiliser votre appareil pour bénéficier d'une connexion haut débit. Créez un point d'accès et partagez votre connexion. Sur l'écran Paramètres, appuyez sur l'onglet Réseaux > Partage de connexion.*

- 1 Appuyez sur  $\circ$  pour activer le hotspot (point d'accès Wi-Fi partagé).
- *2 Appuyez sur configurer le hotspot (point d'accès Wi-Fi partagé) pour modifier le SSID, le type de sécurité et d'autres options du point d'accès Wi-Fi.*

### *Partage de connexion Bluetooth*

*Permet de vous connecter à d'autres appareils via Bluetooth.*

- • *Sur l'écran Paramètres, appuyez sur l'onglet Réseaux > Partage de connexion.*
- Appuyez sur  $\circ$  pour activer le partage de connexion Bluetooth afin *de réaliser un partage de connexion Bluetooth.*

### *Mode Avion*

*Permet d'utiliser de nombreuses fonctions de votre appareil, comme des jeux et de la musique, lorsque vous vous trouvez dans une zone où il est interdit de passer des appels, de recevoir des appels ou d'utiliser des*  données. Lorsque vous réglez votre appareil sur le mode Avion, vous ne *pouvez pas passer d'appels, ni en recevoir, ni accéder à des informations en ligne.*

*Sur l'écran Paramètres, appuyez sur l'Paramètres, appuyez sur l'onglet Réseaux > Plus > Mode Avion.*

### *Réseaux mobiles*

*Ce menu vous permet de configurer divers paramètres réseau de l'appareil.*

*Sur l'écran Paramètres, appuyez sur l'Paramètres, appuyez sur l'onglet Réseaux > Plus > Réseaux mobiles.*

### *VPN*

*Sur votre appareil, vous pouvez ajouter, configurer et gérer des réseaux privés virtuels (VPN) qui vous permettent de vous connecter et d'accéder à des ressources au sein d'un réseau local sécurisé, comme le réseau de votre entreprise.* 

*Sur l'écran Paramètres, appuyez sur l'Paramètres, appuyez sur l'onglet Réseaux > Plus > VPN.*

## **Paramètres des Son et Notification**

Permet de modifier les paramètres des sons sur l'appareil.

*Sur l'écran Paramètres, appuyez sur l'onglet Son et Notification.*

- • *Profil des sons : permet de définir le profil sonore de votre appareil.*
- • *Volume : permet de régler les paramètres de volume de l'appareil en fonction de vos besoins et de votre environnement.*
- • *Sonnerie : permet de définir la sonnerie des appels entrants. Vous pouvez également ajouter et supprimer des sonneries.*
- • *Ring ID : permet de composer des sonneries en fonction du numéro de téléphone de l'appel entrant.*
- • *Son avec vibration : activez cette option pour activer le vibreur en plus de la sonnerie lorsque vous recevez des appels.*
- • *Type de vibration : vous permet de choisir le type de vibration.*
- • **Ne pas déranger :** *permet de définir une programmation afin d'éviter des interruptions causées par les notifications. Vous pouvez régler cette option pour permettre l'interruption de certaines fonctionnalités en appliquant le paramètre Prioritaires uniquement.*
- • *Écran de verrouillage : permet de choisir si vous souhaitez afficher ou masquer les notifications sur l'écran de verrouillage.*
- • *Applications : permet de définir des notifications pour chacune des applications, notamment en les empêchant d'afficher les notifications et en configurant la priorité.*

### *Plus de paramètres*

*Permet de définir d'autres paramètres de son et de notification. Sur l'écran Paramètres, appuyez sur l'onglet Son et Notification > Plus.*

- • *Son de notification : permet de définir le son des notifications. Vous pouvez également ajouter et supprimer des sons de notification.*
- • **Vibration lorsqu'on appuie :** *activez cette option pour activer le vibreur lors des touches tactiles et autres interactions avec l'interface utilisateur.*
- • **Effets sonores :** *ce menu vous permet de choisir d'entendre ou non des sons lorsque vous appuyez sur les numéros du clavier de numérotation, sélectionnez des options à l'écran, etc.*
- • *Notifications vocales de messages et d'appels : votre appareil vous lit automatiquement à voix haute les appels entrants et les messages.*

# *Paramètres d'Écran*

## *Écran d'accueil*

*Permet de définir vos paramètres de l'écran d'accueil.*

*Sur l'écran Paramètres, appuyez sur l'onglet Écran > Écran d'accueil.*

- • *Sélectionnez Accueil : sélectionnez le thème principal de votre choix.*
- • *Thème : définit le thème d'écran pour votre appareil. Vous pouvez*  télécharger de nouveaux thèmes sur LG SmartWorld.
- • **Fond d'écran :** *permet de définir le fond d'écran à utiliser sur votre écran d'accueil.*
- • **Effet de défilement des écrans d'accueil :** *sélectionnez le type d'effet que vous souhaitez afficher lorsque vous faites glisser votre doigt pour passer d'une page de l'écran d'accueil à une autre.*
- • *Laisser l'écran d'accueil tourner en boucle : activez cette option pour permettre à l'écran d'accueil de défiler sans interruption (revient au premier écran après le dernier).*
- • **Aide :** *permet d'afficher des informations d'aide pour l'écran d'accueil.*

## *Écran de verrouillage*

*Permet de définir vos paramètres de l'écran de verrouillage. Sur l'écran Paramètres, appuyez sur l'onglet Écran > Écran de verrouillage.*

- • *Choisir l'écran de verrouillage : permet de définir un type d'écran de verrouillage pour sécuriser votre appareil.*
- • *Smart Lock : permet de garder votre appareil déverrouillé lorsqu'il est connecté avec un appareil sécurisé ou qu'il se trouve dans un endroit familier. Pour plus d'informations, reportez-vous à la section Smart Lock dans Verrouillage et déblocage de l'appareil.*
- • *Fond d'écran : permet de sélectionner le fond d'écran à afficher pour votre écran de verrouillage.*
- • **Raccourcis :** *permet de choisir les raccourcis disponibles sur l'écran de verrouillage.*
- • *Personne à contacter en cas de perte du téléphone : permet d'afficher les informations du propriétaire sur l'écran de verrouillage en cas de perte de l'appareil.*
- • **Minuterie du verrouillage :** *permet de définir la durée de mise en veille qui précède le verrouillage de l'écran.*
- • *Verrouillage instantané par bouton d'alimentation : cochez cette option pour verrouiller immédiatement l'écran lorsque vous appuyez sur la touche Marche-Arrêt/Verrouillage. Ce réglage annule le Minuteur de verrouillage.*

### *Touches tactiles*

*Définissez les touches tactiles de l'écran d'accueil à afficher en bas de tous les écrans. Sélectionnez les boutons que vous souhaitez afficher, leur emplacement dans la barre et leur apparence.*

*Sur l'écran Paramètres, appuyez sur l'Paramètres, appuyez sur l'onglet Écran > Touches tactiles.*

### *Plus paramètres d'affichage*

*Permet de définir les autres paramètres d'affichage. Sur l'écran Paramètres, appuyez sur l'onglet Écran.*

- • *Type de police : permet de sélectionner le type de police voulu.*
- • **Taille de police :** *permet de sélectionner la taille de police voulue.*
- • **Luminosité :** *permet d'ajuster la luminosité de l'écran à l'aide du curseur.*
- • **Rotation automatique de l'écran :** *permet de basculer automatiquement l'orientation lorsque vous faites pivoter l'appareil.*
- • **Mise en veille de l'écran :** *permet de régler la durée qui précède la mise en veille automatique de l'écran.*
- • *Écran de veille interactif : sélectionnez l'écran de veille à afficher lorsque le téléphone est branché à un Dock et/ou qu'il est en charge.*
- • *Calibration des capteurs de mouvement : permet d'améliorer l'exactitude de l'inclinaison et la vitesse du capteur.*

## *Paramètres Général*

### *Langue et clavier*

*Permet de modifier les paramètres de saisie du texte.*

Sélectionnez la langue du texte qui apparaît sur votre appareil et pour la *configuration du clavier à l'écran, avec notamment les mots ajoutés au dictionnaire.*

*Sur l'écran Paramètres, appuyez sur l'onglet Général > Langue et clavier.*

- • *Langue : choisissez la langue à utiliser sur l'appareil.*
- • **Clavier actuel :** *permet de sélectionner le type de clavier actuel.*
- • **Clavier LG :** *modifiez les paramètres du clavier LG.*
- • **Google voice typing :** *permet de modifier les paramètres de saisie vocale.*
- • *Paramètres de la synthèse vocale : permet de définir le moteur préféré ou les paramètres généraux pour les paramètres de la synthèse vocale.*
- • *Vitesse du curseur : permet de régler la vitesse du curseur.*
- • **Inverser les boutons :** *inversez les boutons de la souris pour utiliser le bouton droit de la souris comme bouton principal.*

### *Position*

Quand le service de localisation est activé, l'appareil détermine votre *localisation approximative grâce au Wi-Fi et aux réseaux mobiles. Quand vous sélectionnez cette option, vous autorisez Google à enregistrer votre positionnement pour vos recherches Google.*

*Sur l'écran Paramètres, appuyez sur l'onglet Général > Position.*

- • *Mode : définit la manière dont vos informations géographiques actuelles sont déterminées.*
- • **Appareil Photo :** *sélectionnez cette option pour taguer des photos ou des vidéos avec leur position géographique.*
- • *Historique des positions Google : vous permet de choisir les paramètres de l'information géographique à laquelle Google et ses produits ont accès.*

### *Comptes et synchronisation*

*Utilisez ce menu pour ajouter, supprimer et gérer votre compte Google et d'autres comptes pris en charge. Ces paramètres servent également à contrôler comment toutes les applications envoient, reçoivent et*  synchronisent des données selon leur propre calendrier et si elles le font, *et si toutes les applications peuvent synchroniser automatiquement les données utilisateur.* 

*Gmail™, Google Agenda et d'autres applications peuvent également inclure leurs propres paramètres pour contrôler la synchronisation des*  données ; pour de plus amples informations, reportez-vous aux sections *consacrées à ces applications.*

*Sur l'écran Paramètres, appuyez sur l'onglet Général > Comptes et synchronisation.*

*Paramètres 78*

- • *Synchronisation automatique : activez cette option pour synchroniser automatiquement tous les comptes que vous avez ajoutés sur votre appareil.*
- • *COMPTES : permet d'afficher tous vos comptes ajoutés. Appuyez sur l'un d'eux pour l'afficher et/ou le gérer.*
- • *AJOUTER UN COMPTE : appuyez sur cette option pour ajouter un nouveau compte.*

### *Accessibilité*

Les paramètres d'accessibilité permettent de configurer tout module *d'accessibilité installé sur votre appareil.*

*Sur l'écran Paramètres, appuyez sur l'onglet Général > Accessibilité.*

- • **Vision :** *permet de définir les options pour les malvoyants.*
	- **TalkBack :** *permet de configurer la fonction Talkback destinée à assister les personnes souffrant de problèmes de vue en leur délivrant un message vocal.*
	- **Notifications vocales de messages et d'appels :** *lorsque la fonction est activée, vous recevez des alertes automatiques vocales à l'arrivée d'un message ou d'un appel.*
	- **Niveaux de gris de l'écran :** *activez cette option pour diminuer le contraste de l'écran.*
	- *Taille de police : permet de définir la taille de police.*
	- *Zoom tactile : vous permet de zoomer et dézoomer en tapotant l'écran à trois reprises.*
	- **Inversion des couleurs de l'écran :** *activez cette option pour inverser les couleurs de l'écran et de son contenu.*
	- *Filtre des couleurs de l'écran : permet de modifier les couleurs de l'écran et de son contenu.*
	- **Bouton d'alimentation pour raccrocher :** *activez cette option pour pouvoir mettre fin aux appels vocaux en appuyant sur la touche Marche-Arrêt/Verrouillage.*
- • **Mode de reproduction sonore :** *permet de définir les options pour les malentendants.*
	- *Légende : permet de personnaliser les paramètres de légende pour les malentendants.*
	- **Alertes flash :** *activez cette option pour faire clignoter le flash lors d'appels entrants et de notifications.*
	- **Désactiver tous les sons :** *activez cette option pour désactiver tous les sons de l'appareil.*
	- *Type de son : définit le type de son.*
	- *Balance du son : définit le chemin audio. Déplacez le curseur sur la barre de réglage*
- • **Motricité et cognition :** *définit les options pour les personnes ayant des problèmes de motricité.*
	- *Temps de réponse tactile : permet de définir le temps de réponse tactile.*
	- **Touch assistant :** *affiche un panneau tactile permettant d'accéder facilement aux actions les plus courantes.*
	- *Mise en veille de l'écran : permet de définir le délai avant la désactivation automatique du rétroéclairage.*
	- *Zones de commande tactile : permet de limiter la possibilité d'interactions tactiles à une zone de l'écran.*
- • **Raccourci vers les fonctions d'accessibilité :** *permet d'accéder rapidement à des fonctionnalités sélectionnées en appuyant à trois reprises sur la touche Accueil.*
- • **Rotation automatique de l'écran :** *activez cette option pour permettre à l'appareil de faire pivoter l'écran en fonctionnalité de l'orientation (portrait ou paysage).*
- • *Switch Access : vous permet d'interagir avec votre appareil à l'aide d'un ou plusieurs commutateurs qui fonctionnent comme des touches de clavier. Ce menu peut être utile pour les utilisateurs dont la mobilité est réduite, ce qui les empêche d'interagir directement avec l'appareil.*

### *Touche de raccourci*

*Accédez rapidement aux applications en appuyant sur les Touches Volume lorsque l'écran est éteint ou verrouillé.*

*Sur l'écran Paramètres, appuyez sur l'onglet Général > Touche de raccourci.*

- • *Appuyez deux fois sur la touche Augmenter le volume pour lancer Capturer+.*
- • *Appuyez deux fois sur la touche Diminuer le volume pour lancer l'Appareil photo et prendre une photo.*

### *Google*

*Utilisez Paramètres Google pour gérer les paramètres de vos applications Google et de votre compte.*

*Sur l'écran Paramètres, appuyez sur l'onglet Général > Google.*

## *Sécurité*

*Utilisez ce menu pour sécuriser votre appareil et ses données.*

*Sur l'écran Paramètres, appuyez sur l'onglet Général > Sécurité.*

- • **Verrouillage du contenu :** *sélectionnez des types de verrouillage pour verrouiller des mémos dans QuickMemo+.*
- • *Crypter le téléphone : permet de crypter les données contenues dans l'appareil pour plus de sécurité. Vous serez invité à saisir un code PIN ou un mot de passe pour décrypter votre appareil chaque fois que vous l'allumez.*
- • *Crypter le stockage de la carte SD : permet de crypter la carte SD et de rendre les données indisponibles pour les autres appareils.*
- • *Configurer verrouillage SIM : permet de définir un code PIN pour verrouiller la carte SIM et de le modifier.*
- • **Mot de passe visible :** *activez cette option pour afficher brièvement chaque caractère des mots de passe lors de leur saisie et ainsi voir ce que vous tapez.*
- • *Administrateurs de l'appareil : permet d'afficher ou de désactiver les administrateurs du périphérique.*
- • *Sources inconnues : autorise l'installation d'applications autres que celles disponibles sur Play Store.*
- • **Vérifier les applications :** *permet d'interdire ou d'avertir avant l'installation d'applications susceptibles de causer des dommages.*
- • **Type de stockage :** *affiche le type de stockage actuel.*
- • **Gestion des certificats :** *permet de gérer vos certificats de sécurité.*
- • *Trust agents : permet de sélectionner les applications pouvant être utilisées sans déverrouiller l'écran.*
- • *Épinglage de l'écran : permet d'activer votre appareil pour qu'il n'affiche qu'un certain écran d'applications.*
- • *Accès d'utilisation pour les apps : permet d'afficher les informations relatives à l'utilisation des applications sur votre appareil.*

### *Date et heure*

*Déterminez vos préférences d'affichage pour la date et l'heure. Sur l'écran Paramètres, appuyez sur l'onglet Général > Date et heure.*

### *Stockage et USB*

*Vous pouvez vérifier l'espace utilisé et disponible de la mémoire interne de l'appareil.*

*Sur l'écran Paramètres, appuyez sur l'onglet Général > Stockage et USB.*

### *ESPACE DE STOCKAGE DE L'APPAREIL*

• **Mémoire de stockage interne :** *affiche la quantité totale d'espace et l'espace utilisé dans la mémoire interne de l'appareil sous forme de texte et d'histogramme (l'espace inutilisé figure en gris). Appuyez pour afficher les applications correspondantes et la quantité d'espace qu'elles utilisent.*

### *STOCKAGE PORTABLE*

*Affiche la quantité totale d'espace et la quantité d'espace utilisée sur votre carte mémoire.*

### *Batterie et économie d'énergie*

*Affiche l'état actuel de la batterie, notamment le pourcentage de charge restant et l'état de charge.*

*Sur l'écran Paramètres, appuyez sur l'onglet Général > Batterie et économie d'Paramètres, appuyez sur l'onglet Général > Batterie et économie d'énergie.*

- • **Utilisation batterie :** *affiche le niveau d'utilisation de la batterie et les détails correspondants. Appuyez sur l'un des éléments pour afficher des informations complémentaires.*
- • **Pourcentage de la batterie dans la barre d'état :** *cochez cette option pour que le pourcentage du niveau de la batterie s'affiche dans la barre d'état près de l'icône Batterie.*
- • *Économie d'énergie : appuyez sur le bouton Économie d'énergie pour*  l'activer ou la désactiver. Permet de définir le pourcentage de charge *de la batterie à partir duquel l'appareil active automatiquement la fonction d'Économie d'énergie.*

### *Mémoire*

*Vous pouvez surveiller la mémoire utilisée et la mémoire utilisée en moyenne par chaque application dans l'appareil.*

*Sur l'écran Paramètres, appuyez sur l'onglet Général > Mémoire.*

### *Applications*

Permet de voir le détail des applications installées sur l'appareil, de gérer *leurs données et de les forcer à s'arrêter.* 

*Sur l'écran Paramètres, appuyez sur l'onglet Général > Applications.*

### *Application de messages par défaut*

*Ce menu vous permet de choisir l'application de messagerie qui sera utilisée par défaut.* 

*Sur l'écran Paramètres, appuyez sur l'onglet Général > Application de messages par défaut.*

### *Sauvegarder & Réinitialiser*

*Permet de modifier les réglages de gestion de vos paramètres et données. Sur l'écran Paramètres, appuyez sur l'onglet Général > Sauvegarder & Réinitialiser.*

- • **LG Backup :** *permet de sauvegarder toutes les informations contenues dans l'appareil et de les restaurer en cas de perte de données ou de remplacement du téléphone. Pour plus d'informations, reportez-vous à la section LG Backup dans Applications.*
- • **Sauvegarder mes données :** *permet de sauvegarder vos données d'applications, vos mots de passe Wi-Fi et d'autres paramètres sur les serveurs de Google.*
- • *Compte de sauvegarde : affiche le compte actuellement utilisé pour sauvegarder les informations.*
- • *Restaurer automatiquement : lors de restauration d'une application, restaurez vos paramètres et données sauvegardés.*
- • *Paramètres réseau réinitialisés : permet de réinitialiser tous les paramètres réseau.*
- • **Réinitialiser valeurs d'usine :** *permet de restaurer vos paramètres selon les valeurs d'usine et de supprimer toutes vos données. Lors de la réinitialisation de votre appareil, vous devez simplement fournir les mêmes informations que lors de votre première utilisation d'Android.*

## *À propos du téléphone*

Permet d'afficher les informations légales, de vérifier l'état de l'appareil et *les versions logicielles, et de procéder à une mise à jour logicielle. Sur l'écran Paramètres, appuyez sur l'onglet Général > À propos du téléphone.*

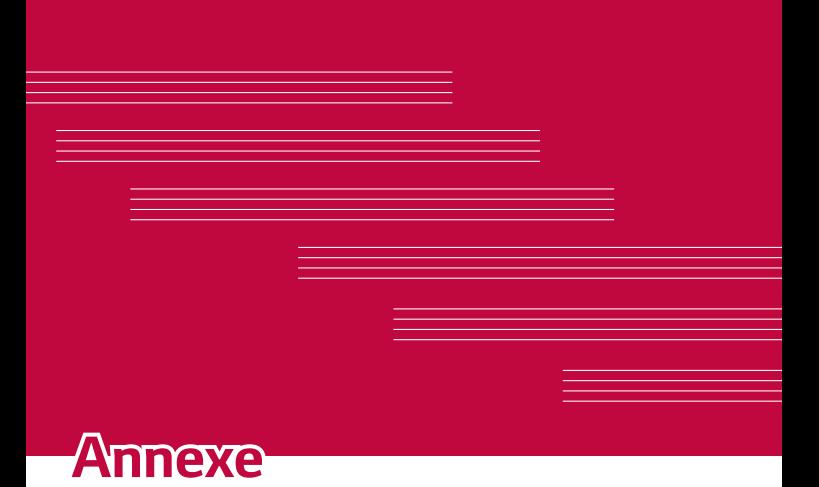

## *Mise à jour logicielle du téléphone*

### *Mise à jour logicielle de l'appareil LG à partir d'Internet*

Pour plus d'informations sur l'utilisation de cette fonction, consultez le *site http://www.lg.com/common/index.jsp et sélectionnez votre pays et votre langue.* 

*Cette fonction vous permet de mettre à jour le firmware sur votre appareil et de télécharger la version la plus récente depuis Internet, sans faire appel à un centre de services. Cette fonction sera disponible uniquement si LG fournit une version plus récente du micrologiciel pour votre téléphone.*

La mise à jour du micrologiciel de l'appareil requiert l'attention complète *de l'utilisateur pendant toute la durée du processus. Assurez-vous de bien lire toutes les instructions et remarques qui s'affichent à chaque étape*  avant de continuer. Attention : Retirer le câble USB durant la mise à jour *logicielle peut gravement endommager votre appareil.*

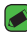

#### **REMARQUE**

• *LG se réserve le droit de mettre à disposition les mises à jour micrologicielles de certains modèles uniquement, et ce à son entière discrétion, et ne garantit pas la disponibilité de versions micrologicielles plus récentes pour l'ensemble de ses modèles de téléphones portables.*

#### *Mise à jour logicielle de l'appareil LG par radio (Over-the-Air - OTA)*

Cette fonction vous permet de mettre à jour le logiciel de votre appareil *et de télécharger la version la plus récente via OTA, sans utiliser de câble*  de données USB. Cette fonction sera disponible uniquement si LG fournit *une version plus récente du micrologiciel pour votre téléphone.* Vérifiez d'abord la version du logiciel installé sur votre appareil :

*Paramètres > onglet Général > À propos du téléphone > Centre de mises à jour > Mise à jour logicielle > Rechercher les mises à jour maintenant.*

#### *REMARQUE*

- $\overset{\text{\small{-}}}{\cdot}$  Vos données personnelles enregistrées sur l'appareil, y compris les informations *relatives à votre compte Google et à tout autre compte, les données et paramètres système et d'application, ainsi que toutes les applications*  téléchargées et vos licences DRM, peuvent être perdues lorsque vous mettez *à jour le logiciel de votre appareil. Par conséquent, LG vous recommande de sauvegarder vos données personnelles avant de mettre à jour le logiciel de votre appareil. LG ne peut être tenu responsable de toute perte de données personnelles.*
- • *Cette fonctionnalité dépend de votre opérateur réseau, de votre région et de votre pays.*

## *FAQ*

*Ce chapitre répertorie quelques-uns des problèmes que vous pouvez rencontrer lors de l'utilisation de votre appareil. Certains d'entre eux nécessitent que vous appeliez votre opérateur, mais vous pouvez facilement en résoudre la plupart par vous-même.*

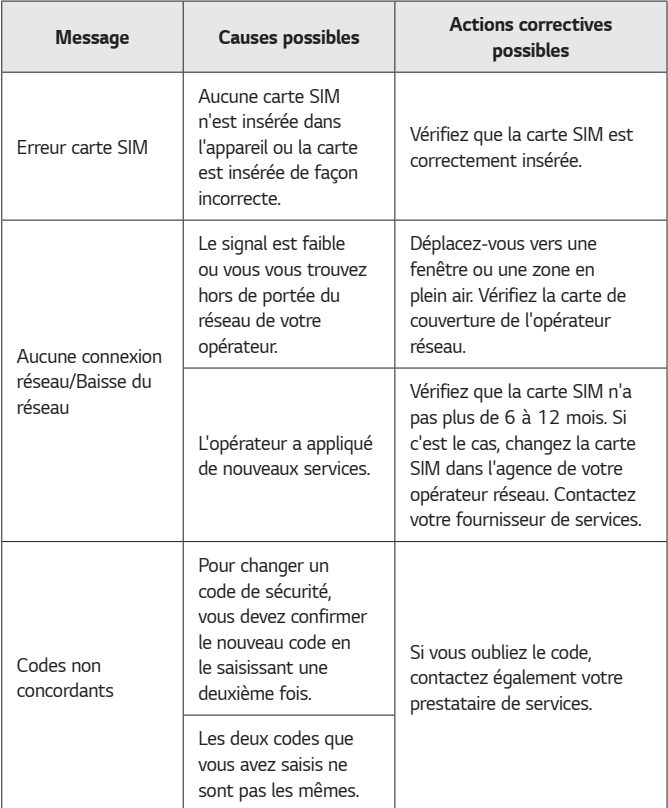

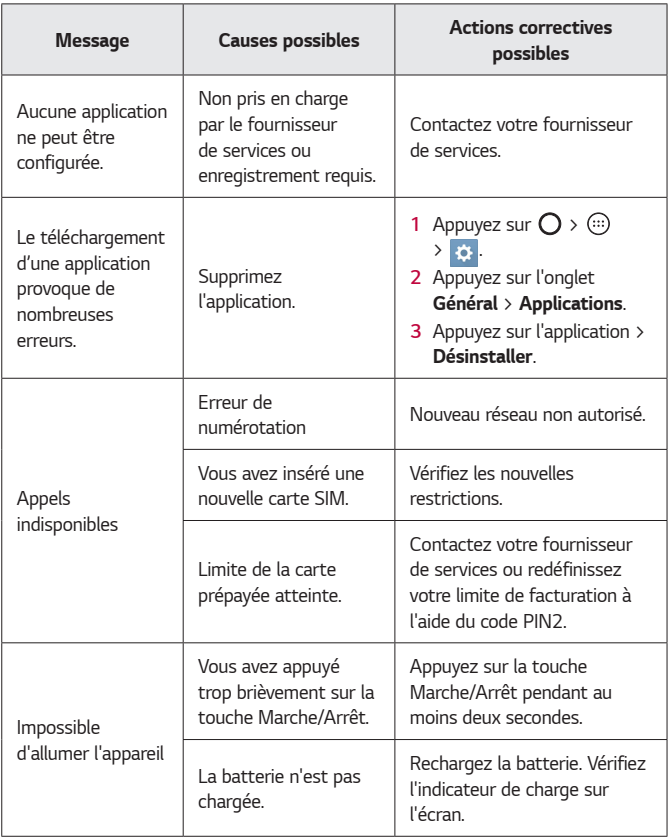
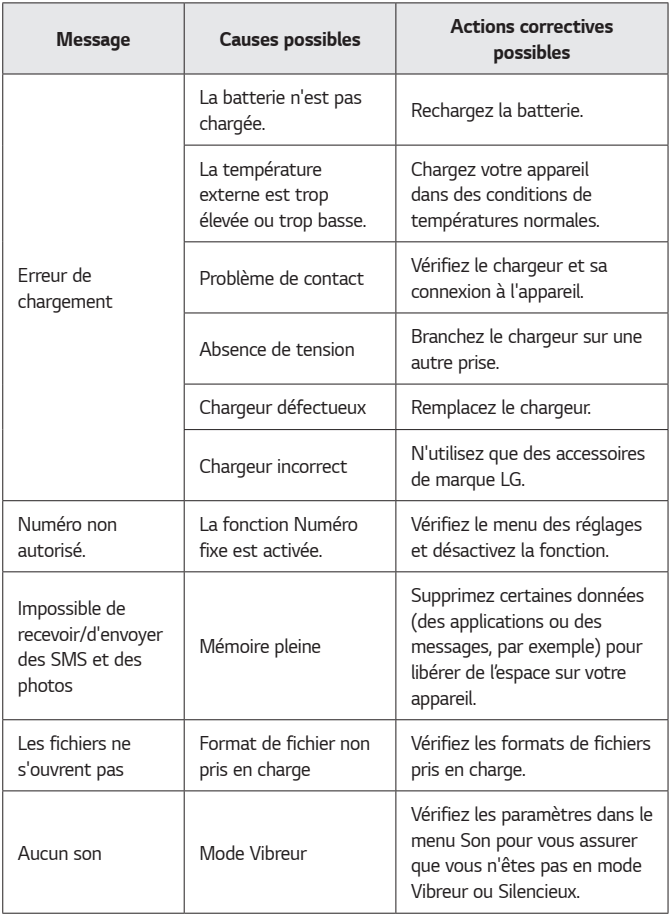

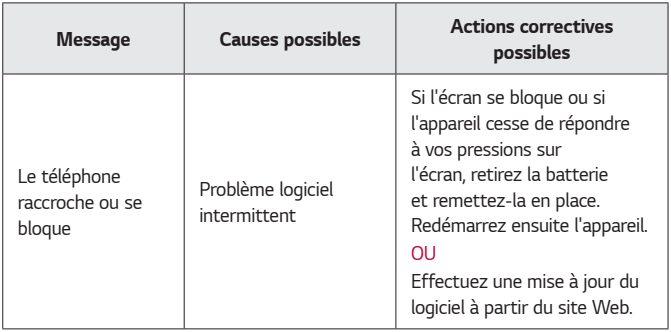

# *Guide contre le vol*

*Vous pouvez configurer votre appareil pour empêcher d'autres personnes de l'utiliser sans votre autorisation s'il a été réinitialisé avec les paramètres*  d'usine. Par exemple, si votre appareil est perdu, volé ou effacé, seule une *personne disposant des informations relatives à votre compte Google ou au verrouillage de l'écran peut l'utiliser.*

Il vous suffit de vous assurer que votre appareil est protégé comme suit :

- • **Définissez un écran de verrouillage :** *si votre appareil est perdu ou volé mais que vous avez un défini un verrouillage d'écran, il n'est pas possible de l'effacer depuis le menu Paramètres sauf si l'écran est déverrouillé.*
- • **Ajouter votre compte Google sur votre appareil :** *si votre appareil est effacé mais qu'il est doté de votre compte Google, le processus de configuration ne peut se terminer sur l'appareil tant que vos informations de compte Google ne sont pas saisies à nouveau.*

*Une fois votre appareil protégé, vous devrez soit déverrouiller l'écran, soit*  saisir le mot de passe de votre compte Google si vous avez besoin de faire *une réinitialisation d'usine. La réinitialisation ne peut donc être réalisée que par vous-même ou une personne en laquelle vous avez confiance.*

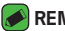

#### *REMARQUE*

• *N'oubliez pas l'identifiant et le mot de passe du compte Google que vous avez saisis sur l'appareil avant d'effectuer la réinitialisation d'usine. Si vous ne pouvez pas fournir les informations du compte pendant le processus de configuration, vous ne pourrez pas utiliser l'appareil après avoir effectué la réinitialisation des données d'usine.*

# *En savoir plus*

### *Informations sur les logiciels libres*

Pour obtenir le code source sous la licence publique générale, la licence *publique générale limitée, la licence publique Mozilla ou les autres licences libres de ce produit, rendez-vous sur http://opensource.lge.com.*

*En plus du code source, tous les termes de la licence, ainsi que les*  exclusions de responsabilité et les droits d'auteur, sont disponibles au *téléchargement.*

*LG Electronics propose de vous fournir le code open source sur CD-ROM en échange des coûts couvrant cet envoi, notamment le coût du support, des frais de port et de prise en charge, une fois la demande reçue par*  LG Electronics à l'adresse suivante : opensource@lge.com. La validité de *cette offre est de trois (3) ans à partir de la date d'achat du produit.*

### *Marques commerciales*

- • *Copyright ©2016 LG Electronics, Inc. Tous droits réservés. LG et le logo LG sont des marques déposées de LG Group et de ses entités apparentées. Toutes les autres marques commerciales appartiennent à leurs propriétaires respectifs.*
- • *Google™, Google Maps™, Gmail™, YouTube™, Hangouts™ et*  Play Store™ sont des marques commerciales de Google, Inc.
- • *Bluetooth® est une marque déposée de Bluetooth SIG, Inc. dans le monde entier.*
- • *Wi-Fi® et le logo Wi-Fi sont des marques déposées de Wi-Fi Alliance.*
- • *Tous les autres marques commerciales et droits d'auteurs sont la propriété de leurs propriétaires respectifs.*

# *DÉCLARATION DE CONFORMITÉ*

*Par la présente, LG Electronics déclare que le produit LG-K350n est conforme aux exigences fondamentales et aux autres dispositions pertinentes de la directive 1999/5/EC. Consultez la Déclaration de conformité sur http://www.lg.com/global/declaration*

# *Contactez notre service pour connaître les normes auxquelles ce produit est conforme*

*LG Electronics European Shared Service Center B.V. Krijgsman 1, 1186 DM Amstelveen, The Netherlands*

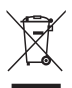

### *Recyclage de votre ancien appareil*

- *1 Ce symbole de poubelle barrée d'une croix indique que votre équipement électrique et électronique (EEE) ne doit pas être jeté avec les ordures ménagères. Il doit faire l'objet d'un tri et d'une collecte sélective séparée.*
- *2 Les équipements électriques que vous jetez peuvent contenir des substances dangereuses. Il est donc important de les jeter de façon appropriée afin d'éviter des impacts négatifs sur l'environnement et la santé humaine. L'équipement que vous jetez peut également contenir des pièces réutilisables pour la réparation d'autres produits ainsi que des matériaux précieux pouvant être recyclés pour préserver les ressources de la planète.*
- *3 Vous pouvez rapporter votre appareil au commerçant qui vous l'a vendu ou contacter votre collectivité locale pour connaitre les points de collecte de votre EEE. Vous trouverez également des informations à jour concernant votre pays en allant sur www.quefairedemesdechets.fr*

# *Recyclage des batteries/accumulateurs usagés*

- *1 Ce symbole peut être associé aux symboles chimiques du mercure (Hg), du cadmium (Cd) ou du plomb (Pb) si la batterie contient plus de 0,0005 % de mercure, 0,002 % de cadmium ou 0,004 % de plomb.*
- *2 Les batteries/accumulateurs doivent être jetés séparément, dans les déchetteries prévues à cet effet par votre municipalité ou être rapportés dans un magasin de téléphonie mobile.*
- *3 La mise au rebut de vos batteries/accumulateurs dans une poubelle appropriée ou dans un magasin de téléphonie mobile aidera à réduire les risques pour l'environnement et votre santé.*
- *4 Pour plus d'informations concernant le recyclage de vos batteries/accumulateurs, veuillez contacter votre mairie, le service des ordures ménagères ou encore le magasin où vous avez acheté ce produit.*

# *About this user guide*

*ENGLISH*

*Thank you for choosing LG. Please carefully read this user guide before using the device for the first time to ensure safe and proper use.*

- • *Always use genuine LG accessories. The supplied items are designed only for this device and may not be compatible with other devices.*
- • *This device is not suitable for people who have a visual impairment due to the touchscreen keyboard.*
- • *Descriptions are based on the device default settings.*
- • *Default apps on the device are subject to updates and support for these apps may be withdrawn without prior notice. If you have any questions about an app provided with the device, please contact a LG Service Centre. For user-installed apps, please contact the relevant service provider.*
- • *Modifying the device's operating system or installing software from unofficial sources may damage the device and lead to data corruption or data loss. Such actions will violate your LG licence agreement and void your warranty.*
- • *Some contents and illustrations may differ from your device depending on the region, service provider, software version, or OS version, and are subject to change without prior notice.*
- • *Software, audio, wallpaper, images, and other media supplied with your device are licensed for limited use. If you extract and use these materials for commercial or other purposes, you may be infringing copyright laws. As a user, you are fully responsible for the illegal use of media.*
- • *Additional charges may apply for data services, such as messaging, uploading, downloading, auto-syncing and location services. To avoid additional charges, select a data plan suitable to your needs. Contact your service provider to obtain additional details.*

### *Instructional notices*

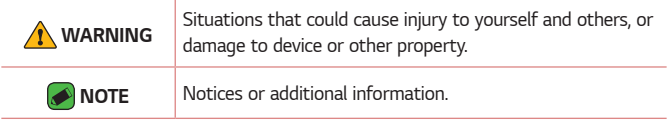

# *Table of contents*

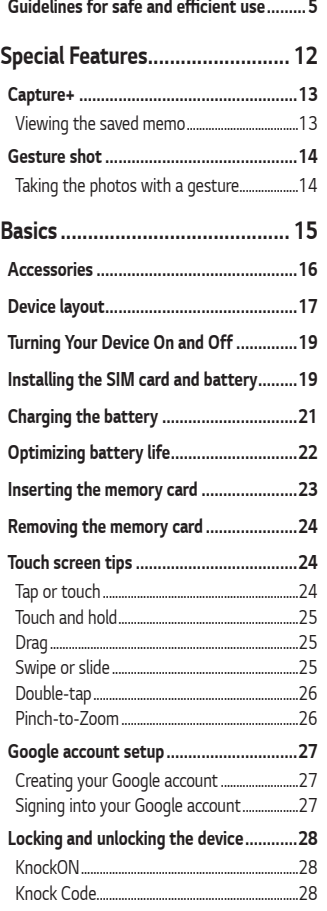

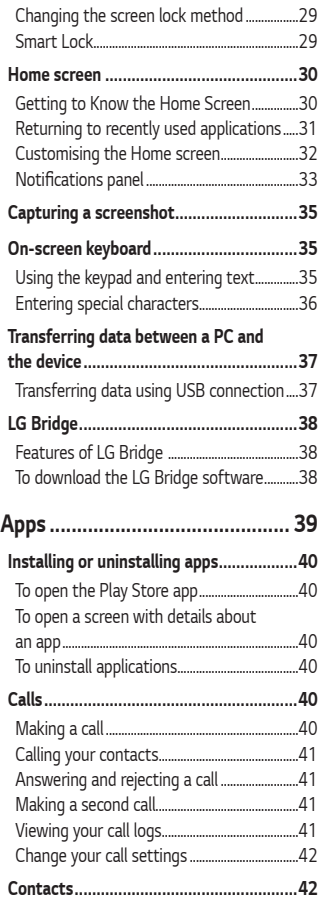

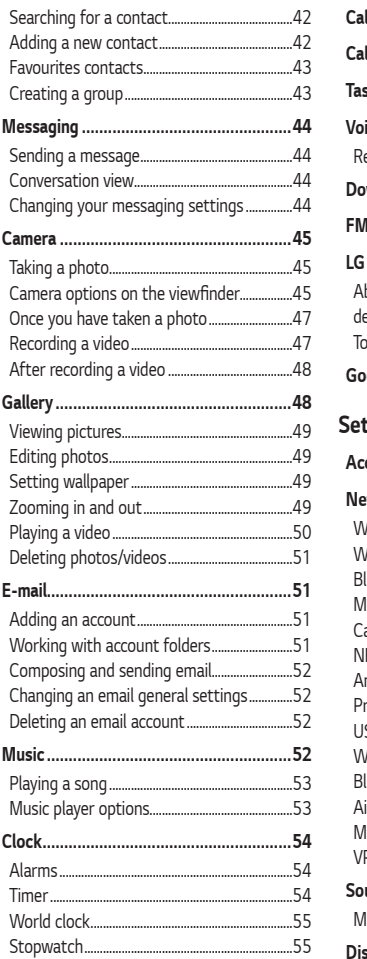

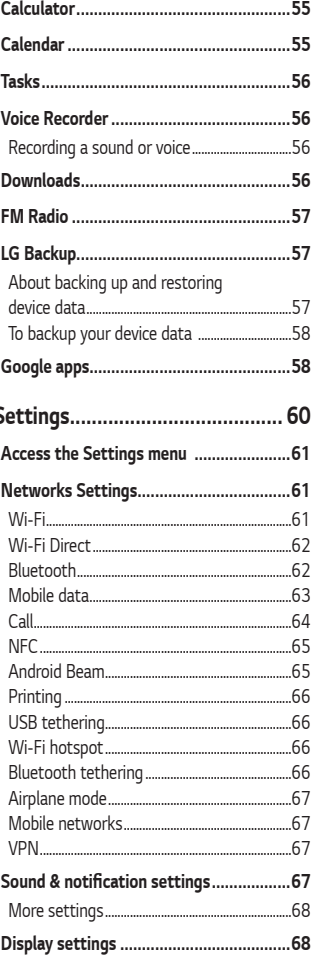

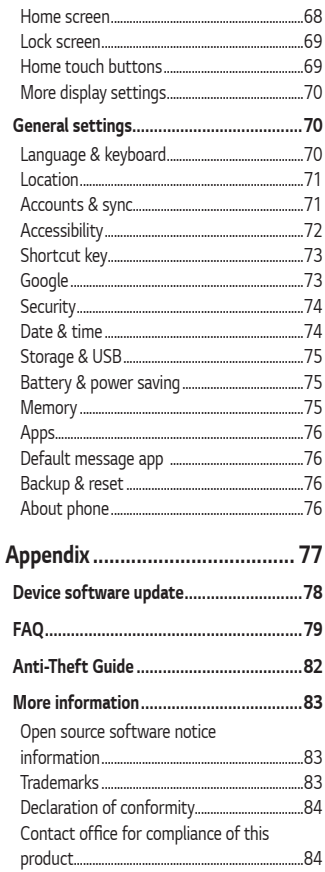

# <span id="page-189-0"></span>**Guidelines for safe and efficient use**

*Please read these simple guidelines. Not following these guidelines may be dangerous or illegal.*

Should a fault occur, a software tool is built into your device that will *gather a fault log. This tool gathers only data specific to the fault, such as signal strength, cell ID position in sudden call drop and applications loaded. The log is used only to help determine the cause of the fault. These logs*  are encrypted and can only be accessed by an authorised LG Repair centre *should you need to return your device for repair.*

#### *Exposure to radio frequency energy*

*Radio wave exposure and Specific Absorption Rate (SAR) information. This mobile phone model LG-K350n has been designed to comply with applicable safety requirements for exposure to radio waves. These requirements are based on scientific guidelines that include safety margins designed to assure the safety of all persons, regardless of age and health.*

- • *The radio wave exposure guidelines employ a unit of measurement known as the Specific Absorption Rate, or SAR. Tests for SAR are conducted using standardised methods with the phone transmitting at its highest certified power level in all used frequency bands.*
- • *While there may be differences between the SAR levels of various*  LG phone models, they are all designed to meet the relevant *guidelines for exposure to radio waves.*
- • *The SAR limit recommended by the International Commission on*  Non-Ionizing Radiation Protection (ICNIRP) is 2 W/kg averaged over 10 g of tissue.
- • *The highest SAR value for this model phone tested for use at the ear*  is 0.523 W/kg (10 g) and when worn on the body is 1.420 W/Kg (10 g).

• *This device meets RF exposure guidelines when used either in the*  normal use position against the ear or when positioned at least 5 mm *away from the body. When a carry case, belt clip or holder is used for body-worn operation, it should not contain metal and should position*  the product at least 5 mm away from your body. In order to transmit *data files or messages, this device requires a quality connection to the network. In some cases, transmission of data files or messages may be delayed until such a connection is available. Ensure the above separation distance instructions are followed until the transmission is completed.*

#### *Product care and maintenance*

- • *Always use genuine LG batteries, chargers and accessories approved for use with this particular device model. The use of any other types may void any approval or warranty applying to the device and may be dangerous.*
- • *Some contents and illustrations may differ from your device without prior notice.*
- • *Do not disassemble this unit. Take it to a qualified service technician when repair work is required.*
- • *Repairs under warranty, at LG's discretion, may include replacement parts or boards that are either new or reconditioned, provided that they have functionality equal to that of the parts being replaced.*
- • *Keep away from electrical appliances such as TVs, radios and personal computers.*
- • *The unit should be kept away from heat sources such as radiators or cookers.*
- • *Do not drop.*
- • *Do not subject this unit to mechanical vibration or shock.*
- • *Switch off the phone in any area where you are required to by special regulations. For example, do not use your phone in hospitals as it may affect sensitive medical equipment.*
- • *Do not handle the phone with wet hands while it is being charged. It may cause an electric shock and can seriously damage your phone.*
- • *Do not charge a handset near flammable material as the handset can become hot and create a fire hazard.*
- • *Use a dry cloth to clean the exterior of the unit (do not use solvents such as benzene, thinner or alcohol).*
- • *Do not charge the phone when it is on soft furnishings.*
- • *The phone should be charged in a well ventilated area.*
- • *Do not subject this unit to excessive smoke or dust.*
- • *Do not keep the phone next to credit cards or transport tickets; it can affect the information on the magnetic strips.*
- • *Do not tap the screen with a sharp object as it may damage the phone.*
- • *Do not expose the phone to liquid or moisture.*
- • *Use accessories like earphones cautiously. Do not touch the antenna unnecessarily.*
- • *Do not use, touch or attempt to remove or fix broken, chipped or cracked glass. Damage to the glass display due to abuse or misuse is not covered under the warranty.*
- • *Your phone is an electronic device that generates heat during normal operation. Extremely prolonged, direct skin contact in the absence of adequate ventilation may result in discomfort or minor burns. Therefore, use care when handling your phone during or immediately after operation.*
- $\cdot$  If your phone gets wet, immediately unplug it to dry off completely. Do not attempt to accelerate the drying process with an external *heating source, such as an oven, microwave or hair dryer.*
- • *The liquid in your wet phone, changes the colour of the product label inside your phone. Damage to your device as a result of exposure to liquid is not covered under your warranty.*

### *Efficient phone operation*

#### *Electronics devices*

*All mobile phones may receive interference, which could affect performance.*

- • *Do not use your mobile phone near medical equipment without requesting permission. Avoid placing the phone over pacemakers, for example, in your breast pocket.*
- • *Some hearing aids might be disturbed by mobile phones.*
- • *Minor interference may affect TVs, radios, PCs etc.*
- $\cdot$  Use your phone in temperatures between 0 °C and 40 °C, if possible. *Exposing your phone to extremely low or high temperatures may result in damage, malfunction, or even explosion.*

### *Road safety*

*Check the laws and regulations on the use of mobile phones in the area when you drive.*

- • *Do not use a hand-held phone while driving.*
- • *Give full attention to driving.*
- • *Pull off the road and park before making or answering a call if driving conditions so require.*
- • *RF energy may affect some electronic systems in your vehicle such as car stereos and safety equipment.*
- • *When your vehicle is equipped with an air bag, do not obstruct with installed or portable wireless equipment. It can cause the air bag to fail or cause serious injury due to improper performance.*
- • *If you are listening to music whilst out and about, please ensure that the volume is at a reasonable level so that you are aware of your surroundings. This is of particular importance when near roads.*

### *Avoid damage to your hearing*

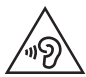

*To prevent possible hearing damage, do not listen at high volume levels for long periods.*

*Damage to your hearing can occur if you are exposed to loud sound for*  long periods of time. We therefore recommend that you do not turn on or off the handset close to your ear. We also recommend that music and call *volumes are set to a reasonable level.*

• *When using headphones, turn the volume down if you cannot hear the people speaking near you, or if the person sitting next to you can hear what you are listening to.*

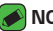

- *NOTE*
- • *Excessive sound pressure from earphones and headphones can cause hearing loss.*

### *Glass Parts*

*Some parts of your mobile device are made of glass. This glass could break if your mobile device is dropped on a hard surface or receives a substantial impact. If the glass breaks, do not touch or attempt to*  remove it. Stop using your mobile device until the glass is replaced by an *authorised service provider.*

#### *Blasting area*

*Do not use the phone where blasting is in progress. Observe restrictions and follow any regulations or rules.*

#### *Potentially explosive atmospheres*

- • *Do not use your phone at a refueling point.*
- • *Do not use near fuel or chemicals.*
- • *Do not transport or store flammable gas, liquid or explosives in the same compartment of your vehicle as your mobile phone or accessories.*

### *In aircraft*

*Wireless devices can cause interference in aircraft.*

- • *Turn your mobile phone off before boarding any aircraft.*
- • *Do not use it on the ground without permission from the crew.*

### *Children*

*Keep the phone in a safe place out of the reach of small children. It includes small parts which may cause a choking hazard if detached.*

### *Emergency calls*

*Emergency calls may not be available on all mobile networks. Therefore you should never depend solely on your phone for emergency calls. Check with your local service provider.*

### *Battery information and care*

- • *You do not need to completely discharge the battery before recharging. Unlike other battery systems, there is no memory effect that could compromise the battery's performance.*
- • *Use only LG batteries and chargers. LG chargers are designed to maximise the battery life.*
- • *Do not disassemble or short-circuit the battery.*
- • *Keep the metal contacts of the battery clean.*
- • *Replace the battery when it no longer provides acceptable performance. The battery pack may be recharged hundreds of times before it needs replacing.*
- • *Recharge the battery if it has not been used for a long time to maximise usability.*
- • *Do not expose the battery charger to direct sunlight or use it in high humidity, such as in the bathroom.*
- • *Do not leave the battery in hot or cold places, as this may deteriorate battery performance.*
- $\cdot$  Risk of explosion if battery is replaced by an incorrect type. Dispose of *used batteries according to the instructions.*
- • *If you need to replace the battery, take it to the nearest authorised LG Electronics service point or dealer for assistance.*
- • *Always unplug the charger from the wall socket after the phone is fully charged to save unnecessary power consumption of the charger.*
- • *Actual battery life will depend on network configuration, product settings, usage patterns, battery and environmental conditions.*
- • *Make sure that no sharp-edged items such as animal's teeth or nails, come into contact with the battery. This could cause a fire.*

# *Special Features*

<span id="page-196-0"></span><u> Andrew Maria (1989)</u><br>Andrew Maria (1989)

<u> Andrew Hermann (1986)</u>

<u>and the second control</u>

# <span id="page-197-0"></span>*Capture+*

*You can use Capture+ function to easily and efficiently create memos during a call, with a saved picture or on the current screen.*

- 1 Touch and slide the status bar downward and tap  $\textcircled{a}$ . *If you can not see*  $\textcircled{1}$ , tap  $\textcircled{1}$  > checkmark **Capture+** to enable.
- *2 Create a memo using the following options:*

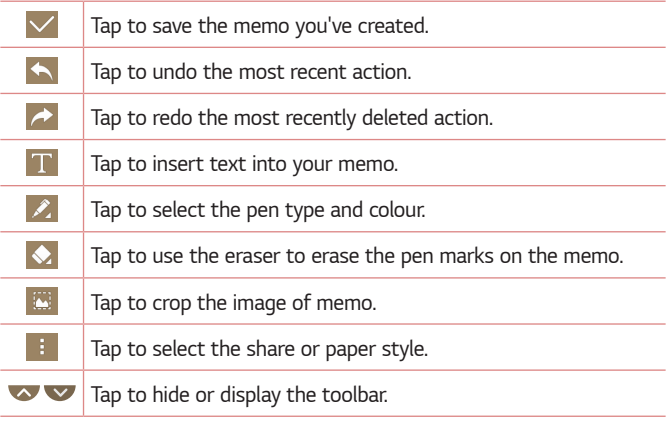

#### *NOTE*

- • *While using the Capture+, use your fingertip, not the fingernail.*
- **3** Tap  $\vee$  to save the current memo to  $\vee$  or  $\bullet$ .

### *Viewing the saved memo*

 $Tap \cap \mathcal{D} \geq 4$  and select the **Capture+** album.

# <span id="page-198-0"></span>*Gesture shot*

*The Gesture shot feature allows you to take a picture with a hand gesture using the front camera.*

## *Taking the photos with a gesture*

*There are two methods for using the Gesture shot feature.*

- • *Raise your hand, with an open palm, until the front camera detects it and a box appears on the screen. Then close your hand into a fist to start the timer, allowing you time to get ready.*
- *OR*
- • *Raise your hand, in a clenched fist, until the front camera detects it and a box appears on the screen. Then unclench your fist to start the timer, allowing you time to get ready.*

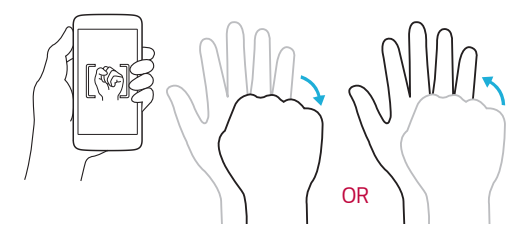

<span id="page-199-0"></span>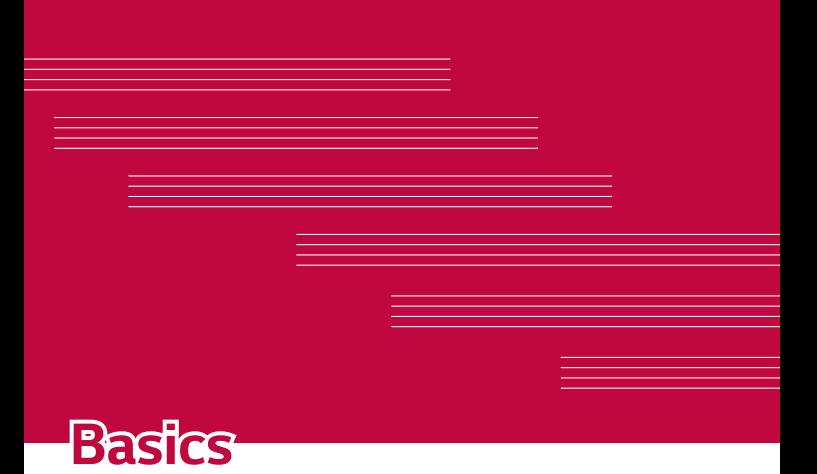

# <span id="page-200-0"></span>*Accessories*

*These accessories are available for use with the your device.*

- • *Travel Adaptor*
- • *Quick Start Guide*
- • *Stereo Headset*
- • *USB Cable*
- • *Battery*

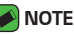

- • *Items described above may be optional.*
- • *Always use genuine LG accessories. The supplied items are designed only for this device and may not be compatible with other devices.*
- • *The items supplied with the device and any available accessories may vary depending on the region or service provider.*

# <span id="page-201-0"></span>*Device layout*

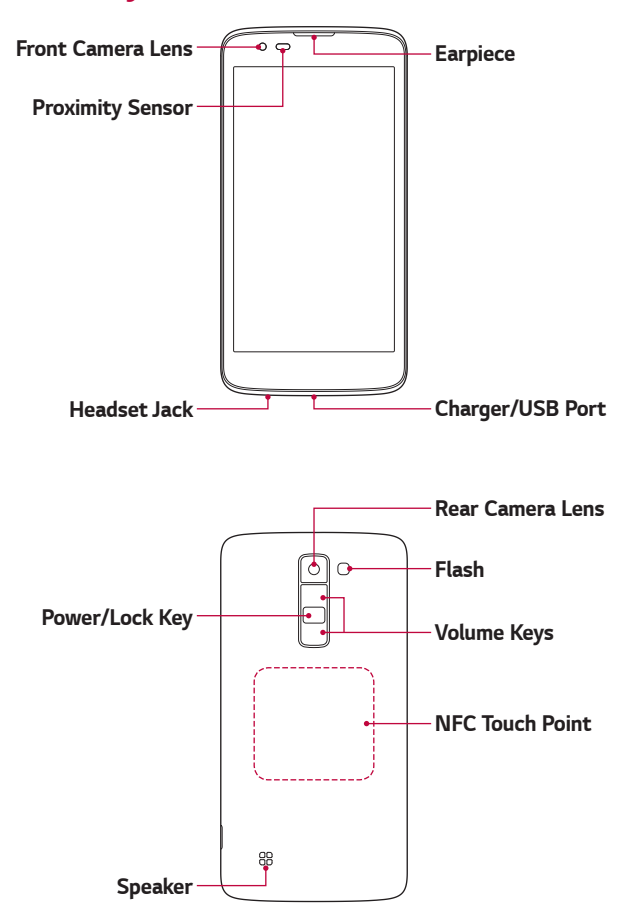

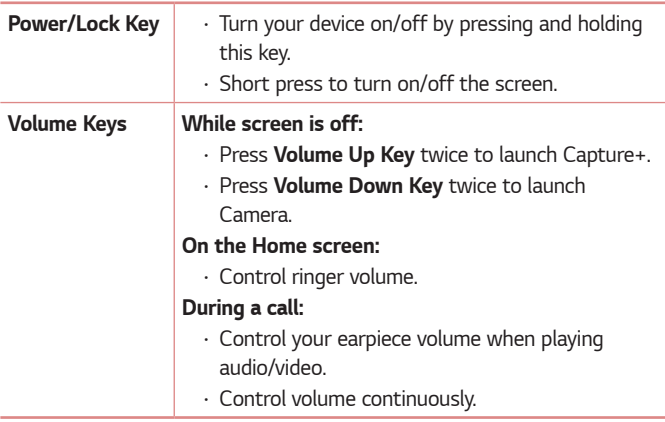

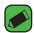

#### *NOTE: Proximity Sensor*

 $\overline{\cdot}\,$  When receiving and making calls, the proximity sensor automatically turns *the backlight off and locks the touch screen by sensing when the phone is near your ear. This extends battery life and prevents you from unintentionally activating the touch screen during calls.*

### *WARNING*

• *Placing a heavy object on the device or sitting on it can damage the display and touch screen functions. Do not cover the proximity sensor with screen protectors or any other type of protective film. This could cause the sensor to malfunction.*

### **WARNING**

- • *The NFC antenna for this model is on the back cover.*
- • *Be careful not to damage the NFC touch point on the phone, which is part of the NFC antenna.*

# <span id="page-203-0"></span>*Turning Your Device On and Off*

### *Turning your device on*

*Press and hold the Power/Lock Key on the back of the device for a couple of seconds until the screen turns on.*

### *Turning your device off*

- *1 Press and hold the Power/Lock Key on the back of the device until the device options menu appears.*
- *2 Tap Power off > OK to confirm that you want to turn off the device.*

# *Installing the SIM card and battery*

*Insert the SIM card provided by the device service provider, and the included battery.*

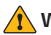

#### **A** WARNING

• *Do not insert a memory card into the SIM card slot. If a memory card happens to be lodged in the SIM card slot, take the device to a LG Service Centre to remove the memory card.*

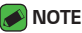

- • *Only the Nano SIM cards work with the device.*
- *1 To remove the back cover, hold the device firmly in one hand. With your other hand, lift off the back cover with your thumbnail as shown in the figure.*

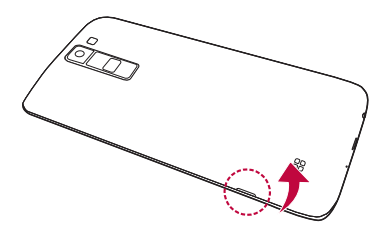

*2 Slide the SIM card into the SIM card slot as shown in the figure. Make sure the gold contact area on the card is facing downward.*

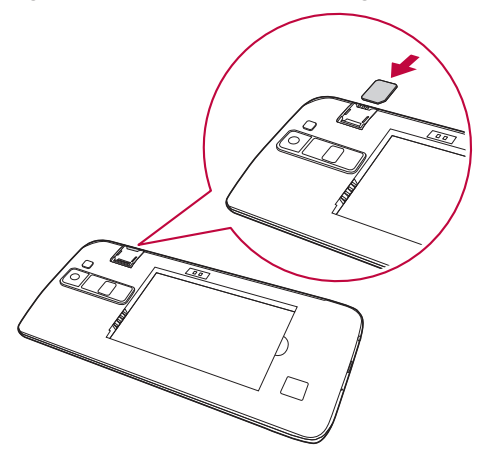

*3 Insert the battery.*

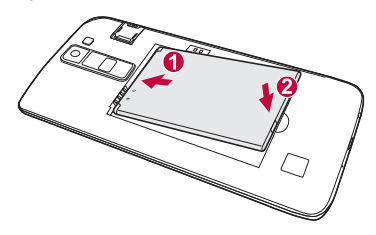

<span id="page-205-0"></span>*4 To replace the cover onto the device, align the back cover over the battery compartment and press it down until it clicks into place.*

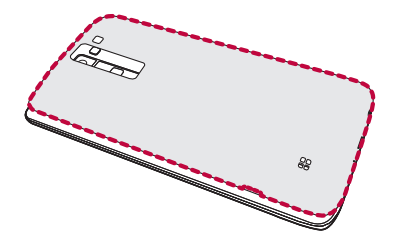

# *Charging the battery*

*Charge the battery before using it for first time. Use the charger to charge the battery. A computer can also be used to charge the battery by connecting the device to it using the USB cable.*

#### **A** WARNING

• *Use only LG-approved chargers, batteries and cables. If you use unapproved chargers, batteries or cables, it may cause battery charging delay. Or this can cause the battery to explode or damage the device, which are not covered by the warranty.*

The charger connector is located at the bottom of the device. Insert the *charger and plug it into a power outlet.*

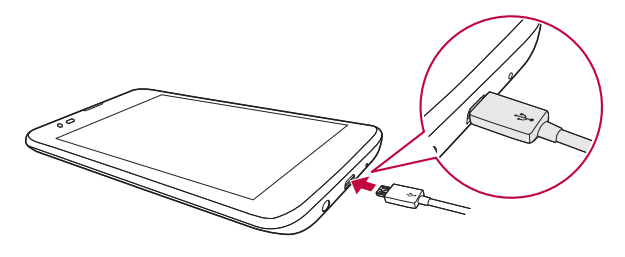

<span id="page-206-0"></span>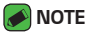

 $\cdot$  Do not open the back cover while your device is charging.

# *Optimizing battery life*

*Extend your battery's power by turning off features that you do not need to run constantly in the background. You can monitor how applications and system resources consume battery power.*

### *Extending your device battery life*

- • *Turn off radio communications when you are not using. If you are not using Wi-Fi, Bluetooth® or GPS, turn them off.*
- • *Reduce screen brightness and set a shorter screen timeout.*
- • *Turn off automatic syncing for Gmail, Calendar, Contacts and other applications.*
- • *Some applications you download may consume battery power.*
- • *While using downloaded applications, check the battery charge level.*

# <span id="page-207-0"></span>*Inserting the memory card*

*Your device supports up to a 32GB microSD card. Depending on the memory card manufacturer and type, some memory cards may not be compatible with your device.*

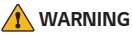

• *Some memory cards may not be fully compatible with the device. If you use an*  incompatible card, it may damage the device or the memory card, or corrupt *the data stored in it.*

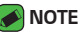

- $\cdot$  If you write and erase data too frequently, it will shorten the lifespan of *memory cards.*
- *1 Remove the back cover.*
- *2 Insert a memory card with the gold-coloured contacts facing downwards.*

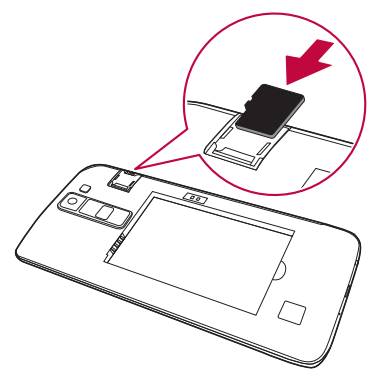

*3 Replace the back cover.*

# <span id="page-208-0"></span>*Removing the memory card*

*Before removing the memory card, unmount it for safety.*

- $1$   $\text{Tan } \bigcirc$   $\rangle$   $\Rightarrow$   $\Rightarrow$   $\bullet$  > **General** tab > **Storage & USB** >  $\bullet$ .
- *2 Remove the back cover and pull out the memory card.*

### **A** WARNING

• *Do not remove the memory card while the device is transferring or accessing information. This behavior can cause data to be lost or corrupted or can*  damage the memory card or the device. LG is not responsible for losses that *result from the abuse or improper use of memory cards, including the loss of data.*

# *Touch screen tips*

*Here are some tips on how to navigate on your device.*

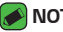

#### *NOTE*

- • *Do not press too hard; the touch screen is sensitive enough to pick up a light, yet firm tap.*
- • *Use the tip of your finger to tap the option you want. Be careful not to tap any other buttons.*

# *Tap or touch*

Tap or touch to activate your chosen item, link, shortcut, or letter on the *on-screen keyboard.*

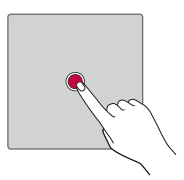

# <span id="page-209-0"></span>*Touch and hold*

*Touch and hold an item on the screen by tapping it and not lifting your finger until an action occurs.*

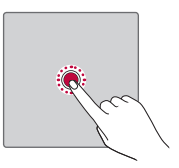

### *Drag*

*Touch and hold an item for a moment and then, without lifting your finger, move your finger on the screen until you reach the target position. You can drag items on the Home screen to reposition them.*

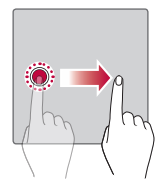

### *Swipe or slide*

*To swipe or slide, quickly move your finger across the surface of the screen, without pausing when you first tap it (so you don't drag an item instead).*

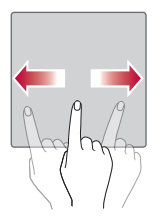

### <span id="page-210-0"></span>*Double-tap*

*Double-tap to zoom on a webpage or a map.*

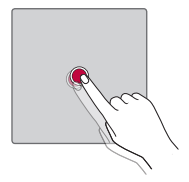

### *Pinch-to-Zoom*

*Use your index finger and thumb in a pinching or spreading motion to zoom in or out when using the browser, Maps, or when viewing pictures.*

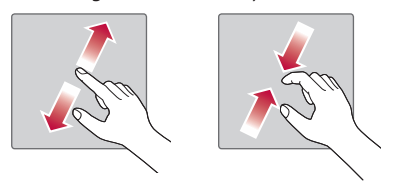

# <span id="page-211-0"></span>*Google account setup*

*The first time you open a Google application on your device, you will be*  required to sign in with your existing Google account. If you do not have a *Google account, you will be prompted to create one.* 

### *Creating your Google account*

- **1**  $\text{Top } \bigodot \times \widehat{\mathbb{G}}$   $> 3$   $\leftrightarrow$  **General** tab  $>$  **Accounts & sync**.
- *2 Tap ADD ACCOUNT > Google > Or create a new account.*
- *3 Enter your first and last name, then tap NEXT.*
- *4 Enter a username and tap NEXT. Your device will communicate with Google servers and check for username availability.*
- *5 Enter your password and tap NEXT.*
- *6 Follow the instructions and enter the required and optional information about the account. Wait while the server creates your account.*

# *Signing into your Google account*

- $1$  *Tap*  $\bigcap$   $>$   $\bigoplus$   $>$   $\bigoplus$   $>$  *General* tab  $>$  **Accounts & sync**.
- *2 Tap ADD ACCOUNT > Google.*
- *3 Enter your email address and tap NEXT.*
- *4 Enter your password and tap NEXT.*
- *5 After signing in, you can use Gmail and take advantage of Google services.*

*After signing in, your device will sync with your Google services, such as Gmail, Contacts, and Google Calendar. You can also use Maps, download applications from Play Store, back up your settings to Google servers, and take advantage of other Google services on your device.*

# <span id="page-212-0"></span>*Locking and unlocking the device*

*Pressing the Power/Lock Key turns off the screen and puts the device*  into lock mode. The device automatically gets locked if it is not used for a *specified period. This helps to prevent accidental taps and saves battery power.* 

*To unlock the device, press the Power/Lock Key and swipe the screen in any direction.*

# *KnockON*

*The KnockON feature allows you to double-tap the screen to easily turn it on or off.*

#### *Turning the screen on*

- *1 Double-tap the centre of the Lock screen to turn the screen on.*
- *2 Unlock the screen or access any of the available shortcuts or widgets.*

### *Turning the screen off*

- *1 Double-tap an empty area of the Home screen or the status bar.*
- *2 The screen will turn off.*

### *A* NOTE

- • *For better recognition performance, tap on the centre of the screen, but not on the bottom or on the top of the screen.*
- • *Use the fingertip instead of fingernail to tap the screen for turning it on or off.*

# *Knock Code*

*The Knock Code feature allows you to create your own unlock code using a combination of knocks on the screen. You can access the Home screen directly when the screen is off by tapping the same sequence on the screen.*

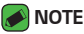

 $\overline{\cdot}\;$  If you enter the wrong Knock Code 6 times, it will compulsorily take you to *your Google account log in/backup PIN.*

### <span id="page-213-0"></span>*Setting up the Knock Code feature*

- $1$  *Tap*  $\bigcap$   $>$   $\oplus$   $>$   $\bigotimes$   $>$  *Display tab*  $>$  Lock screen  $>$  Select screen lock *> Knock Code.*
- *2 Tap the squares in a pattern to set your Knock Code. Your Knock Code pattern can be 6 to 8 taps.*

#### *Unlocking the screen using the Knock Code*

*You can unlock the screen by tapping the Knock Code pattern you already set, when the screen turns off.*

## *Changing the screen lock method*

*You can change the way that you lock the screen to prevent others accessing your personal information.*

- *1*  $\text{Top} \bigcirc$   $\rangle$   $\Rightarrow$   $\Rightarrow$   $\Rightarrow$   $\Rightarrow$  **Display** tab  $\rangle$  **Lock screen**  $\rangle$  **Select screen lock***.*
- *2 Select a desired screen lock from None, Swipe, Knock Code, Pattern, PIN and Password.*

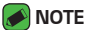

• *Create a Google account before setting an unlock pattern and remember the Backup PIN you created when creating your pattern lock.*

### *Smart Lock*

*You can use Smart Lock to make unlocking your device easier. You can set it to keep your device unlocked when you have a trusted Bluetooth device connected to it, when it's in a familiar location like your home or work, or when it recognises your face.*

#### *Setting up Smart Lock feature*

- $1$   $\text{Top } \bigcirc$   $\gg$   $\Rightarrow$   $\gg$   $\gg$  Display tab > Lock screen > Smart Lock.
- *2 Before you add any trusted devices, trusted places, or trusted face, you need to set up a screen lock (Knock Code, Pattern, PIN or Password).*

# <span id="page-214-0"></span>*Home screen*

*The Home screen is the starting point for many applications and functions. It allows you to add items like app shortcuts and Google*  widgets to give you instant access to information and applications. This is the default canvas and accessible from any menu by tapping  $\bigcirc$ .

### *Getting to Know the Home Screen*

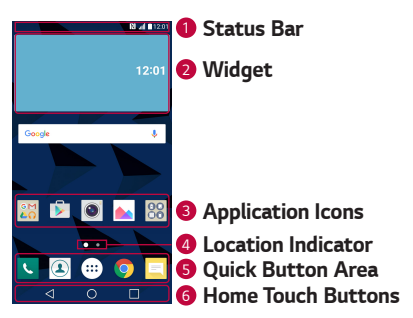

- *<sup>1</sup> Status Bar Shows the device status information, including the time, signal strength, battery status and notification icons.*
- *<sup>2</sup> Widget Widgets are self-contained applications that can be accessed through the Apps drawer or on the Home screen. Unlike a shortcut, a Widget can function as an on-screen application.*
- *<sup>3</sup> Application Icons Tap an icon (application, folder, etc.) to open and use it.*
- *<sup>4</sup> Location Indicator Indicates which Home screen canvas you are currently viewing.*
- *<sup>5</sup> Quick Button Area Provides one-touch access to the function in any Home screen canvas.*

<span id="page-215-0"></span>*<sup>6</sup> Home Touch Buttons*

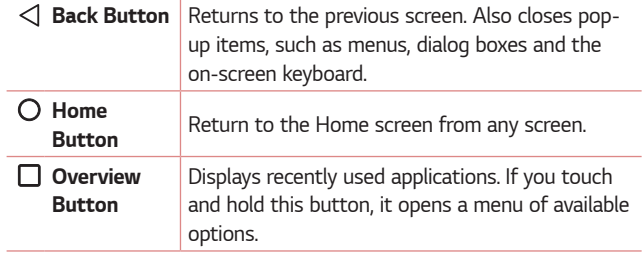

#### *Viewing other Home screen panels*

*The operating system provides multiple Home screen canvases to provide more space for adding icons, widgets and more.*

• *Slide your finger left or right across the Home screen to access additional canvases.* 

### *Returning to recently used applications*

*Multitasking is easy with Android; you can keep more than one application*  running at the same time. There is no need to quit an application before *opening another. Use and switch between several open applications. Android manages each application, stopping and starting them as needed to make sure that idle applications don't consume resources unnecessarily.*

- 1 Tap  $\Box$ . A list of recently used applications will be displayed.
- *2 Tap the application you want to access. This does not stop the previous*  app from running in the background. Make sure to tap to back out of *an app after using it.*
	- • *To close an app from the recent apps list, swipe the app preview to the left or right. To clear all apps, tap Clear all.*
## *Customising the Home screen*

*You can customise your Home screen by adding apps and widgets and changing wallpapers.* 

#### *Adding items on your Home screen*

- *1 Touch and hold the empty part of the Home screen.*
- *2 In the Add Mode menu, select the item you want to add. You then see this added item on the Home screen.*
- *3 Drag it to the desired location and lift your finger.*

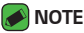

- 
- • *To add an application icon to the Home screen from the Apps screen, touch and hold the application you want to add.*

#### *Removing an item from the Home screen*

*While on the Home screen, touch and hold the icon you want to remove,*  and drag it to  $\bigcap$ .

### *Adding an app to the Quick Button Area*

*From the Apps screen or on the Home screen, touch and hold an application icon and drag it to the Quick Button Area. Then release it in the desired location.*

### *Removing an app from the Quick Button Area*

Touch and hold the desired Quick Button, drag it to  $\bigcap$ .

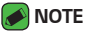

 $\overline{\cdot}$  The **Apps Button**  $\overset{(ii)}{\ldots}$  cannot be removed.

#### *Customising app icons on the Home screen*

- *1 Touch and hold an application icon until it unlocks from its current*  position, then release it. The editing icon **b** appears in the upper-right *corner of the application.*
- *2 Tap the application icon again and select the desired icon design and size.*
- *3 Tap OK to save the change.*

# *Notifications panel*

*Notifications alert you to the arrival of new messages, calendar events and alarms, as well as ongoing events, such as when you are on a call.*

### *Opening the notifications panel*

*Swipe down from the status bar to open the notifications panel. To close*  the notifications panel, swipe the screen upwards or tap  $\triangleleft$ .

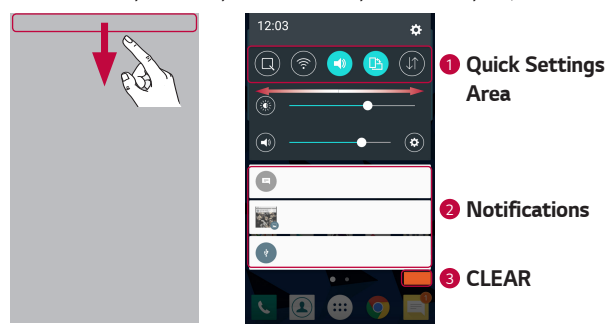

- **1** Tap each quick setting button to toggle it on/off. Touch and hold the *desired button to directly access the settings menu for the function. To see more toggle buttons, swipe left or right. Tap*  $(\equiv)$  *to remove, add or rearrange quick setting buttons.*
- *<sup>2</sup> Current notifications are listed, each with a brief description. Tap a notification to view it.*
- *<sup>3</sup> Tap to clear all the notifications.*

*When a notification arrives, its icon appears at the top of the screen. Icons for pending notifications appear on the left, and system icons, such as Wi-Fi and battery strength are shown on the right.*

### *Indicator icons on the Status Bar*

*Indicator icons appear on the status bar at the top of the screen to report missed calls, new messages, calendar events, device status and more.*

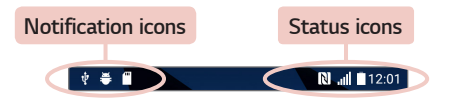

*The icons displayed at the top of the screen provide information about*  the status of the device. The icons listed in the table below are some of *the most common ones.*

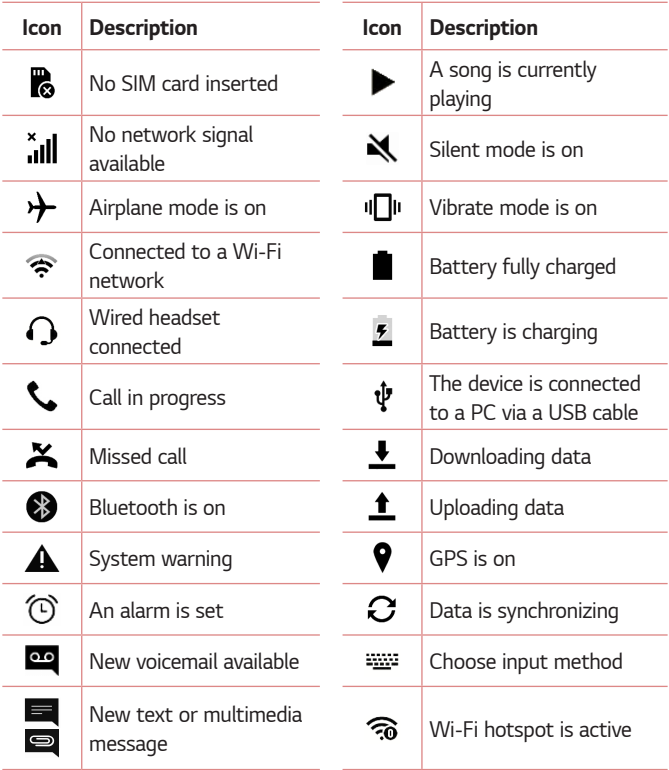

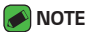

- • *The icon's location in the status bar may differ according to the function or service.*
- • *The available options may vary depending on the region or service provider.*

# *Capturing a screenshot*

*Press and hold the Volume Down Key and the Power/Lock Key at the same time for 2 seconds to capture a screenshot of the current screen. To view the captured image, tap*  $\bigcirc$  >  $\bigcirc$  >  $\bigcirc$  > **Screenshots** folder.

# *On-screen keyboard*

You can enter text by using the on-screen keyboard. The on-screen *keyboard appears on the screen when you tap an available text entry field.*

### *Using the keypad and entering text*

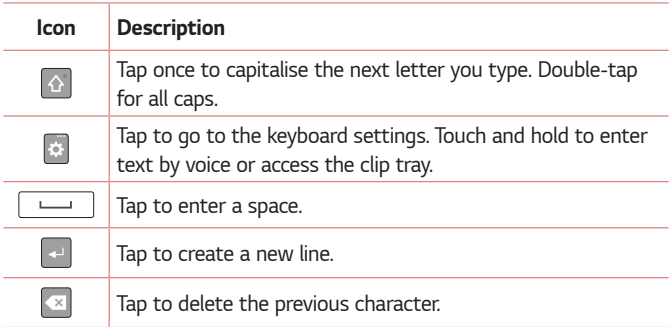

# *Entering special characters*

*The on-screen keyboard allows you to enter special characters.*

*For example, to input "á", touch and hold the "a" button until the pop-up appears and displays related special characters. Without lifting the finger, drag your finger to the desired special character. Once it's highlighted, lift your finger.*

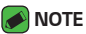

 $\overline{\phantom{a}}$   $\cdot$  A symbol at the top right corner of a key indicates that additional characters *are available for that key.*

# *Transferring data between a PC and the device*

*You can copy or move data between a PC and the device.* 

# *Transferring data using USB connection*

- *1 Connect your device to a PC using the USB cable that came with your device.*
- *2 Open the Notifications panel, tap the current connection type, and select* **Media device (MTP)***.*
- *3 A window will pop-up on your PC, allowing you to transfer the desired data.*

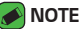

- $\overline{\cdot}$  The LG Android Platform Driver must be installed on your PC to be able to *detect the device.*
- • *Check the requirements for using Media device (MTP).*

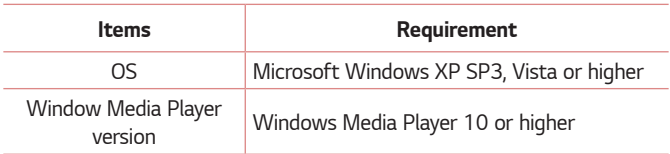

# *LG Bridge*

*LG Bridge is an application that helps you conveniently manage images, music, videos, documents, etc. saved on a LG device on your PC. Also, you can back up your files such as contacts and images to your PC or update software of a device.*

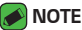

- • *You can see detailed instructions on how to use LG Bridge in Help menu after installing and opening the program.*
- • *Supported features may vary depending on the device.*
- • *The LG unified USB driver is a program required to connect an LG device to a PC. It is automatically installed when installing LG Bridge.*

# *Features of LG Bridge*

- • *Manage contents from your device on PC via Wi-Fi or data.*
- • *Back up and restore the data of your device via USB.*
- • *Update software of a device on your PC via USB.*

# *To download the LG Bridge software*

- *1 Go to www.lg.com.*
- *2 Tap the Search button and enter the model name to search for the model.*
- *3 Select the model information and click GO.*
- *4 Scroll down, select the PC SYNC tab > Windows or Mac OS > DOWNLOAD to download LG Bridge.*

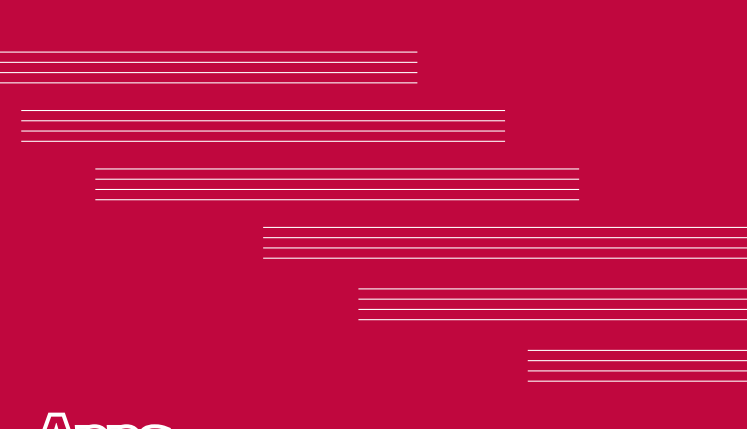

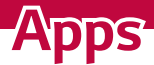

# *Installing or uninstalling apps*

*Play Store allows you to browse and search for free and paid applications.*

## *To open the Play Store app*

 $Tap \cap \negthinspace \circ \negthinspace \bigcirc \negthinspace \rightarrow \negthinspace \rightarrow \negthinspace \rightarrow$ .

### *To open a screen with details about an app*

*At any time while browsing in Play Store, tap an app to open its details screen.*

*The App details screen includes a description, ratings, comments, and related information about the app. From this screen, you can download, install, uninstall, rate the app, and more.*

# *To uninstall applications*

- $1$  *Tap*  $\bigcirc$  >  $\bigcirc$   $\bigcirc$  >  $\bigcirc$  > *General* tab > Apps.
- *2 Once all applications appear, scroll to and select the application you want to uninstall.*
- *3 Tap Uninstall.*

# *Calls*

*You can enjoy clear calling across the region.*

# *Making a call*

- 1  $\text{Tan } \bigcirc$   $\rightarrow$   $\blacksquare$ .
- 2 Enter the number by using the dialer. To delete a digit, tap  $\left\langle \right\rangle$ .
- **3** After entering the desired number, tap **the place the call.**
- **4** To end the call, tap **.**
- *M* NOTE
	- $\cdot$  To enter "+" to make international calls, touch and hold  $\boxed{0+}$ .

# *Calling your contacts*

- **1** Tap  $\bigcirc$  >  $\bigcirc$ .
- *2 Scroll through the contact list. You can also enter the contact's name in the Search field or scroll along the alphabet letters on the right edge of the screen.*
- **3** In the list that is displayed, tap **y** you want to call.

### *Answering and rejecting a call*

- Swipe **in any direction to answer an incoming call.**
- Swipe **in** any direction to decline an incoming call.
- *MOTE* 
	- $\overline{\cdot}$  Swipe  $\overline{\cdot}$  if you want to decline a call and send a message to the caller.

# *Making a second call*

- *1 During your first call, tap > Add call and enter the number.*
- **2** *Tap*  $\left($  **b**. Both calls are displayed on the call screen. Your initial call is *locked and put on hold.*
- **3** Tap the displayed number to toggle between calls. Or tap  $\uparrow$  to start a *conference call.*
- **4** To end all calls, tap  $\sim$ .

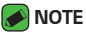

• *You are charged for each call you make.*

## *Viewing your call logs*

- **1** Tap  $\bigcirc$  >  $\leftarrow$  > **Call logs** tab.
- *2 View a list of all dialed, received and missed calls.*

#### *M* NOTE

- • *Tap any call log entry to view the date, time and duration of the call.*
- • *Tap > Delete all to delete all of the recorded items.*

# *Change your call settings*

*You can configure call settings, such as call forwarding, as well as other special features offered by your carrier.* 

- $1$   $\text{Tap}$   $\bigcirc$   $\setminus$   $\bigcirc$ .
- *2 Tap > Call settings and configure the desired options.*

# *Contacts*

*You can add contacts on your device and synchronise them with the contacts in your Google Account or other accounts that support syncing contacts.*

# *Searching for a contact*

- **1** Tap  $\bigcirc$  >  $\bigcirc$ .
- *2 Tap Search contacts and enter the contact name using the keyboard. Matches are displayed as you begin to type.*

### *Adding a new contact*

- $1$   $Tap \bigcirc$   $\rightarrow$   $\blacksquare$ .
- *2 Enter the new contact's number.*
- *3 Tap > Add to Contacts > New contact.*
- *4 If you want to add a picture to the new contact, tap the image icon. Choose Take photo or Select from Gallery.*
- *5 Enter the desired information for the contact.*
- *6 Tap SAVE.*

### *Favourites contacts*

*You can classify frequently called contacts as favourites.*

### *Adding a contact to your favourites*

- **1** Tap  $O \geq O$ .
- *2 Tap a contact to view its details.*
- *3 Tap the star at the top right of the screen. The star turns yellow.*

### *Removing a contact from your favourites list*

- **1**  $\text{Top} \cap \text{O} \geq \boxed{2}$  > **Favourites** tab.
- *2 Choose a contact to view its details.*
- *3 Tap the yellow star at the top right of the screen. The star turns a dark colour and the contact is removed from your favourites.*

## *Creating a group*

- $1$   $\text{Top } \bigcirc$   $>$   $\boxed{1}$   $>$   $\text{Groups}$  tab.
- *2 Tap > New group.*
- *3 Enter a name for the new group. You can also set a distinct ringtone for the newly created group.*
- *4 Tap Add members to add contacts to the group and tap ADD.*
- *5 Tap SAVE to save the group.*

### **A** NOTE

 $\cdot$  If you delete a group, the contacts assigned to that group will not be lost. They *will remain in your contact list.*

# *Messaging*

*Your device combines text and multimedia messaging into one intuitive, easy to use menu.*

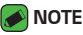

• *You may be charged for each message you send. Please consult with your service provider.*

## *Sending a message*

- $1$   $\tan \bigodot \bigtriangledown = \bigtriangledown$ .
- 2 Tap **1**, then select one or more entries from your Contacts list. *OR*

*Enter a contact name or contact number into the To field. As you enter the contact name, matching contacts appear. You can tap a suggested recipient and add more than one contact.*

- *3 Tap the text field and start entering your message.*
- **4** Tap to open the options menu. Choose from any of the available *options.*
- 5 Tap  $\oslash$  to attach the file that you want to share with message.
- *6 Tap Send to send your message.*

### *Conversation view*

*Messages exchanged with another party are displayed in chronological order so that you can conveniently see and find your conversations.*

# *Changing your messaging settings*

*The messaging settings of your device are predefined to allow you to send messages immediately. You can change the settings based on your preferences.*

 $\cdot$  Tap  $\bigcap$   $>$   $\boxed{=}$   $>$   $\rightarrow$  **Settings**.

# *Camera*

*You can use the camera or camcorder to take and share pictures and videos.*

 $\cdot$  Tap  $\bigcirc$  >  $\circledcirc$  >  $\circ$ 

# *Taking a photo*

- *1 Frame your subject on the screen.*
- *2 A square around the subject indicates that the camera has focused.*
- 3 Tap  $\left[9\right]$  to take a photo. Your picture will be automatically saved to the *Gallery.*

### *Camera options on the viewfinder*

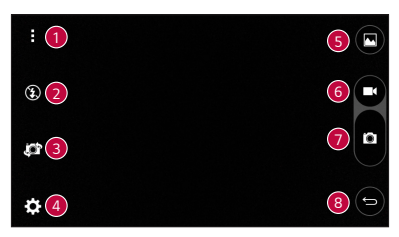

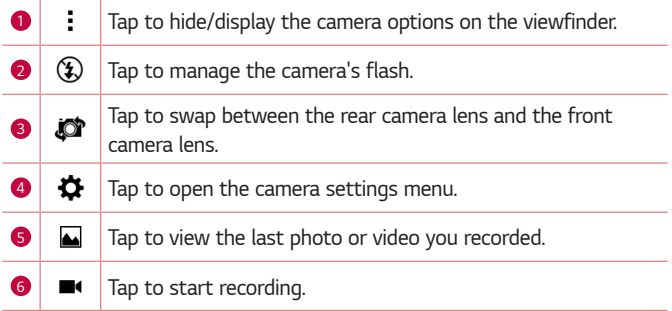

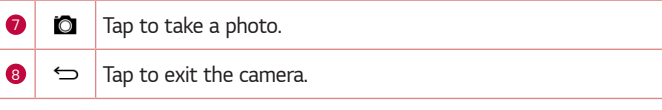

#### *MOTE*

• *Be sure to clean the protective lens cover with a microfiber cloth before taking pictures. A lens cover with smudges from fingers can cause blurry pictures with a "halo" effect.*

### *Using the advanced settings*

In the camera viewfinder, tap  $\bigstar$  to show the advanced options. Tap each *icon to adjust the following camera settings.*

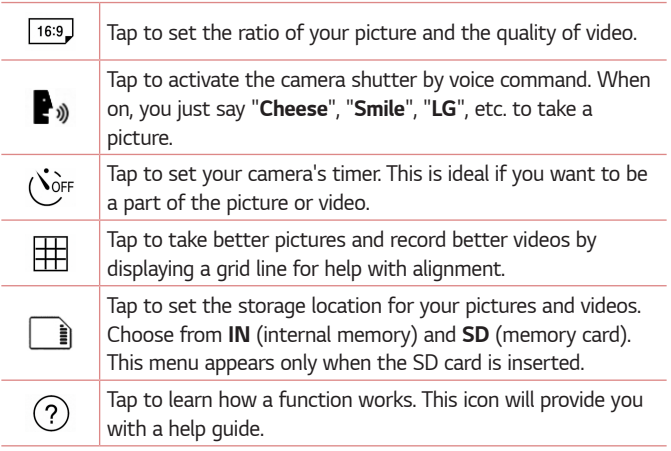

# *Once you have taken a photo*

*Tap the image thumbnail on the screen to view the last photo you took.*

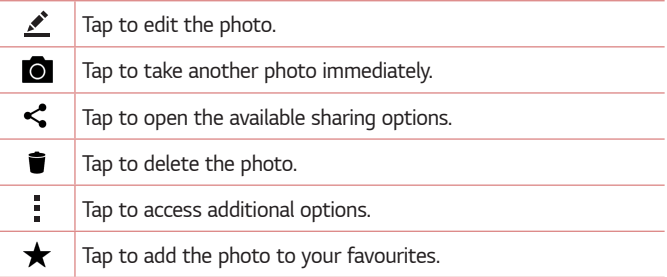

### *Recording a video*

- $1$  Tap  $\bigcirc$  >  $\circledcirc$  >  $\circledcirc$  .
- *2 Frame your subject on the screen.*
- *3 Tap*  $\left(\bullet\right)$  to start recording the video. The length of the recording is *displayed on the top of the screen.*

### *MOTE*

- $\cdot$  Tap  $\left( \Omega \right)$  to take pictures while recording video.
- **4** Tap  $\left[\mu\right]$  to pause recording video. You can resume recording by tapping  $\Omega$ . *. OR*

*Tap to stop recording. Your video will be automatically saved to the Gallery.*

# *After recording a video*

*Tap the video thumbnail on the screen to view the last video you recorded.*

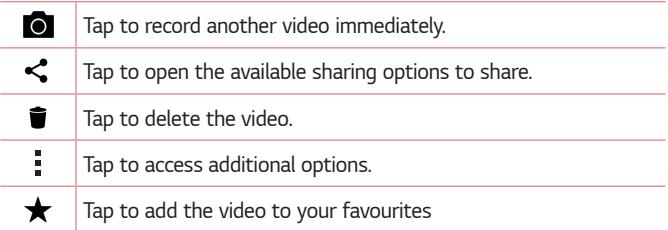

# *Gallery*

*The Gallery application presents the pictures and videos in your storage, including those you've taken with the Camera application and those you downloaded from the web or other locations.* 

- $1$  Tap  $\bigcirc$  >  $\bigcirc$  >  $\bigcirc$
- *2 Tap an album to open it and view its contents. The pictures and videos in the album are displayed in chronological order.*
- *3 Tap a picture in an album to view it.*

#### *NOTE*

- • *Depending on the software installed, some file formats may not be supported.*
- • *Some files may not play properly due to their encoding.*
- $\cdot$  If the file size exceeds the available memory, an error can occur when you open *files.*

# *Viewing pictures*

*The Gallery displays your pictures in folders. When an application, such as E-mail, saves a picture, the download folder is automatically created to contain the picture. Likewise, capturing a screenshot automatically creates the Screenshots folder.* 

Pictures are displayed by the date they were created. Select a picture to *view it full screen. Scroll left or right to view the next or previous image.*

# *Editing photos*

*While viewing a photo, tap .*

# *Setting wallpaper*

*While viewing a photo, tap > Set image as to set the image as wallpaper or assign it to a contact.*

# *Zooming in and out*

*Use one of the following methods to zoom in on an image:*

- • *Double-tap anywhere to zoom in.*
- • *Spread two fingers apart on any place in the picture zoom in. Pinch in or double-tap the image to zoom out.*

# *Playing a video*

- 1 Tap  $\bigcirc$  >  $\circledcirc$  >  $\bullet$ .
- *2 Select the video you want to watch.*

#### *Video options*

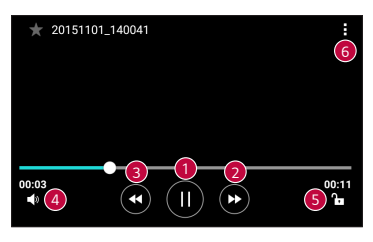

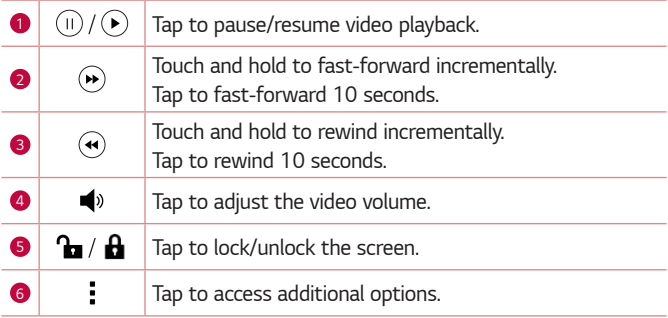

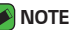

- • *While playing a video, slide the right side of the screen up or down to adjust the sound.*
- • *While playing a video, slide the left side of the screen up or down to adjust the brightness.*
- • *While playing a video, slide your finger from left to right (or vice versa) to fastforward and rewind.*

# *Deleting photos/videos*

*Use one of the following methods:*

- While in a folder, tap **i**, select the photos/videos and then tap *DELETE.*
- $\cdot$  While viewing a photo, tap  $\bullet$ .

# *E-mail*

*You can use the Email application to read email from providers other than*  Gmail. The Email application supports the following account types: POP3, *IMAP, Microsoft Exchange (for Enterprise users) and other accounts.*

 $\cdot$  Tap  $\bigcirc$  >  $\circledast$  >  $\circledast$ .

### *Adding an account*

*The first time you open the Email application, a setup wizard opens to help you add an email account. You can also add your email account using the Settings app.*

 $\cdot$  Tap  $\bigcap$   $>$   $\bigoplus$   $>$   $\bigotimes$   $>$  **General** tab  $>$  **Accounts & sync**  $>$ **ADD ACCOUNT** *> E-mail.*

# *Working with account folders*

 $\cdot$  Tap  $\equiv$   $>$  Show all folders.

*Each account has Inbox, Sent, Drafts and Show all folders. Depending on the features supported by your account's service provider, you may have additional folders.*

# *Composing and sending email*

- *1 Tap .*
- *2 Enter an address for the message's intended recipient. As you enter text, matching addresses will be offered from your contacts. Separate multiple addresses with semicolons.*
- *3 Tap the Cc/Bcc field to copy or blind copy to other contacts/email addresses.*
- *4 Tap the text field and enter your message.*
- *5 Longpress the text field to edit selected words (Bold/Italic/Underline/ Colour).*
- 6 Tap *Q* to attach the file you want to send with your message.
- **7** Tap  $\geqslant$  to send the message.

## *Changing an email general settings*

• *Tap > Settings > General settings.*

# *Deleting an email account*

• *Tap > Settings > > Remove account > Select the account to delete > REMOVE > YES.*

# *Music*

*Your device has a music player that lets you play all your favourite tracks.*

### *M* NOTE

- • *Depending on the software installed, some file formats may not be supported.*
- $\cdot$  If the file size exceeds the available memory, an error can occur when you open *files.*
- • *Music file copyrights may be protected by international treaties and national copyright laws. Therefore, it may be necessary to obtain permission or a licence to reproduce or copy music. In some countries, national laws prohibit private copying of copyrighted material. Before downloading or copying the file, please check the national laws of the relevant country concerning the use of such material.*

# *Playing a song*

- Tap  $\bigcirc$  >  $\bigcirc$  >  $\bigcirc$   $\overline{F}$ .
- *Select a music category tab at the top of the screen.*
- *Tap the song you want to play.*

# *Music player options*

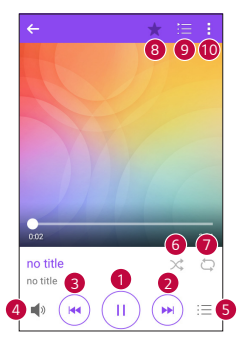

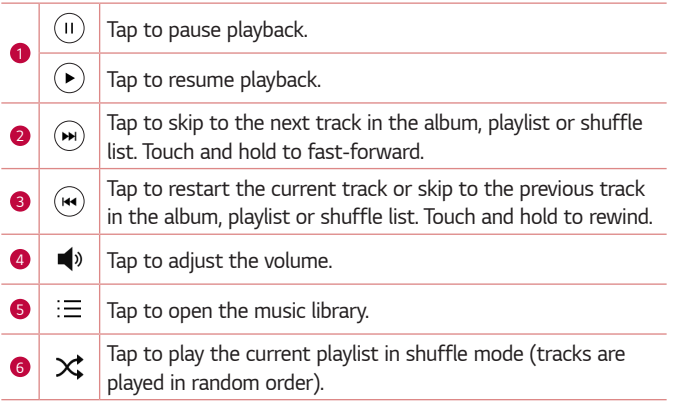

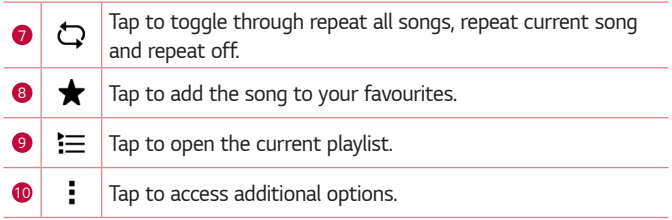

# *Clock*

*The Clock app gives you access to the Alarms, Timer, World clock and Stopwatch functions. Access these functions by tapping the tabs across the top of the screen or swiping horizontally across the screen.*

 $\cdot$  Tap  $\bigcirc$  >  $\bigcirc$  >  $\bigcirc$ 

### *Alarms*

*The Alarms tab allows you to set alarms.*

- *1 Tap Alarms tab.*
- **2** Tap  $\leftrightarrow$  to add a new alarm.
- *3 Adjust the settings as necessary and tap SAVE.*

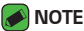

• *You can also tap an existing alarm to edit it.*

# *Timer*

The Timer tab can alert you with an audible signal when a set amount of *time has passed.*

- *1 Tap Timer tab.*
- *2 Set the desired time on the timer.*
- *3 Tap Start to start the timer.*
- *4 Tap Stop to stop the timer.*

# *World clock*

*The World clock tab allows you to easily check the current time in other cities around the world.*

- *1 Tap World clock tab.*
- **2** Tap  $\leftarrow$  and select the desired city.

### *Stopwatch*

*The Stopwatch tab allows you to use your device as a stopwatch.*

- *1 Tap Stopwatch tab.*
- *2 Tap Start to initiate the stopwatch.*
	- • *Tap Lap to record lap times.*
- *3 Tap Stop to stop stopwatch.*

# *Calculator*

*The Calculator app allows you to perform mathematical calculations using a basic or scientific calculator.*

- 1 Tap  $\bigcap$  >  $\oplus$  >  $\leftarrow$
- *2 Tap the number buttons to enter numbers.*
- *3 For simple calculations, tap the function you want to perform (+, –, x or ÷) followed by =.*

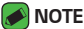

• For more complex calculations, tap :

# *Calendar*

*The Calendar app allows you to track your schedule of events.*

- $1$  Tap  $\bigcirc$  >  $\oplus$  >  $\circ$
- *2 Select a data and then tap .*
- *3 Enter event details and tap SAVE.*

# *Tasks*

*You can register tasks to your device to easily manage schedules.*

- **1** Tap  $\bigcap$  >  $\oplus$  > **Tasks**.
- **2** Tap **b** to add a task.
- *3 Enter task details and then tap SAVE.*

# *Voice Recorder*

*The Voice Recorder app records audible files for you to use in a variety of ways.*

# *Recording a sound or voice*

- 1 Tap  $\bigcap$   $\rightarrow$   $\oplus$   $\rightarrow$   $\boxed{\cdot}$ .
- 2 Tap  $\odot$  to begin recording.
- 3 Tap  $\left($   $\right)$  to end the recording.
- 4 Tap  $\left(\cdot\right)$  to listen to the recording.

### *MOTE*

 $\cdot$  Tap  $(\equiv)$  to access your recordings. You can listen to your saved recordings.

# *Downloads*

Use this application to see what files have been downloaded through the *applications.*

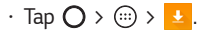

# *FM Radio*

*Your device has a built-in FM Radio so you can tune in to your favourite stations and listen on the go.* 

 $\cdot$  Tap  $\bigcirc$  >  $\bigcirc$  >  $\bigcirc$ 

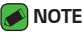

• *You must plug in your earphones in order to use them as an antenna.*

# *LG Backup*

# *About backing up and restoring device data*

It is recommended that you regularly create and save a backup file on the *internal storage, especially before updating any software. Maintaining a current backup file in storage memory may allow you to recover device data if your device is lost, stolen, or corrupted by an unforeseen issue. This LG Backup application is supported LG device, other software or operating system versions. As a result, when you buy the new LG device, you can backup the current device data to your new device. If you have the LG Backup application preloaded on your device, you can backup and restore most of your data, including downloaded and preinstalled applications, bookmarks, calendar entries, contacts, home screen settings, and system settings.*

### *WARNING*

• *To protect against an unexpected power off during backup or restore operations, due to insufficient battery power, you should always keep your battery fully charged.*

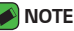

- • *All files that are stored on your device are deleted before the backup file is restored. Make sure to copy the backup file to another location.*
- • *Please note that your device data will be overwritten with the content of your backup.*

# *To backup your device data*

- $1$  Tap  $\bigcap$  >  $\bigoplus$  >  $\bigoplus$
- *2 Select the desired options.*
	- • *Copy data between devices Copy data from old device to new device.*
	- • *Back up & restore Back up data or restore from backup.*

# *Google apps*

*Google provides entertainment, social network, and business apps. You may require a Google account to access some apps.*

*To view more app information, access each app's help menu.*

#### *AI* NOTE

• *Some apps may not be available depending on the region or service provider.*

### *Google*

*Search quickly for items on the Internet or your device.*

#### *Chrome*

*Search for information and browse webpages.*

### *Gmail*

*Send or receive emails via the Google Mail service.*

### *Maps*

*Find your location on the map, search for locations, and view location information for various places.*

### *YouTube*

*Watch or create videos and share them with others.*

### *Drive*

*Store your content on the cloud, access it from anywhere, and share it with others.*

### *Play Music*

*Discover, listen to, and share music on your device.*

#### *Play Movies & TV*

*Watch videos stored on your device and download various content to watch from the Play Store.*

#### *Hangouts*

*Chat with your friends individually or in groups and use images, emoticons, and video calls while you are chatting.*

#### *Photos*

*Manage photos, albums, and videos that you have saved on the device and uploaded to Google+.*

#### *Voice Search*

*Search quickly for items by saying a keyword or phrase.*

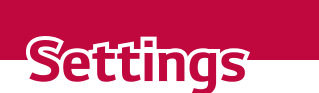

<u> Andrew Hermann (\* 1958)</u>

<u> Tantan di Kabupatén Bandung Bandung Bandung Bandung Bandung Bandung Bandung Bandung Bandung Bandung Bandung Ba</u>

<u> Tanzania (h. 1878).</u>

<u> Tanzania (h. 1878).</u><br>Nationalista estatubatuaren 18a - Antonio III.a eta Espainiako II.a eta Espainiako II.a eta Espainiako II.a e

# *Access the Settings menu*

*The Settings app allows you to customise and personalise your device.*

### *Opening the settings app*

- $\cdot$  Tap  $\bigcap$   $>$  touch and hold  $\bigcap$   $>$  **System settings***. OR*
- $\cdot$  Tap  $\bigcap$   $\rightarrow$   $\bigoplus$   $\rightarrow$   $\bigoplus$ .

#### *Viewing settings*

*Tap to switch the view mode.*

- • *List view Scroll up and down through the list.*
- • *Tab view Swipe left and right or tap the tab you want.*

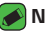

#### *M* NOTE

• *The instructions to perform tasks in this guide are based on the default view setting.*

# *Networks Settings*

## *Wi-Fi*

You can use high-speed Internet access while within the coverage of the *wireless access point (AP).*

*On the Settings screen, tap Networks tab > Wi-Fi.*

- 1 Tap  $\left($ **n**  $\right)$  to turn Wi-Fi on and start scanning for available Wi-Fi *networks.*
- *2 Tap a network to connect to it.*
	- $\cdot$  If the network is secured with a lock icon, you will need to enter a *security key or password.*
	- • *The status bar displays icons that indicate Wi-Fi status.*

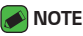

• *If you are out of the Wi-Fi zone or have set Wi-Fi to Off, the device may automatically connect to the Web using data, which may incur data charges.*

# *Wi-Fi Direct*

*Wi-Fi Direct provides a direct connection between Wi-Fi enabled devices without requiring an access point.*

• *Tap > Advanced Wi-Fi > Wi-Fi Direct.*

### *NOTE*

• *When in this menu, your device is visible to other visible Wi-Fi Direct devices nearby.*

# *Bluetooth*

*Bluetooth is a short-range communications technology that allows you to connect wirelessly to a number of Bluetooth devices, such as headsets and hands-free car kits, and Bluetooth-enabled handhelds, computers, printers, and wireless devices.*

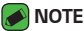

- • *LG is not responsible for the loss, interception or misuse of data sent or received via the Bluetooth feature.*
- • *Always make sure that you share and receive data with devices that are trusted and properly secured.*
- • *If there are obstacles between the devices, the operating distance may be reduced.*
- • *Some devices, especially those that are not tested or approved by Bluetooth SIG, may be incompatible with your device.*

### *Pairing your device with another Bluetooth device*

- *1 On the Settings screen, tap Networks tab > Bluetooth.*
- 2 Tap  $\circledast$  **to turn Bluetooth on and start scanning for available** *Bluetooth devices.* 
	- $\cdot$  If you want to detect the visible devices in range additionally, tap *SEARCH.*
- *3 Choose the device you want to pair with from the list. Once the paring is successful, your device connects to the other device.*

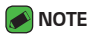

- • *Pairing between two Bluetooth devices is a one-time process. Once a pairing*  has been created, the devices will continue to recognise their partnership and *exchange information.*
- • *Please consult documentation included with Bluetooth device for information on pairing mode and passcode (typically 0 0 0 0 – four zeroes).*

#### *Sending data via Bluetooth*

- *1 Select a file or item such as a contact or media file.*
- *2 Select the option for sending data via Bluetooth.*
- *3 Search for and pair with a Bluetooth-enabled device.*

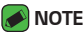

• *Due to different specifications and features of other Bluetooth-compatible devices, display and operations may be different, and functions such as transfer or exchange may not be possible with all Bluetooth compatible devices.*

### *Receiving data via Bluetooth*

- *1 On the Settings screen, tap Networks tab > Bluetooth.*
- 2 Tap **or a)** to turn Bluetooth on.
- *3 You will receive a request to accept a pairing attempt from the sending device. Be sure to select ACCEPT.*

### *Mobile data*

*Displays the data usage and device data usage limit.*

 $\cdot$  Tap  $\circledast$  to toggle your device data connection On or Off. This allows *you to manage your device data usage. You can use a Wi-Fi network connection for data instead.*

# *Call*

*Allows you to configure various call settings.*

*On the Settings screen, tap Networks tab > Call.*

- • *Voicemail Allows you to select your carrier's voicemail service.*
- • *Fixed dialing numbers Allows you to manage and compile a list of numbers that can be called from your device. You need your PIN2,*  which is available from your operator. If activated, only numbers in the *fixed dial list can be called from your device.*
- • *Incoming voice call pop-up Displays a pop-up for an incoming call when an app is in use.*
- • *Call reject Allows you to set the call decline function.*
- • *Decline with message When you want to decline a call, you can send a quick message using this function. This is useful if you need to decline a call during a meeting.*
- • *Call forwarding Allows you to choose when to forward calls.*
- • *Auto answer Set the time before a connected hands-free device automatically answers an incoming call.*
- • *Connection vibration Vibrates your device when the other party answers the call.*
- • *Save unknown numbers Allows you to add unknown numbers to contacts after a call.*
- • *Power key ends call Allows you to use the Power key to end calls.*
- • *Silence incoming calls Enable to allow you to flip the device to silence incoming calls.*
- • *Call barring Locks incoming, outgoing or international calls.*
- • *Call duration Allows you to view the call duration for various types of calls.*
- • *Additional settings Allows you to change the following settings such as Caller ID or Call waiting, etc.*

# *NFC*

*Your phone is an NFC-enabled cell mobile phone. NFC (Near Field Communication) is a wireless connectivity technology that enables two-way communication between electronic devices. It operates over a distance of a few centimetres. You can share your content with an NFC tag or another NFC support device by simply tapping it with your device. If you tap an NFC tag with your device, it displays the tag content on your device.*

*On the Settings screen, tap Networks tab > Share & connect > NFC.*

- **1** Tap  $\omega$  to turn NFC on.
- *2 Allows you to send or receive files simply by bringing your phone and another data compatible device together (typically within 20mm of each other) at the NFC touchpoint.*
	- • *Tap & pay When NFC is turned on, you can use the Tap & pay feature to pay for items just by touching your phone to a reader at a register. If your phone doesn't have a default app, you can browse Google Play Store for other payment apps.*

## *Android Beam*

*When this feature is turned on, you can transfer app content to another NFC-capable device by holding the devices close together. Just bring the device together (typically back to back) and then tap your screen. The app determines what gets beamed.*

#### *On the Settings screen, tap Networks tab > Share & connect > Android Beam.*

- *1 Tap to turn Android Beam on (Turn on Android Beam on each device).*
- *2 Select the screen or files to share (e.g. images from Gallery).*
- *3 Hold devices together.*
- *4 Tap the screen that you want to send after shrinking the screen (Each app determines what is sent or received).*

# *Printing*

*Allows you to print the content of certain screens (such as web pages displayed in Chrome) to a printer connected to the same Wi-Fi network as your Android device.*

#### *On the Settings screen, tap Networks tab > Share & connect > Printing.*

### *Printing via wireless printer*

- *1 Select the content such as images or documents.*
- *2 Tap > Print > > All printers..., and then select a printer.*

# *USB tethering*

*Allows you to share the internet connection with your computer via a USB cable.*

- *1 Connect your device to your PC with a USB cable.*
- *2 On the Settings screen, tap Networks tab > Tethering.*
- **3** Tap  $\circ$  **to turn USB tethering on.**

# *Wi-Fi hotspot*

*You can also use your device to provide a device broadband connection. Create a hotspot and share your connection.* 

*On the Settings screen, tap Networks tab > Tethering.*

- **1** Tap  $\circ$   $\circ$  to turn Wi-Fi hotspot on.
- *2 Tap Set up Wi-Fi hotspot to change the SSID, security type, password, and other hotspot options.*

# *Bluetooth tethering*

*Allows you to connect to other devices via Bluetooth.*

- • *On the Settings screen, tap Networks tab > Tethering.*
- $\cdot$  Tap  $\circledast$  of turn Bluetooth tethering on to share your connection via *Bluetooth tethering.*

# *Airplane mode*

*Allows you to use many of your device features, such as games, and music, when you are in an area where making or receiving calls or data use*  is prohibited. When you set your device to Airplane Mode, it cannot send *or receive any calls or access online data.*

*On the Settings screen, tap Networks tab > More > Airplane mode.*

### *Mobile networks*

*This menu allows you to configure various device network settings. On the Settings screen, tap Networks tab > More > Mobile networks.*

## *VPN*

*From your device, you can add, set up, and manage virtual private networks (VPNs) that allow you to connect and access resources inside a secured local network, such as your corporate network. On the Settings screen, tap Networks tab > More > VPN.*

# **Sound & notification settings**

*Allows you to change settings for various sounds on the device.* 

*On the Settings screen, tap Sound & notification tab.*

- • *Sound profile Allows you to set your device sound profile.*
- • *Volume Adjust the device volume settings to suit your needs and environment.*
- • *Ringtone Allows you to set the ringtones for calls. You can also add and delete ringtones.*
- • *Ringtone ID Allows you to compose ringtones based on phone number of incoming call.*
- • *Sound with vibration Enable to set the device to vibrate in addition to the ringtone when you receive calls.*
- • *Vibration type Allows you to choose the type of vibration.*
- • *Do not disturb Allows you to set a schedule when to prevent interruptions from notifications. You can set to allow certain features to interrupt when Priority only is set.*
- • *Lock screen Allows you to choose if you want to show or hide notifications on the lock screen.*
- • *Apps Allows you to set notifications for individual apps including setting as priority and preventing them from displaying notifications.*

### *More settings*

*Allows you to set other sound & notification settings.*

*On the Settings screen, tap Sound & notification tab > More.*

- • *Notification sound Allows you to set the notification sound. You can also add and delete notification sounds.*
- • *Vibrate on tap Enable to vibrate when tapping the Home touch buttons and during other UI interactions.*
- • *Sound effects This menu lets you select whether you hear tones when tapping numbers on the dial pad, selecting on-screen options, and more.*
- • *Message/call voice notifications Allows your device to read out incoming calls and message events automatically.*

# *Display settings*

### *Home screen*

*Allows you to set your home screen settings.*

*On the Settings screen, tap Display tab > Home screen.*

- • *Select Home Select the desired Home theme.*
- • *Theme Sets the screen theme for your device. You can download new themes from LG SmartWorld.*
- • *Wallpaper Sets the wallpaper to use on your Home screen.*
- • *Screen swipe effect Choose the desired type of effect to display when you swipe from one Home screen canvas to the next.*
- • *Allow Home screen looping Enable to allow continuous Home screen scrolling (loop back to first screen after last screen).*
- • *Help Displays help information for the Home screen.*

### *Lock screen*

*Allows you to set your lock screen settings.*

*On the Settings screen, tap Display tab > Lock screen.*

- • *Select screen lock Allows you to set a screen lock type to secure your device.*
- • *Smart Lock Sets to keep your device unlocked with trusted device or a place. If you need more information, please refer to Smart Lock section in Locking and unlocking the device.*
- • *Wallpaper Select the wallpaper to display for your lock screen.*
- • *Shortcuts Allows you to choose the shortcuts available on the lock screen.*
- • *Contact info for lost phone Allows you to display the owner information on the lock screen in case the device is lost.*
- • *Lock timer Allows you to set the amount of time before the screen automatically locks after the screen has timed-out.*
- • *Power key instantly locks Checkmark to instantly lock the screen when the Power/Lock Key is pressed. This setting overrides the lock timer setting.*

### *Home touch buttons*

*Set the Home touch buttons displayed at the bottom of all screens. Set which buttons are displayed, their position on the bar and what they look like.*

*On the Settings screen, tap Display tab > Home touch buttons.*

## *More display settings*

*Allows you to set other display settings.* 

*On the Settings screen, tap Display tab.*

- • *Font type Select the desired font type.*
- • *Font size Select the desired font size.*
- • *Brightness Adjust the screen brightness by using the slider.*
- • *Auto-rotate screen Set to switch orientation automatically when you rotate the device.*
- • *Screen timeout Set the time delay before the screen automatically turns off.*
- • *Daydream Select the screen saver to be displayed when the device is sleeping while docked and/or charging.*
- • *Motion sensor calibration Allows you to improve the accuracy of the tilt and speed of the sensor.*

# *General settings*

## *Language & keyboard*

*Allows you to change the text input settings.*

Select the language for the text on your device and for configuring the *on-screen keyboard, including words that you've added to its dictionary.*

*On the Settings screen, tap General tab > Language & keyboard.*

- • *Language Choose a language to use on your device.*
- • *Current keyboard Allows you to select the current keyboard type.*
- • *LG Keyboard Change the LG Keyboard settings.*
- • *Google voice typing Change the voice input settings.*
- • *Text-to-speech output Tap to set the preferred engine or general settings for text-to-speech output.*
- • *Pointer speed Adjust the pointer speed.*
- • *Reverse buttons Reverse the mouse buttons to use primary button on right.*

### *Location*

*Turn on location service, your device determines your approximate location using Wi-Fi and device networks. When you select this option, you're asked whether you consent to allowing Google to use your location when providing these services.*

*On the Settings screen, tap General tab > Location.*

- • *Mode Sets the how your current location information is determined.*
- • *Camera Enable to tag photos or videos with their locations.*
- • *Google Location History Allows you to choose your location information settings as accessed by Google and its products.*

### *Accounts & sync*

*Use this menu to add, remove, and manage your Google and other supported accounts. You also use these settings to control how and whether all applications send, receive, and sync data on their own schedules and whether all applications can synchronise user data automatically.* 

*Gmail™, Calendar, and other applications may also have their own settings to control how they synchronise data; see the sections on those applications for details.*

*On the Settings screen, tap General tab > Accounts & sync.*

- • *Auto-sync data Enable this option to automatically sync all accounts you've added on your device.*
- • *ACCOUNTS Displays all of your added accounts. Tap one to view and/or manage it.*
- • *ADD ACCOUNT Tap to add new account.*

## *Accessibility*

Use the Accessibility settings to configure accessibility plug-ins you have *installed on your device.*

*On the Settings screen, tap General tab > Accessibility.*

- • *Vision Sets options for people with impaired sight.*
	- *TalkBack Allows you to set up the TalkBack function which assists people with impaired vision by providing verbal feedback.*
	- *Message/call voice notifications Enable to allows you to hear automatic spoken alerts for incoming calls and messages.*
	- *Screen shade Enable to set the screen to a darker contrast.*
	- *Font size Sets the font size.*
	- *Touch zoom Allows you to zoom in and out by triple-tapping the screen.*
	- *Screen colour inversion Enable to invert the colours of the screen and content.*
	- *Screen colour filter Allows you to change the colours of screen and content.*
	- *Power key ends call Enable so that you can end voice calls by pressing the Power/Lock Key.*
- • *Hearing Sets options for people with impaired hearing.*
	- *Captions Allows you to customise caption settings for those with hearing impairments.*
	- *Flash alerts Enable to set the flash to blink for incoming calls and notifications.*
	- *Turn off all sounds Enable to turn off all device sounds.*
	- *Audio type Sets the audio type.*
	- *Sound balance Sets the audio route. Move the slider on the slide bar to set it.*
- • *Motor & cognition Sets options for people with impaired motor skills.*
	- *Touch feedback time Sets the touch feedback time.*
	- *Touch assistant Show a touch board with easy access to common actions.*
	- *Screen timeout Sets the amount of time before the backlight turns off automatically.*
	- *Touch control areas Allows you to select an area of the screen to limit touch activation to just that area of the screen.*
- • *Accessibility features shortcut Allow you to access selected features quickly when triple-tapping the Home button.*
- • *Auto-rotate screen Enable to allow the device to rotate the screen depending on the physical device orientation (portrait or landscape).*
- • *Switch Access Allows you to interact with your device using one or more switches that work like keyboard keys. This menu can be helpful*  for users with mobility limitations that prevent them from interacting *directly with your device.*

### *Shortcut key*

*Get quick access to apps by pressing the Volume Keys when the screen is off or locked.*

*On the Settings screen, tap General tab > Shortcut key.*

- • *Press Volume Up Key twice to launch Capture+.*
- • *Press Volume Down Key twice to launch Camera and take a picture.*

### *Google*

*Use Google Settings to manage your Google apps and account settings. On the Settings screen, tap General tab > Google.*

## *Security*

*Use this menu to configure how to help secure your device and its data. On the Settings screen, tap General tab > Security.*

- • *Content lock Select lock types to lock memos for QuickMemo+.*
- • *Encrypt phone Allows you to encrypt data on the device for security. You will be required to enter a PIN or password to decrypt your device each time you power it on.*
- • *Encrypt SD card storage Encrypt SD card storage and keep data unavailable for other devices.*
- • *Set up SIM card lock Sets the PIN to lock your SIM card and allows you to change the PIN.*
- • *Password typing visible Enable to briefly show each character of passwords as you enter them so that you can see what you enter.*
- • *Phone administrators View or deactivate device administrators.*
- • *Unknown sources Allow installation of non-Play Store applications.*
- • *Verify apps Disallow or warn before installation of apps that may cause harm.*
- • *Storage type Displays the current storage type.*
- • *Certificate management Allows you to manage your security certificates.*
- • *Trust agents Select apps to use without unlocking screen.*
- • *Screen pin You can enable your device to only show a certain app's screen using screen pin.*
- • *Usage access for apps Allows you to view usage information of apps on your device.*

### *Date & time*

*Set your preferences for how the date and time is displayed. On the Settings screen, tap General tab > Date & time.*

### *Storage & USB*

*You can monitor the used and available internal memory in the device. On the Settings screen, tap General tab > Storage & USB.*

### *DEVICE STORAGE*

• *Internal storage – Displays the total amount of space and the used space in your device internal memory in text and with a bar graph (unused space is gray). Tap to view the corresponding apps and the amount of space they use.*

### *PORTABLE STORAGE*

*Displays the total amount of space and the used space in your memory card.*

### *Battery & power saving*

*Displays the current battery status including the percentage of remaining charge and charging state.*

*On the Settings screen, tap General tab > Battery & power saving.*

- • *Battery usage Displays the battery usage level and battery use details. Tap one of the items to see more detailed information.*
- • *Battery percentage on status bar Checkmark to display the battery level percentage on the status bar next to the Battery icon.*
- **Battery saver** Tap the Battery Saver switch to toggle it on or off. *Sets the battery charge percent level that automatically turns on Battery Saver.*

### *Memory*

*You can monitor the memory used averagely and the memory used by apps in the device.*

*On the Settings screen, tap General tab > Memory.*

## *Apps*

*Allows you to view details about the apps installed on your device, manage their data, and force them to stop.* 

*On the Settings screen, tap General tab > Apps.*

### *Default message app*

*This menu allows you to choose what messaging app to use as your default messaging app.* 

*On the Settings screen, tap General tab > Default message app.*

## *Backup & reset*

*Change the settings for managing your settings and data.*

*On the Settings screen, tap General tab > Backup & reset.*

- • *LG Backup Backs up all information on the device and restores it in the event of data loss or replacement. If you need more information, please refer to LG Backup section in Apps.*
- • *Back up my data Back up app data, Wi-Fi passwords, and other settings to Google servers.*
- • *Backup account Displays the account that is currently being used to back up information.*
- • *Automatic restore When reinstalling an app, restore backed up settings and data.*
- • *Network settings reset Reset all network settings.*
- • *Factory data reset Reset your settings to the factory default values and delete all your data. If you reset the device this way, you are prompted to re-enter the same information as when you first started Android.*

## *About phone*

*View legal information, check device status and software versions, and perform a software update.*

*On the Settings screen, tap General tab > About phone.*

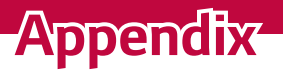

<u> Elizabeth a chuid ann an t-</u>

<u> Andreas Andreas Andreas Andreas Andreas Andreas Andreas Andreas Andreas Andreas Andreas Andreas Andreas Andreas</u>

<u> Timber ay na sa barang na sa barang na sa barang na sa barang na sa barang na sa barang na sa barang na sa barang na sa barang na sa barang na sa barang na sa barang na sa barang na sa barang na sa barang na sa barang na</u>

# *Device software update*

### *LG device software update from the Internet*

For more information about using this function, please visit *http://www.lq.com/common/index.jsp → select your country and language. This feature allows you to conveniently update the firmware on your device to a newer version from the Internet without needing to visit a service centre. This feature will only be available if and when LG makes a newer firmware version available for your device.*

*Because the device firmware update requires the user's full attention*  for the duration of the update process, please make sure you check all *instructions and notes that appear at each step before proceeding. Please note that removing the USB data cable during the upgrade may seriously damage your device.*

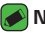

#### *A* NOTE

• *LG reserves the right to make firmware updates available only for selected models at its own discretion and does not guarantee the availability of the newer version of the firmware for all handset models.*

### *LG device software update via Over-the-Air (OTA)*

*This feature allows you to conveniently update your device software to a newer version via OTA, without connecting using a USB data cable. This feature will only be available if and when LG makes a newer firmware version available for your device.*

*You should first check the software version on your device:* 

*Settings > General tab > About phone > Update Center > Software Update > Check now for update.*

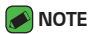

- • *Your personal data from internal device storage—including information about your Google account and any other accounts, your system/application data and settings, any downloaded applications and your DRM licence—might be lost in the process of updating your device software. Therefore, LG recommends that you backup your personal data before updating your device software. LG does not take responsibility for any loss of personal data.*
- • *This feature depends on your network service provider, region and country.*

# *FAQ*

*This chapter lists some problems you might encounter when using your device. Some problems require you to call your service provider, but most are easy to fix yourself.*

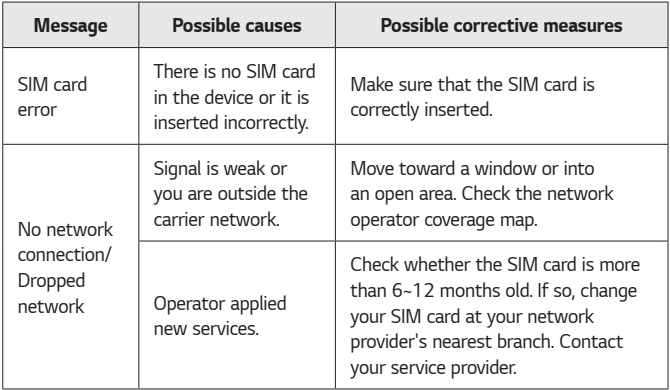

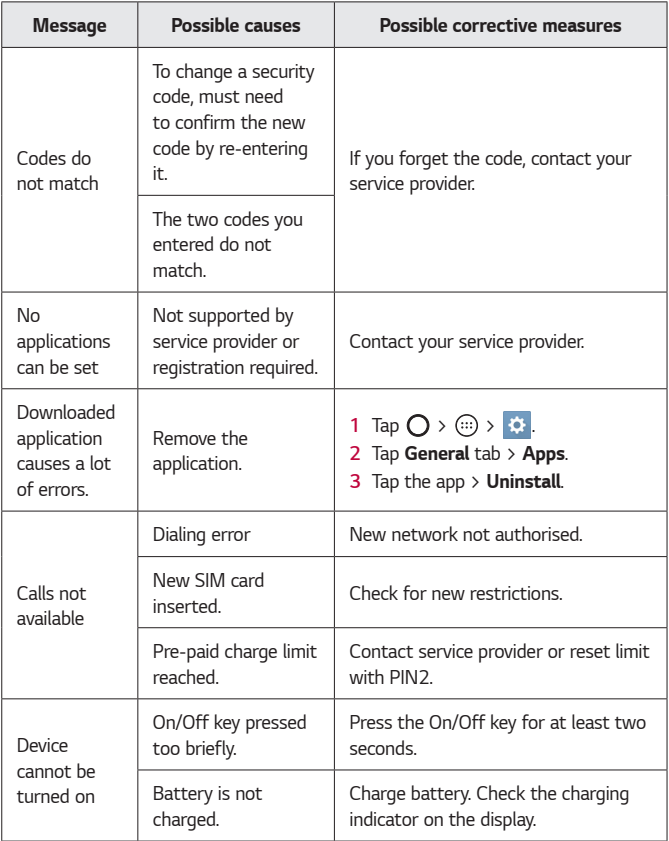

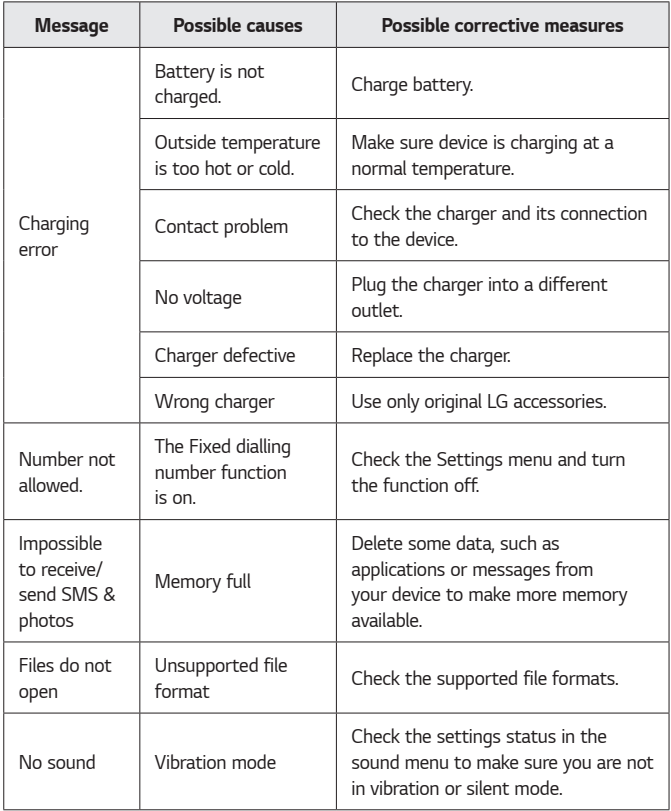

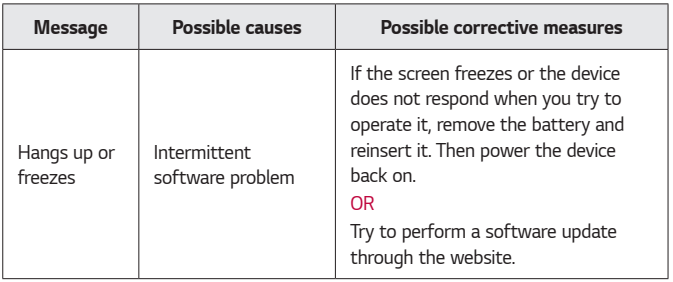

# *Anti-Theft Guide*

*You can set up your device to prevent other people from using it if it's been reset to factory settings without your permission. For example, if your device is lost, stolen, or wiped, only someone with your Google account or screen lock information can use the device.*

*All you need to make sure your device is protected is:*

- • *Set a screen lock: If your device is lost or stolen but you have a screen lock set, the device can't be erased using the Settings menu unless your screen is unlocked.*
- • *Add your Google account on your device: If your device is wiped but you have your Google account on it, the device can't finish the setup process until your Google account information is entered again.*

*After your device is protected, you'll need to either unlock your screen or enter your Google account password if you need to do a factory reset. This ensures that you or someone you trust is doing the reset.*

- *MOTE* 
	- • *Do not forget your Google account and password you had added to your*  device prior to performing a factory reset. If you can't provide the account information during the setup process, you won't be able to use the device at all *after performing the factory reset.*

# *More information*

### *Open source software notice information*

*To obtain the source code under GPL, LGPL, MPL, and other open source licenses, that is contained in this product, please visit http://opensource.lge.com.*

*In addition to the source code, all referred license terms, warranty disclaimers and copyright notices are available for download. LG Electronics will also provide open source code to you on CD-ROM for a charge covering the cost of performing such distribution (such as the cost of media, shipping, and handling) upon email request to opensource@lge.com. This offer is valid for three (3) years from the date on which you purchased the product.*

### *Trademarks*

- • *Copyright ©2016 LG Electronics, Inc. All rights reserved. LG and the LG logo are registered trademarks of LG Group and its related entities. All other trademarks are the property of their respective owners.*
- • *Google™, Google Maps™, Gmail™, YouTube™, Hangouts™ and Play Store™ are trademarks of Google, Inc.*
- • *Bluetooth® is a registered trademark of Bluetooth SIG, Inc. worldwide.*
- • *Wi-Fi® and the Wi-Fi logo are registered trademarks of the Wi-Fi Alliance.*
- • *All other trademarks and copyrights are the property of their respective owners.*

### *Declaration of conformity*

*Hereby, LG Electronics declares that this LG-K350n product is in compliance with the essential requirements and other relevant provisions of Directive 1999/5/EC*. A copy of the Declaration of Conformity can be *found at http://www.lg.com/global/declaration*

### *Contact office for compliance of this product*

*LG Electronics European Shared Service Center B.V. Krijgsman 1, 1186 DM Amstelveen, The Netherlands*

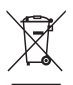

## *Disposal of your old appliance*

- *1 This crossed-out wheeled bin symbol indicates that waste electrical and electronic products (WEEE) should be disposed of separately from the municipal waste stream.*
- *2 Old electrical products can contain hazardous substances so correct disposal of your old appliance will help prevent potential negative consequences for the environment and human health. Your old appliance may contain reusable parts that could be used to repair other products, and other valuable materials that can be recycled to conserve limited resources.*
- *3 You can take your appliance either to the shop where you*  purchased the product, or contact your local government *waste office for details of your nearest authorised WEEE collection point. For the most up to date information for your country please see www.lg.com/global/recycling*

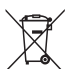

### *Disposal of waste batteries/accumulators*

- *1 This symbol may be combined with chemical symbols for mercury (Hg), cadmium (Cd) or lead (Pb) if the battery contains more than 0.0005% of mercury, 0.002% of cadmium or 0.004% of lead.*
- *2 All batteries/accumulators should be disposed separately from the municipal waste stream via designated collection facilities appointed by the government or the local authorities.*
- *3 The correct disposal of your old batteries/accumulators will help to prevent potential negative consequences for the environment, animal and human health.*
- *4 For more detailed information about disposal of your old batteries/accumulators, please contact your city office, waste disposal service or the shop where you purchased the product.*

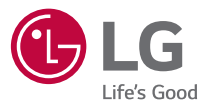

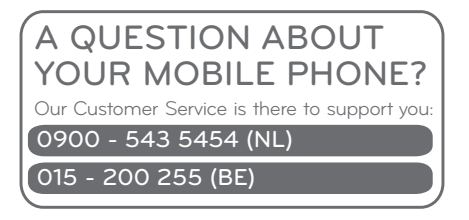

**CE0168**